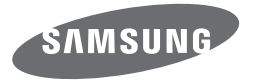

# 数码相机 使用说明书

# WB350F/WB351F/WB352F/WB2014F

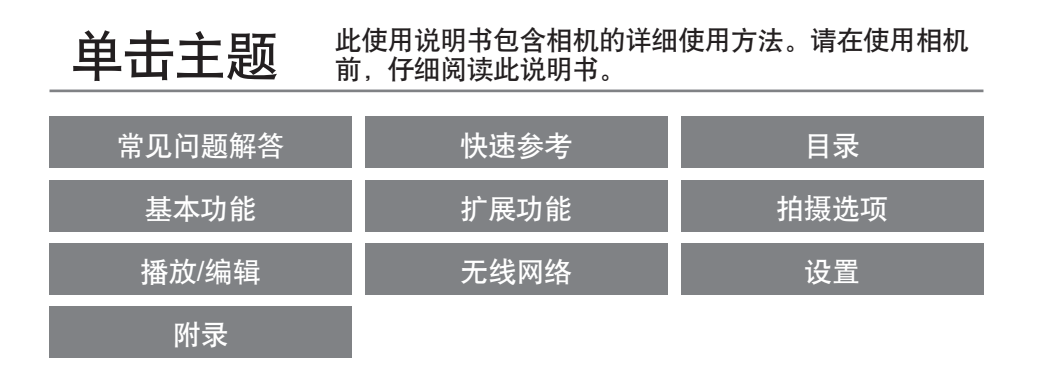

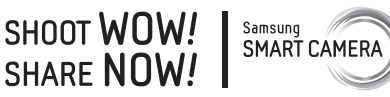

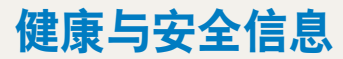

请始终遵循以下注意事项和使用提示,防止出现危险情况并确保相机的最佳性能。

△●▲图書→加忽视所示内容可能会对您本人或他人造成人身伤害

#### 请勿拆卸或尝试修理相机。

您可能会损坏相机并使您自己暴露于电击的危险当中。

#### 请勿在靠近易燃易爆的气体或液体处使用相机。

否则,可能会导致火灾或爆炸。

### 不要将易燃物插入相机内或在相机附近保存这些物品。

否则,可能会导致火灾或触电。

#### 请勿用湿手操作相机。

否则,可能会导致触电。

#### 防止损坏拍摄对象的视力。

请勿在距人或动物很近的情况下(不足1米)使用闪光灯。若闪光时太靠 近拍摄对象的眼睛,可能会导致视力暂时或永久性损伤。

#### 请将相机放在远离儿童或宠物的地方。

请将相机及所有配件放在远离儿童和宠物的地方。吞咽小部件可能会导致 窒息或严重伤害。移动的部件和配件也可能造成人身伤害。

### 请勿将相机长时间暴露于直射阳光或高温下。

长时间暴露于直射阳光或极端温度下可能会对相机内部的部件造成永久性 损坏。

#### 避免使用毯子或衣物遮盖相机或充电器。

否则,相机可能会因过热而变形或引发火灾。

雷雨天气时,不要拿取电源线或充电器。

否则,可能会导致触电。

如果液体或异物进入相机内,请立即断开所有电源,例如电池或充电器,然后联 系三星服务中心。

#### 遵守在某些区域使用相机的所有法规和规定。

- 避免干扰其他电子设备。
- 在飞机上时,请关闭相机。相机会对飞机设备造成干扰。 遵守所有航空管制规定,收到机上人员指示时,请关闭相机。
- 在医疗设备附近,请关闭相机。相机会对医院的医疗设备或保健护理设 备造成干扰。遵守医院所有的规定、张贴的警告和医院人员的指示。

#### 避免干扰心脏起搏器。

制造商和研究集团建议,此相机与所有心脏起搏器之间应保持安全距离, 以避免潜在的干扰。不论以任何理由,如果您怀疑相机干扰了心脏起搏器 或其他医疗设备,请立刻关闭相机并联系心脏起搏器或医疗设备的制造商 以求指导。

注意—如忽视所示内容可能会损坏相机或其他设备

**相机长期存储不用时,请取出电池。** 

长期不用时,安装的电池可能会漏液或造成腐蚀,进而对相机造成严重损 坏。

仅使用制造商推荐的原厂锂电池替换电池。请勿损坏或加热电池。 否则,可能会导致火灾或发生人身伤害。

请仅使用三星批准的电池、充电器、线缆和配件。

- 使用未经授权的电池、充电器、线缆或配件会导致电池爆炸、损坏相机 或造成人身伤害。
- 三星对未批准的电池、充电器、线缆或配件造成的损坏或伤害不承担责 任。

请勿将电池用于其他用途。 否则,可能会导致火灾或触电。

闪光时,不要触摸闪光灯。 闪光后,闪光灯很热,可能会灼伤皮肤。

使用 **AC** 充电器时,断开 **AC** 充电器的电源前,请关闭相机。 否则,可能导致火灾或触电。

不使用充由器时,请从由源中拨出充电器。 否则,可能导致火灾或触电。

在给电池充电时,请勿使用已损坏的电源线、插头或松驰的插座。 否则,可能会导致火灾或触电。

请勿让 **AC** 充电器与电池上的 **+/-** 极接触。 否则,可能导致火灾或触电。

#### 请勿使相机摔落或受到重击。

否则会损坏屏幕或者外部或内部组件。

#### **连接线缆或话配器以及装入电池和存储卡时,请务必小心谨慎。**

如果对接头强行用力或采用不当方式连接线缆或装入电池和存储卡,可能 会损坏端口、接头和配件。

#### 使带有磁片的卡远离相机包。

否则,卡上保存的信息可能会损坏或被删除。

#### 切勿使用已损坏的充电器、电池或存储卡。

否则,可能会导致触电、相机故障或引发火灾。

#### 不要将相机放置于磁场区域或磁场区域附近。

否则可能造成相机损坏。

#### 如果屏墓损坏, 请勿再使用相机。

如果玻璃或丙烯酸部件破裂,请携相机前往三星电子服务中心进行维修。

#### 使用相机前,请检查相机是否可以正常操作。

对于因相机故障或操作不当而导致的任何文件丢失或损坏,制造商不承担 任何责任。

#### 必须将 **USB** 线缆的较小一端插入相机。

如果线缆插反,则可能会损坏文件。对于任何数据丢失,制造商不承担任 何责任。

#### **避免干扰其他**电子设备。

相机会释放无线电频率(RF)信号,可能会干扰没有屏蔽或屏蔽不当的电 子设备,如心脏起搏器、助听器、医疗设备及其他家用或车用电子设备。 如果您遇到任何干扰问题,请咨询您所用电子设备的制造商来解决。为防 止有害干扰,请只使用三星批准的设备或配件。

#### 请以普通姿势使用相机。

避免接触相机的内部天线。

#### 【 数据传出和责任 】

- 通过 WLAN 传输数据可能会发生泄漏,所以请避免在公共场所或公共网 络传输敏感数据。
- 相机制造商对数据传输造成的侵犯版权、商标、知识产权法或公共道德 规范,不承担任何责任。

### 版权信息

- Microsoft Windows 和 Windows 徽标均为 Microsoft Corporation 的注册 商标。
- Mac 和 Apple App Store 是 Apple Corporation 的注册商标。
- Google Play Store 是 Google, Inc. 的注册商标。
- microSD™、microSDHC™ 和 microSDXC™ 是 SD Association 的注册 商标。
- Wi-Fi®、Wi-Fi CERTIFIED 徽标和 Wi-Fi 徽标是 Wi-Fi Alliance 的注册商 标。
- 本手册中使用的商标和商品名称为其各自拥有者所有。

- 相机的功能升级时,相机的规格或本手册的内容会有更改, 恕不另行 通知。
- 建议在相机的购买国内使用该相机。
- 使用本相机需承担相关责任并应遵守与其使用相关的所有法律和法 规。
- 未经许可,不得重新使用或配销本手册中的任何部分。

# 用户手册概要

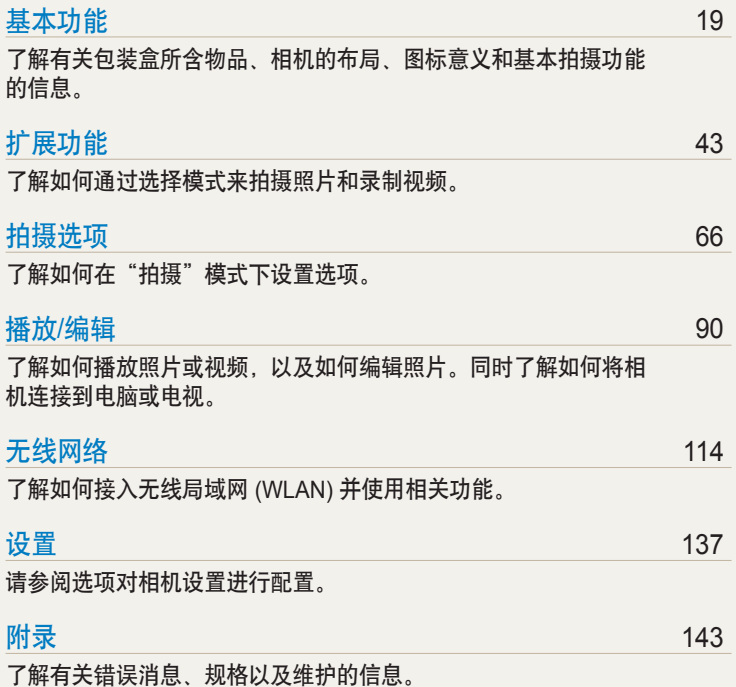

# 本手册中使用的指示

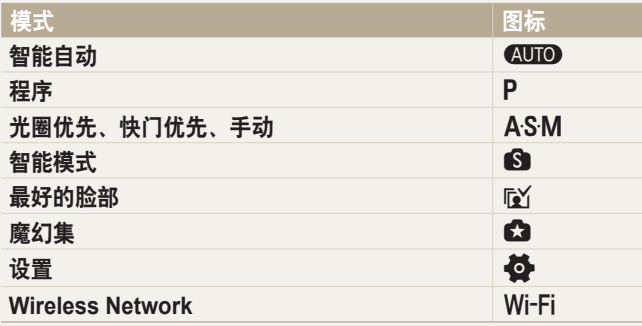

# 本手册中使用的图标

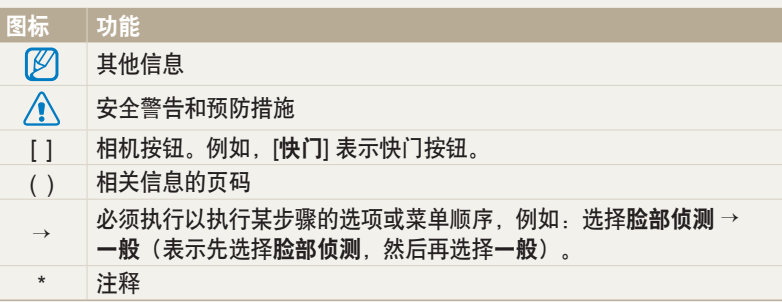

### 拍摄模式图标

某一模式中对应的功能可用时,这些图标将会在文本中出现。请参阅以下 示例。

注: 3 智能模式或 3 魔幻集模式不一定支持所有场景或模式的功能。

### 例如:

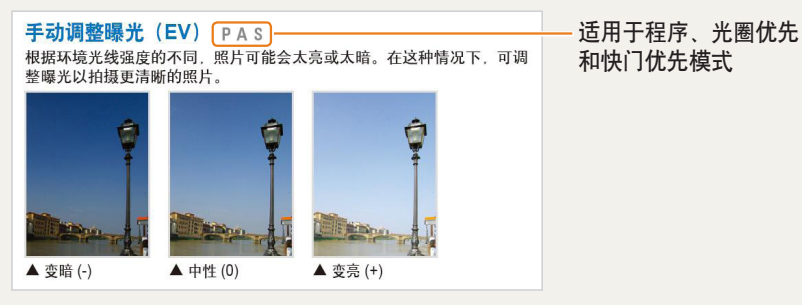

# 本手册中使用的表达

### 按下快门

- 半按下 [快门]: 半按下快门
- 按下 [快门]:完全按下快门

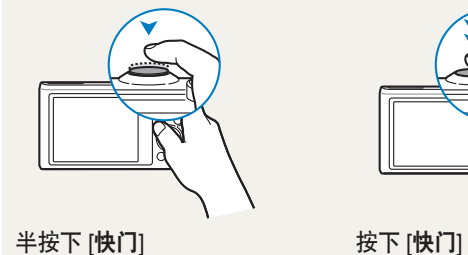

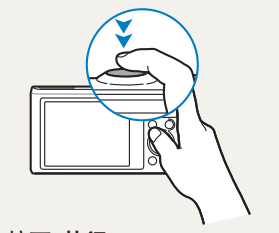

曝光(亮度)

进入相机的光线量决定曝光。您可以通过更改快门速度、光圈值或 ISO 感 光度来调整曝光。通过调整曝光,照片将会变暗或变亮。

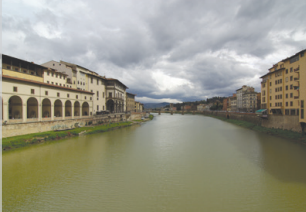

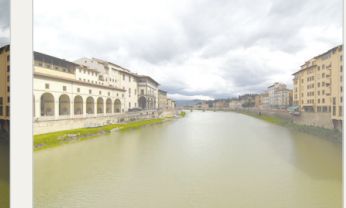

标准曝光 过度曝光(太亮)

- 拍摄对象、背景和合成
- 拍摄对象:场景中的主要对象,例如:人、动物或静物
- 背景:拍摄对象周围的对象
- 合成:拍摄对象与背景的组合

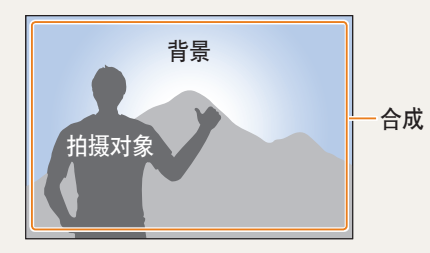

# 使用 **DIRECT LINK** 按钮

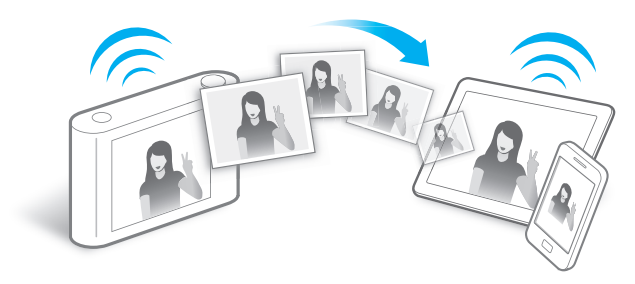

按下 DIRECT LINK 按钮可启动已指定的 Wi-Fi 功能。

### 设置 **DIRECT LINK** 按钮选项

可选择要在按下 DIRECT LINK 按钮时启动的 Wi-Fi 功能。

*1* 访问设置。

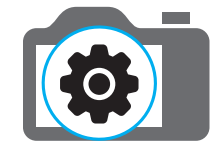

- *2* 访问 DIRECT LINK 按钮选项。
- *3* 从列表中选择 Wi-Fi 功能。

# 读取 **NFC** 标签信息(**Tag & Go**)

在已启用 NFC 的设备上安装 Samsung SMART CAMERA App, 然后将设 备的 NFC 天线靠近相机的 NFC 标签。Samsung SMART CAMERA App 将自动启动。如果未安装该应用程序,将会出现安装应用程序的提示。

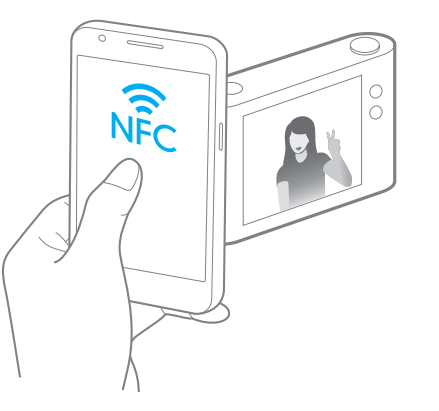

# 使用 **AutoShare**

使用相机拍照时,照片将自动保存至智能手机。相机可通过无线网络连接至智能手机。

*1* 在智能手机上安装 **Samsung SMART CAMERA App**。

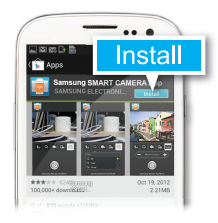

*2* 打开相机上的 **AutoShare** 功能。

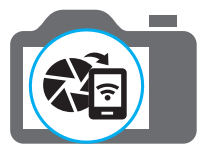

*3* 在智能手机上启动 **Samsung SMART CAMERA App**。

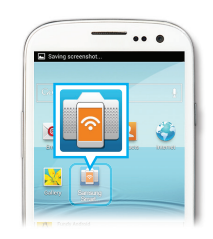

- *4* 从列表选择相机,然后将智能手机 连接至相机。
	- 如果相机上出现弹出消息,允许智能手 机连接至您的相机。

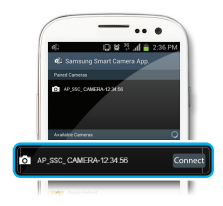

- *5* 拍摄照片。
	- 拍摄的照片将保存在相机上,然后传输至智能手机。

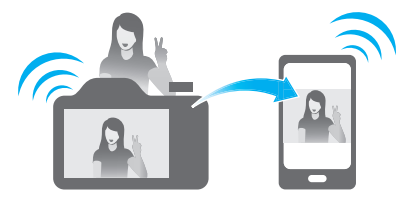

# 使用 **MobileLink**

您可以从相机将文件轻松发送至智能手机。相机可通过无线网络连接至支持 MobileLink 功能的智能手机。

*1* 在智能手机上安装 **Samsung SMART CAMERA App**。

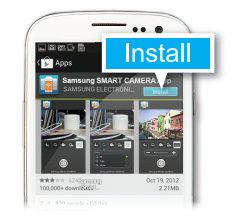

*2* 访问相机上的 **MobileLink** 模式。 • 如果出现弹出消息, 选择选项。

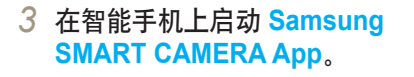

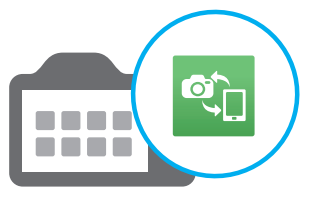

 $\ddotsc$ 

- *4* 从列表选择相机,然后将智能手机 连接至相机。
	- 如果相机上出现弹出消息,允许智能手 机连接至您的相机。
- *5* 在智能手机或相机上,选择要从相 机传输的文件。

*6* 在智能手机上,触摸复制按钮或在 相机上选择**发送**。

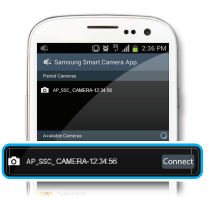

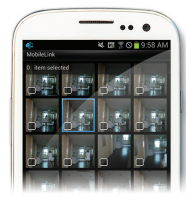

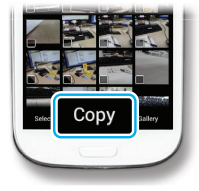

# 使用 **Remote Viewfinder**

可以从智能手机远程控制您的相机。相机可通过无线网络连接至智能手机。通过 Remote Viewfinder 功能将智能手机用作远程外接快门。拍摄的照片会出现 在智能手机上。

*1* 在智能手机上安装 **Samsung SMART CAMERA App**。

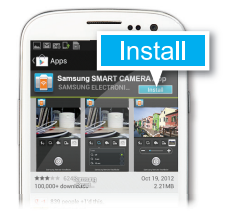

*2* 访问相机上的 **Remote Viewfinder** 模式。

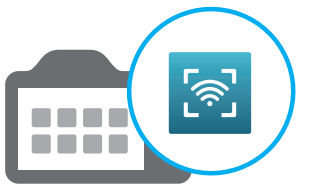

*3* 在智能手机上启动 **Samsung SMART CAMERA App**。

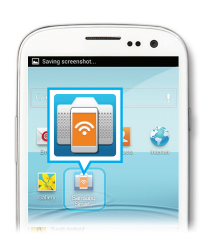

- *4* 从列表选择相机,然后将智能手机 连接至相机。
	- 如果相机上出现弹出消息,允许智能手 机连接至您的相机。
- 5 触摸并按住 ◎ 进行对焦, 然后将 其松开以拍摄照片。

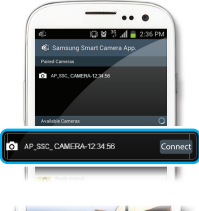

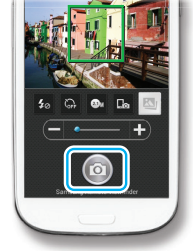

*6* 触摸缩略图以查看照片。

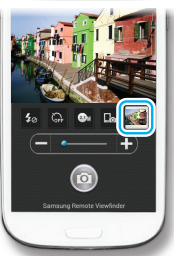

拍摄示例 **–** 微距

也可以拍摄特写照片或拍摄花卉或昆虫等小物体的照片。

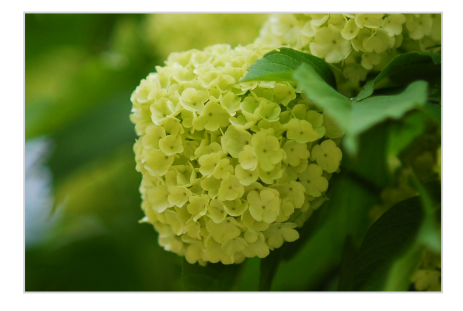

ſØ 示图可能与您拍摄的实际照片有所不同。

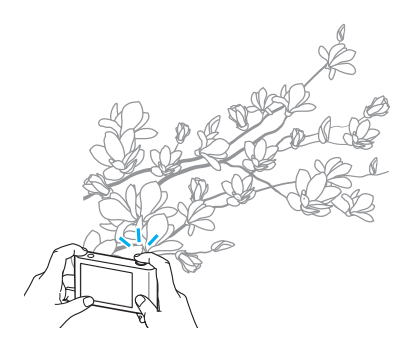

1 选择微距选项(♥)。

*2* 拍摄照片。

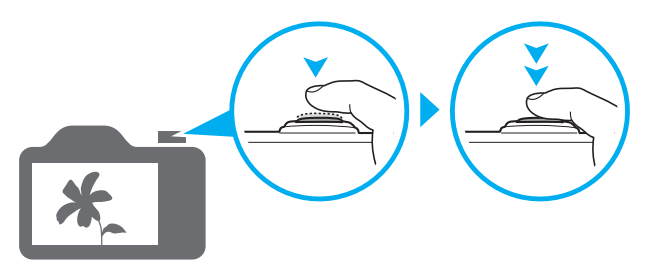

<span id="page-13-0"></span>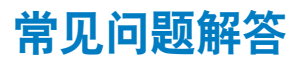

了解如何通过设置拍摄选项来解决常见问题。

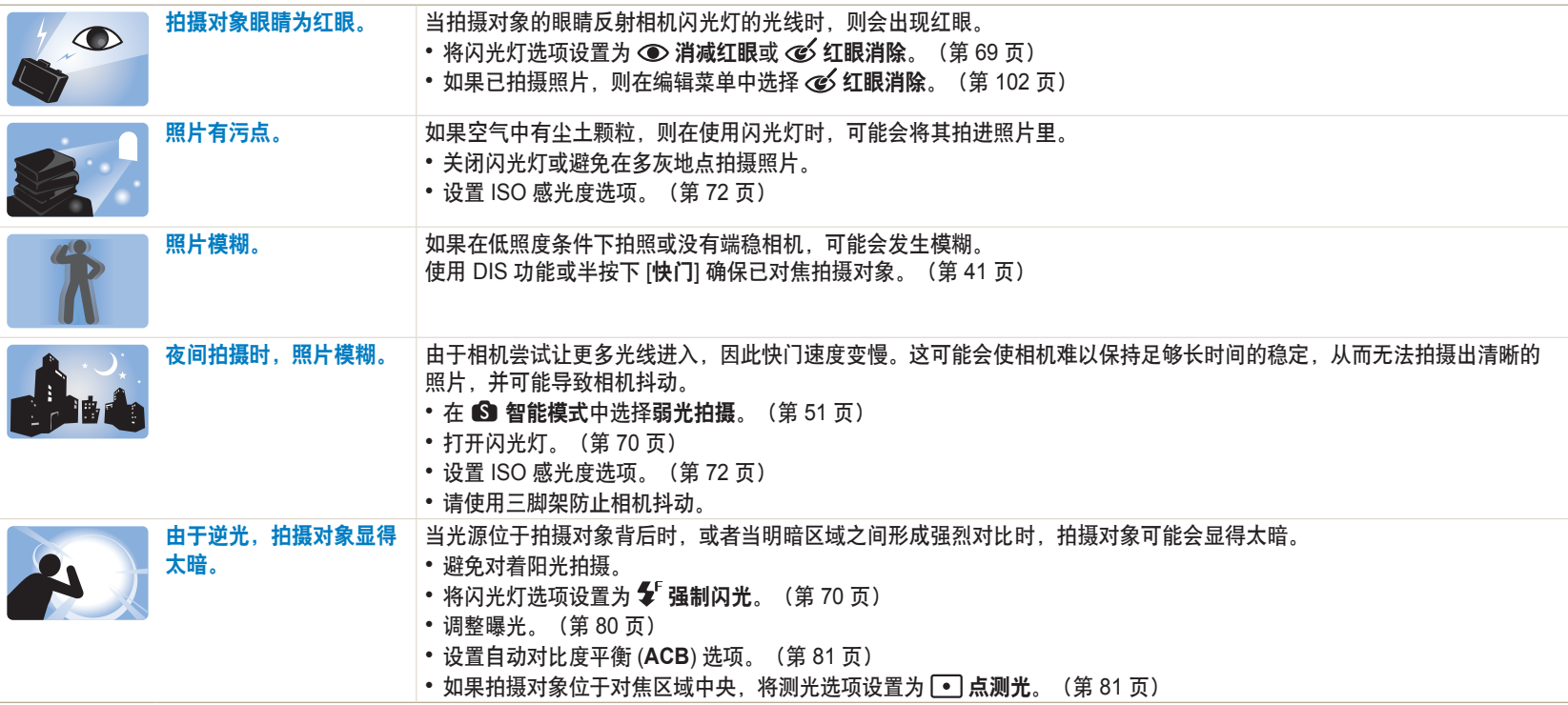

<span id="page-14-0"></span>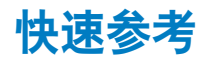

# 2.5 拍摄人像

- $\cdot$  S 智能模式 > 美肌 > [51](#page-51-0)
- $\mathsf{N}$  最好的脸部模式  $\blacktriangleright$  [54](#page-54-0)
- 消减红眼/红眼消除(防止或修正红眼) ▶ [69](#page-69-0)
- 脸部侦测/自拍 ▶ [78](#page-78-0)
- 微笑拍摄 ▶ [79](#page-79-0)

# 在夜晚或低照度条件下拍照

- S 智能模式 > 夕阳、轮廓剪影、焰火、光线效果、 弱光拍摄 ▶ [51](#page-51-0)
- 闪光灯选项  $\blacktriangleright$  [70](#page-70-0)
- ISO 感光度 (调整感光度) ▶ [72](#page-72-0)

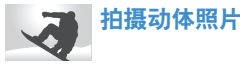

- 快门优先模式 ▶ [49](#page-49-0)
- S 智能模式 > 捕捉动态、连拍、足球模式(仅限 WB2014F)  $\triangleright$  [51](#page-51-1)
- 连拍 ▶ [85](#page-85-0)

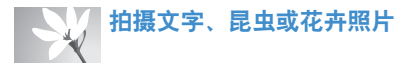

- S 智能模式 > 微距 > [51](#page-51-0)
- 微距 ▶ [73](#page-73-0)

# 、人<br>人分<br>人分

- $\bigcirc$  智能模式 > 丰富色彩  $\triangleright$  [51](#page-51-0)
- ISO 感光度 (调整感光度) ▶ [72](#page-72-0)
- EV (调整曝光) ▶ [80](#page-80-0)
- ACB (根据明亮背暑补偿拍摄对象) ▶ [81](#page-81-0)
- 测光  $\triangleright$  [81](#page-81-1)
- AE 包围(使用不同的曝光为同一场景拍摄 3 张照 片) ▶ [86](#page-86-0)

# 拍摄风景照

- $\bigcirc$  智能模式 > 风景、瀑布  $\triangleright$  [51](#page-51-2)
- S 智能模式 > 全景 > [52](#page-52-0)

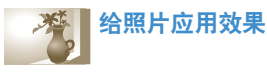

- $\Omega$  魔幻集模式 > 我的魔框  $\triangleright$  [55](#page-55-0)
- $\bigcirc$  魔幻集模式 > 动作照片  $\triangleright$  [57](#page-57-0)
- $\Omega$  魔幻集模式 > 照片滤镜  $\triangleright$  [58](#page-58-0)
- $\Omega$  魔幻集模式 > Effect Artist  $\triangleright$  [60](#page-60-0)
- $\Omega$  魔幻集模式 > 色彩画笔  $\triangleright$  [62](#page-62-0)
- 图像调整(调整鲜明度、对比度或饱和度) ▶ [87](#page-87-0)

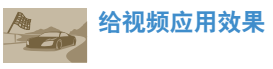

•  $\Omega$  魔幻集模式 > 短片滤镜  $\triangleright$  [59](#page-59-0)

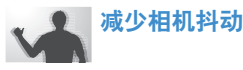

• 光学图像稳定 (OIS) ▶ [40](#page-40-0)

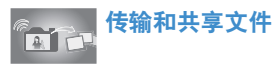

- 发送照片或视频到智能手机 ▶ [121](#page-121-0)
- 通过电子邮件发送照片或视频 ▶ [131](#page-131-0)
- 使用照片或视频共享服务 ▶ [132](#page-132-0)
- 上传照片到在线存储空间或已注册的设备 ▶ [134](#page-134-0)
- 按缩略图查看文件 ▶ [93](#page-93-0)
- 按类别杳看文件 ▶ [93](#page-93-1)
- 删除内存中的所有文件 ▶ [95](#page-95-0)
- 以幻灯片播放杳看文件 ▶ [97](#page-97-0)
- 在电视上杳看立件 ▶ [104](#page-104-0)
- 将相机连接到电脑 ▶ [105](#page-105-0)
- 调整声音和音量 ▶ [139](#page-139-0)
- 调整显示屏的亮度 ▶ [140](#page-140-0)
- 更改显示语言 ▶ [141](#page-141-0)
- 设置日期和时间 ▶ [141](#page-141-0)
- 联系服务中心前 ▶ 154

<span id="page-15-0"></span>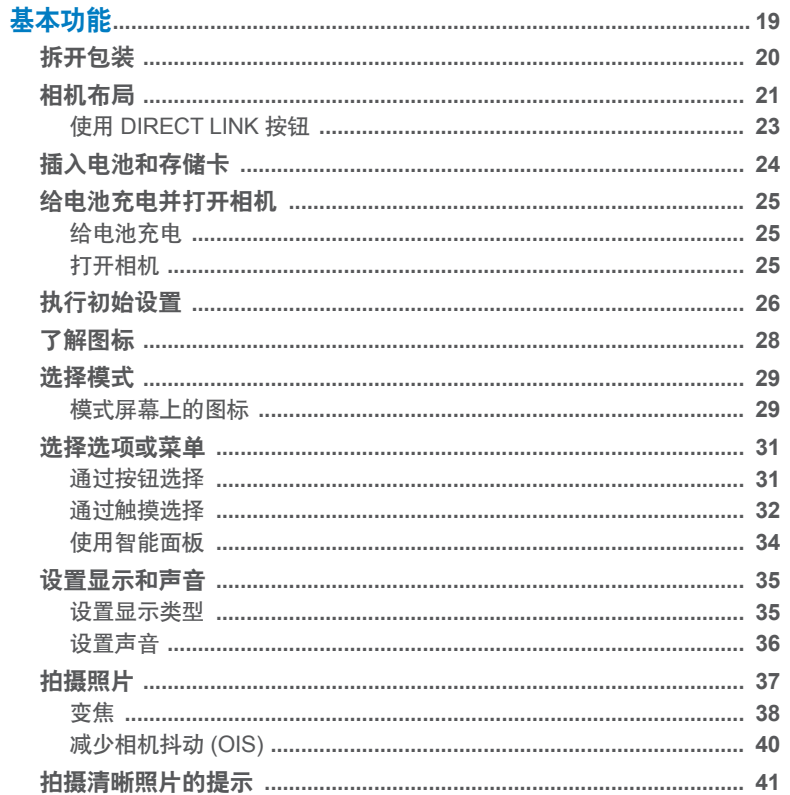

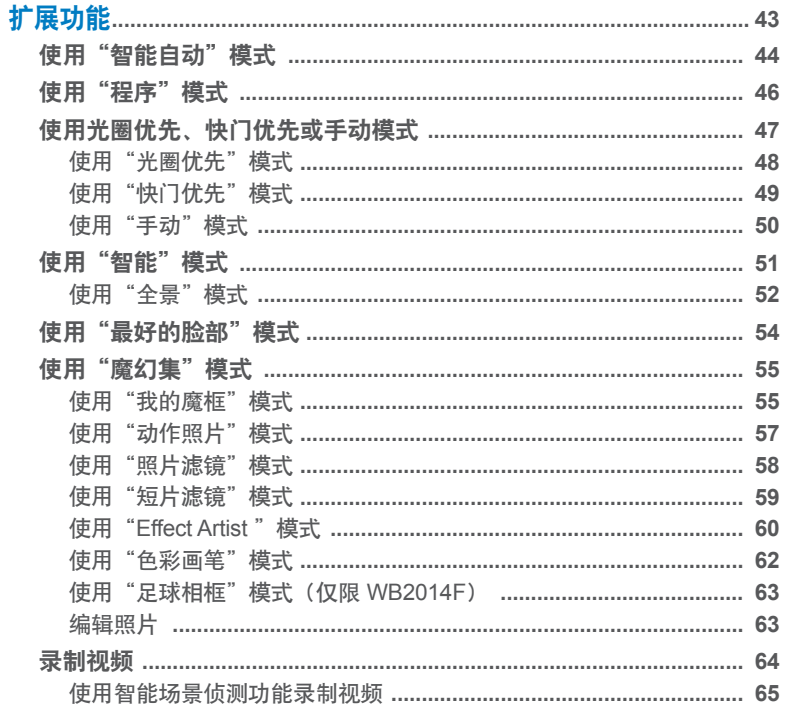

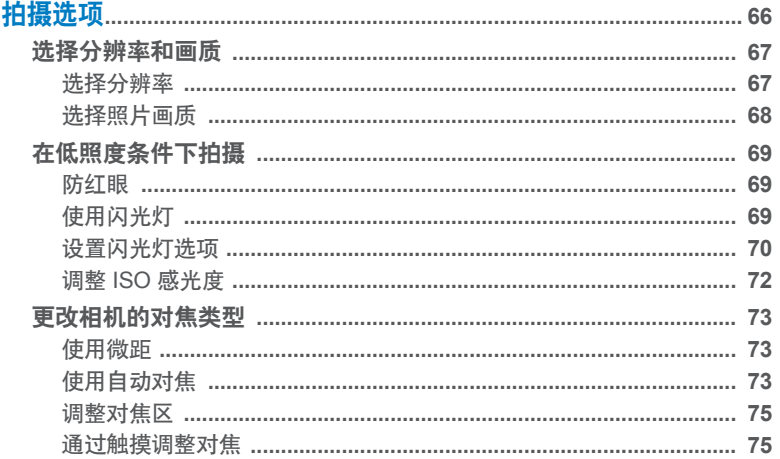

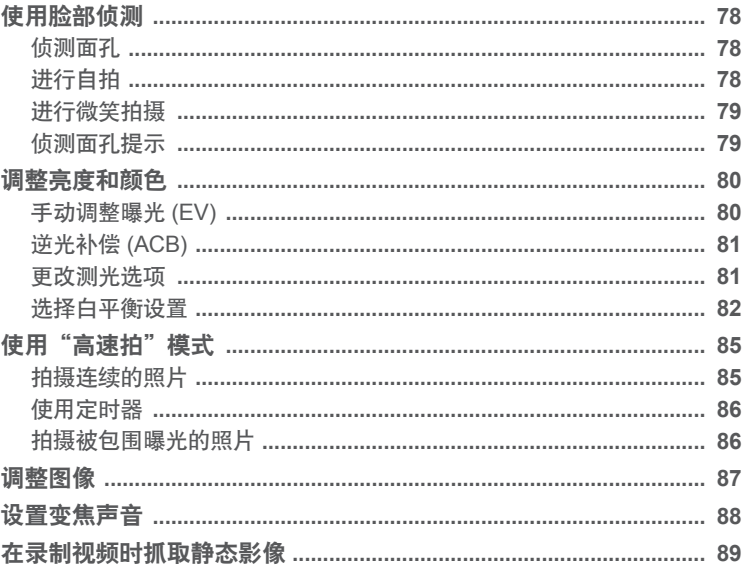

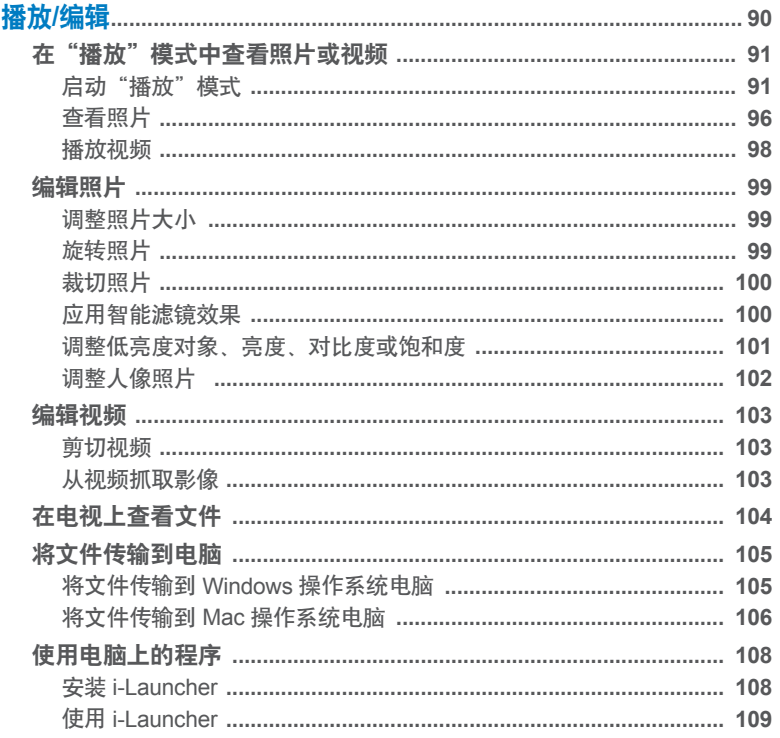

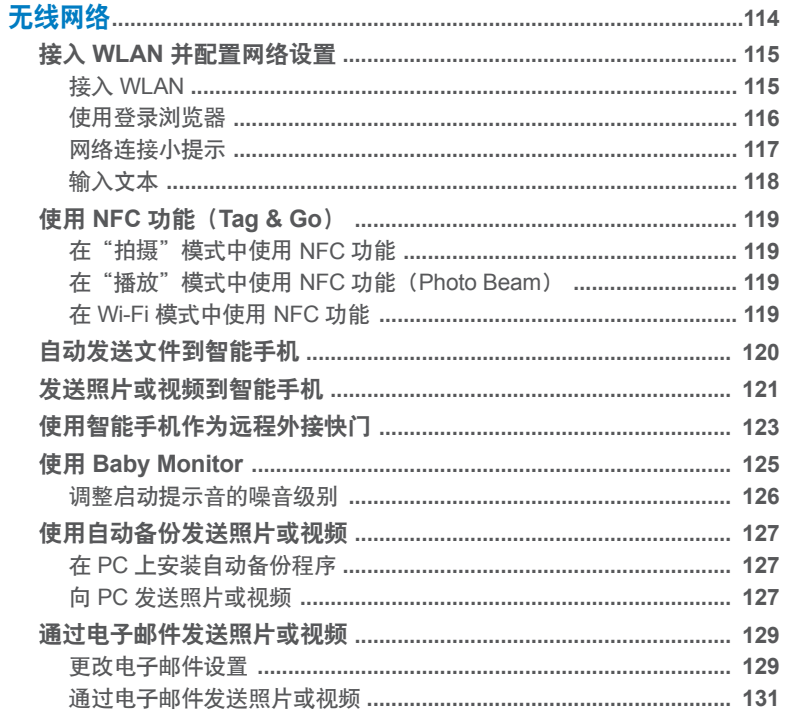

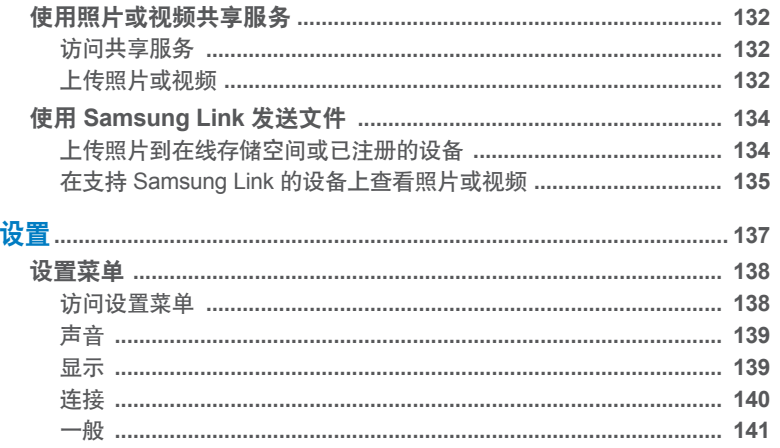

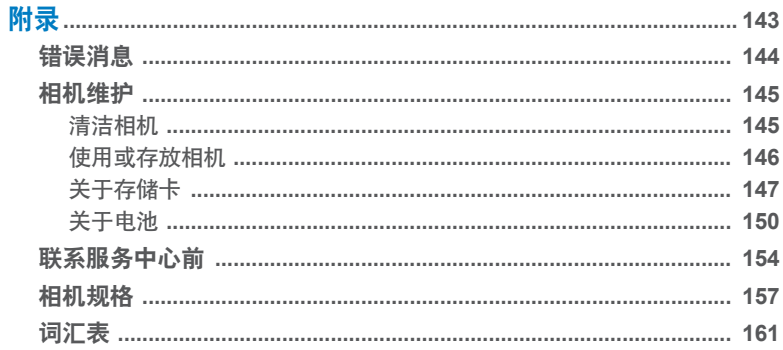

# <span id="page-19-0"></span>目送 了解有关包装盒所含物品、相机的布局、图标意义和基本拍摄功能的信息。

拆开包装 […………………………………………](#page-20-0) **20** 相机布局 […………………………………………](#page-21-0) **21** 使用 DIRECT LINK 按钮 [……………………](#page-23-0) **23** 插入电池和存储卡 [………………………………](#page-24-0) **24** [给电池充电并打开相机](#page-25-0) ………………………… **25** 给电池充电 [……………………………………](#page-25-0) **25** 打开相机 [………………………………………](#page-25-0) **25** 执行初始设置 [……………………………………](#page-26-0) **26** 了解图标 […………………………………………](#page-28-0) **28** 选择模式 […………………………………………](#page-29-0) **29** 模式屏幕上的图标 [……………………………](#page-29-0) **29**

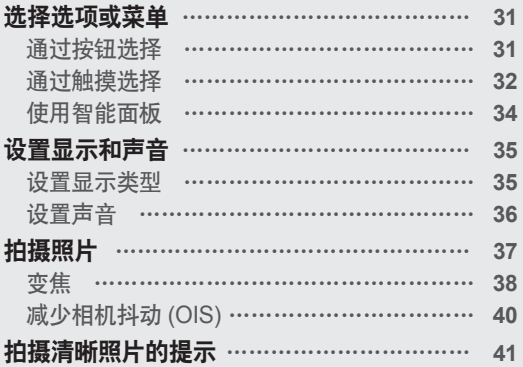

<span id="page-20-0"></span>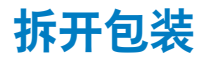

包装盒内包括下列物品。

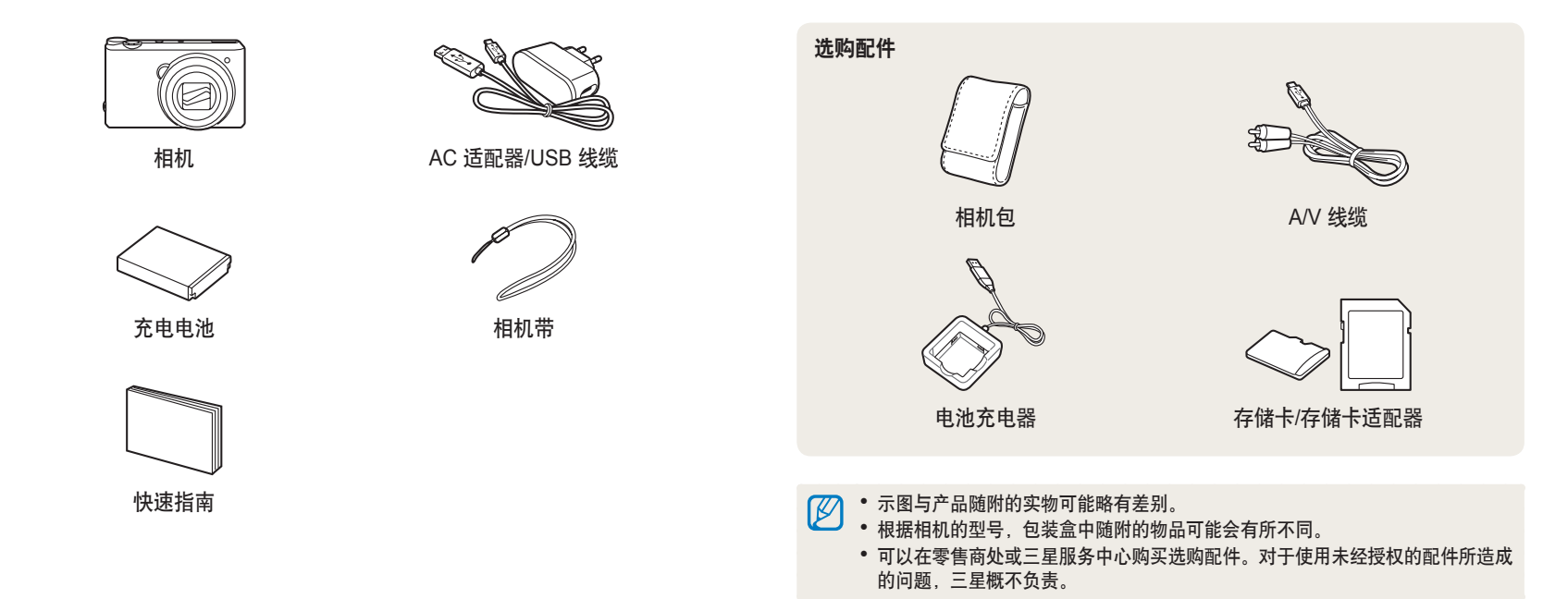

<span id="page-21-0"></span>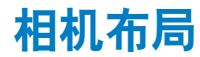

在开始使用前,请先熟悉相机的各个部件及其功能。

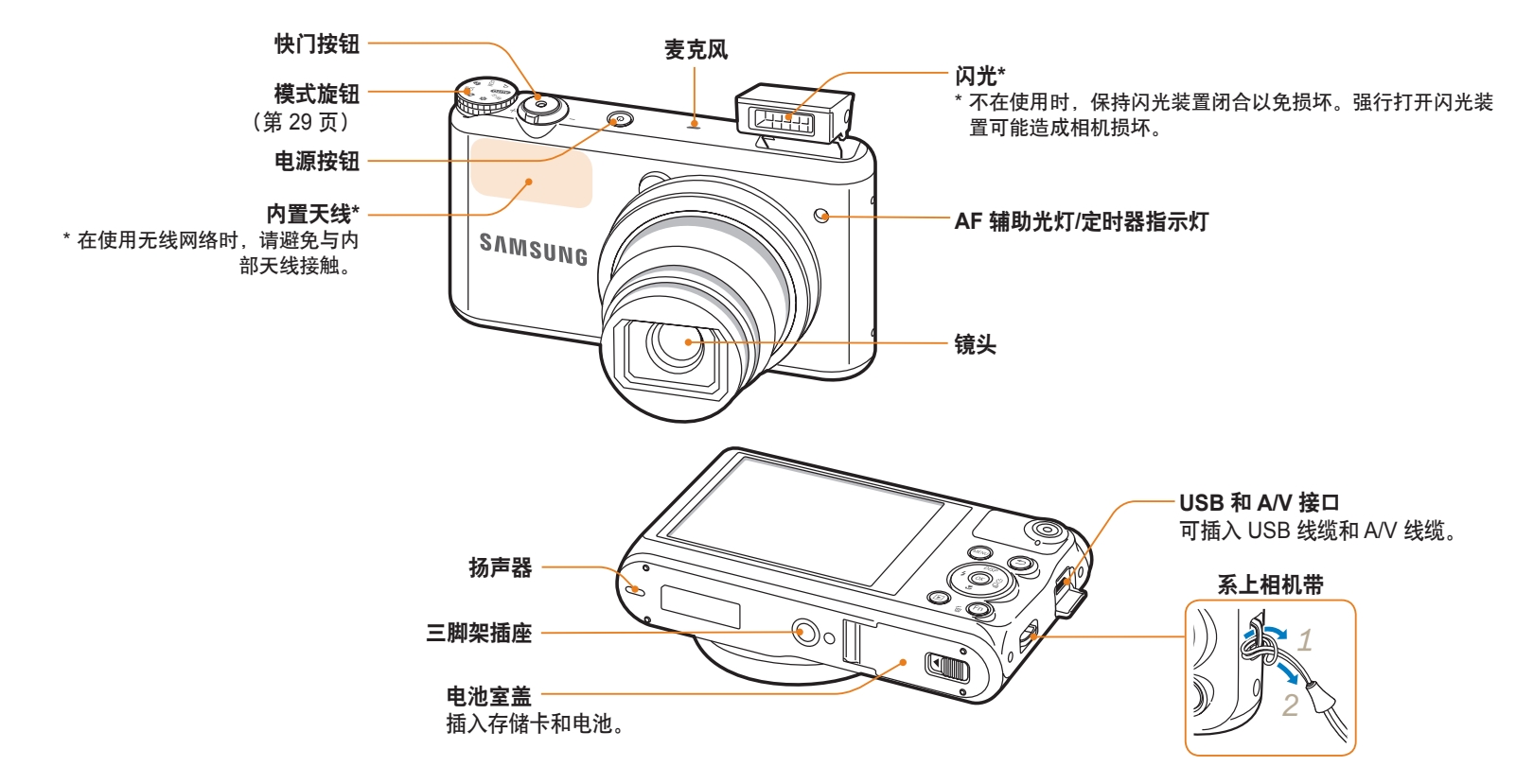

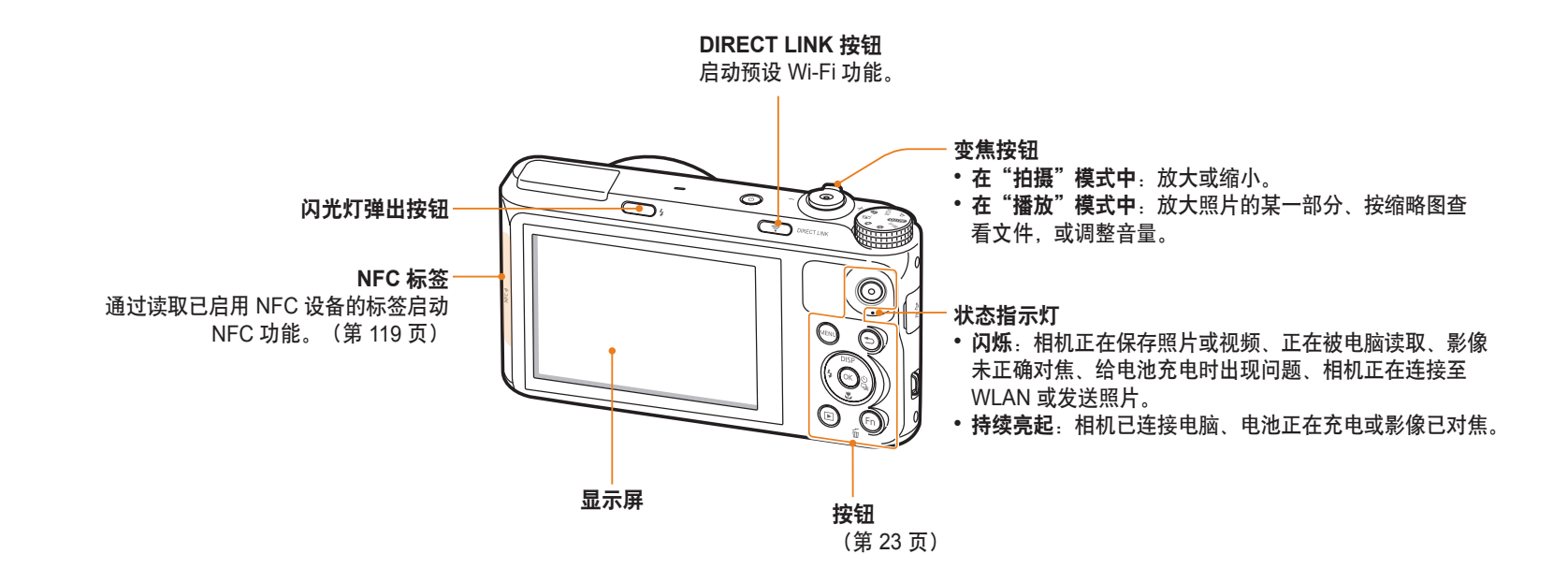

<span id="page-23-0"></span>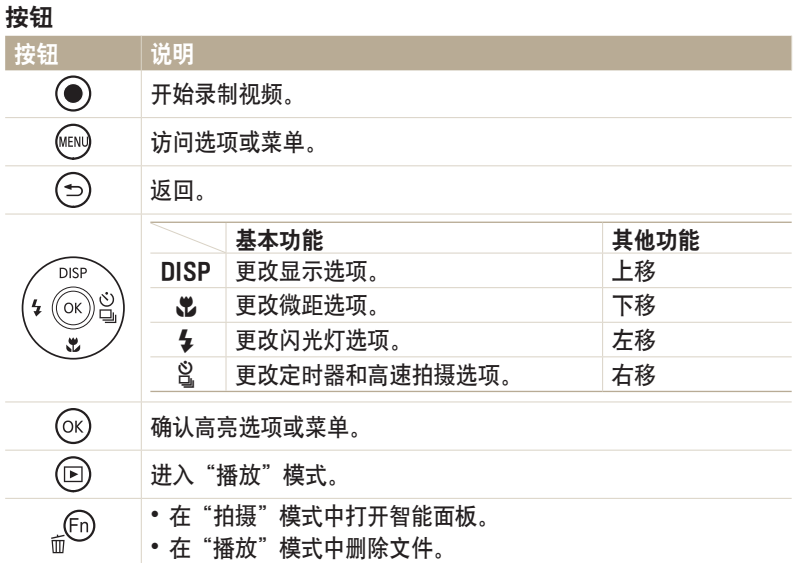

### 使用 **DIRECT LINK** 按钮

可通过 [**DIRECT LINK**] 方便地打开 Wi-Fi 功能。按下 [**DIRECT LINK**] 可 启动已指定的 Wi-Fi 功能。再次按下 [**DIRECT LINK**] 以返回之前的模式。

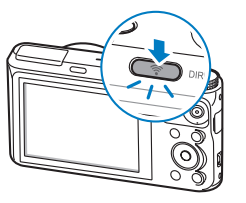

### 设置 **DIRECT LINK** 按钮选项

可选择要在按下 [**DIRECT LINK**] 时启动的 Wi-Fi 功能。

- 1 将模式旋钮旋转到 ◆。
- *2* 选择一般 → **DIRECT LINK (Wi-Fi** 按钮**)**。
- *3* 选择 Wi-Fi 功能。(第 142 页)

# <span id="page-24-0"></span>插入电池和存储卡

了解如何将电池和选购的存储卡插入相机。

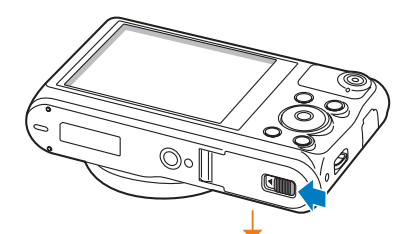

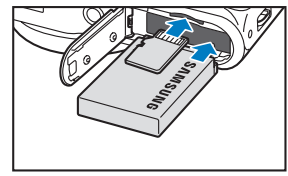

插入存储卡,金色触面朝上。 将三星标志朝上插入电池。

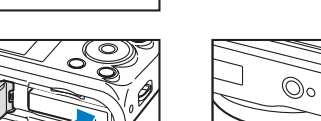

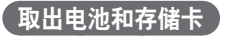

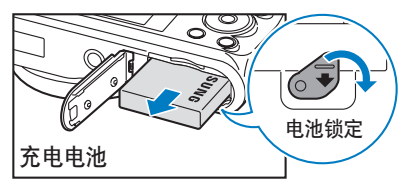

向下滑动锁以释放电池。

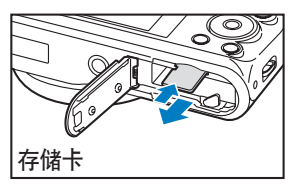

轻轻推动存储卡,使存储卡与相机分 离,然后从插槽中拉出。

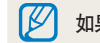

如果未插入存储卡,您可以使用内存进行暂时存储。

# <span id="page-25-0"></span>给电池充电

首次使用相机之前,必须给电池充满电。将 USB 线缆的较小一端插入相 机,然后将 USB 线缆的另一端插入 AC 适配器。

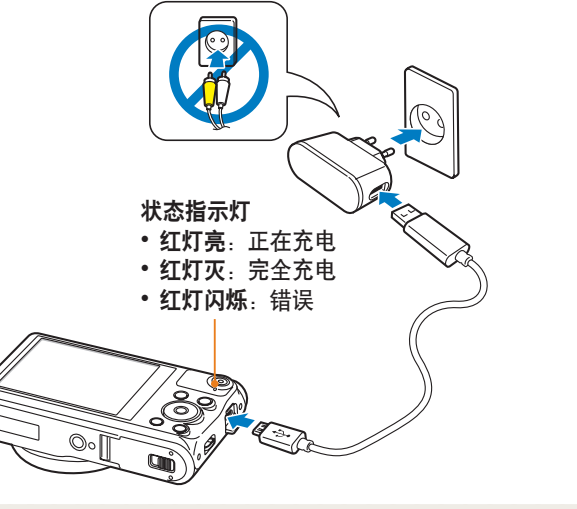

只能使用相机随附的 AC 适配器和 USB 线缆。如果使用其他 AC 适配器(例如 SAC-48), 相机电池可能无法充电或无法正常工作。

# 打开相机

按下 [X] 以打开或关闭相机。 • 首次打开相机时会出现初始设置屏幕。 (第 26 页)

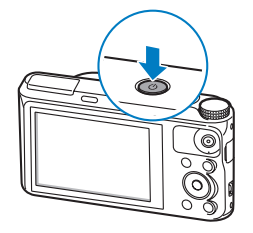

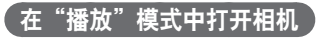

按下 [2]。相机随即打开并进入"播放"模式。

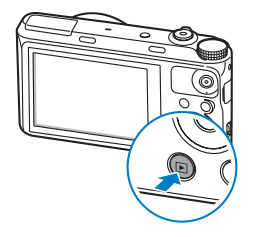

# <span id="page-26-0"></span>执行初始设置

首次打开相机时,出现初始设置屏幕。按照以下步骤配置相机的基本设置。语言已针对相机销售所在的国家或地区进行预设。您可以根据需要更改语言。 也可以在屏幕上触摸以选择项目。

- 1 按下 [3] 选择时区, 然后按下 [g] 或 [OK]。
- 2 按下 [DISP/<br />
[DISP<sup>]</sup> 以选择本地, 然后按下 [OK]。
	- 当到另一国家旅行时,触摸访问地,然后选择新时区。
- 3 按下 [DISP/ $\mathbb Z$ ] 选择时区, 然后按下 [OK]。

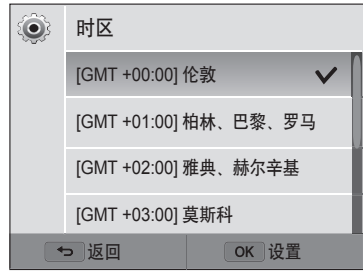

4 按下[<del></sub></del>]。

5 按下 [3] 选择日期/时间设置, 然后按下 [g] 或 [OK]。

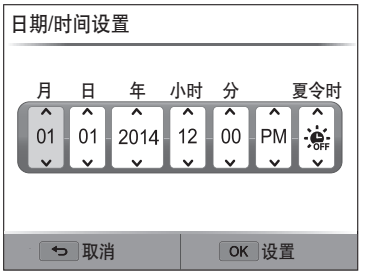

- 屏幕可能因选择的语言不同而异。
- 6 按下 [  $\frac{1}{2}$  /  $\frac{3}{2}$  ] 选择项目。
- 7 按下 [DISP/ $\mathbb{Z}$ ] 设置日期、时间和夏令时, 然后按下 [OK]。

8 按下 [<br ] 选择日期类型, 然后按下 [a] 或 [OK]。 9 按下 [DISP/<br />
[选择日期类型, 然后按下 [OK]。 10 按下 [3] 选择时间类型, 然后按下 [3] 或 [OK]。 11 按下 [DISP/♥] 选择时间类型, 然后按下 [OK]。 *12* 按下 [b] 以完成初始设置。

<span id="page-28-0"></span>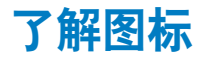

### 相机在屏幕上显示的图标将根据选定模式或设置选项而异。如果更改拍摄选项,相应的图标将短暂闪烁黄色。

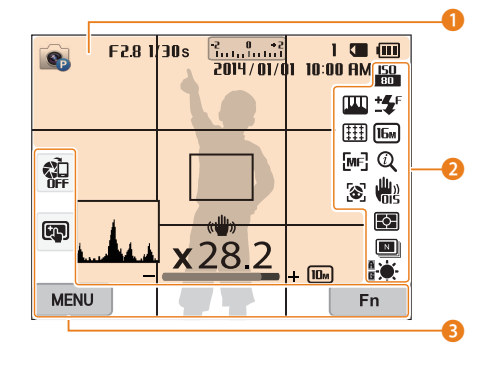

### 1 拍摄信息

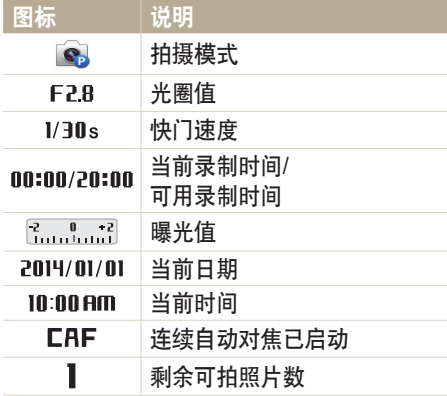

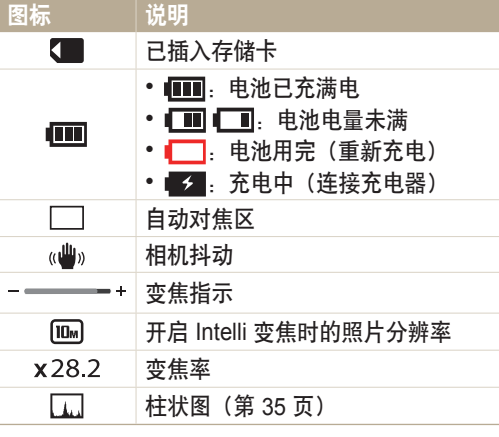

### 2 拍摄选项

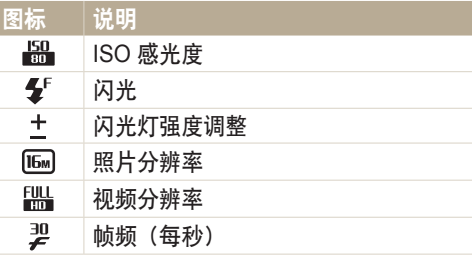

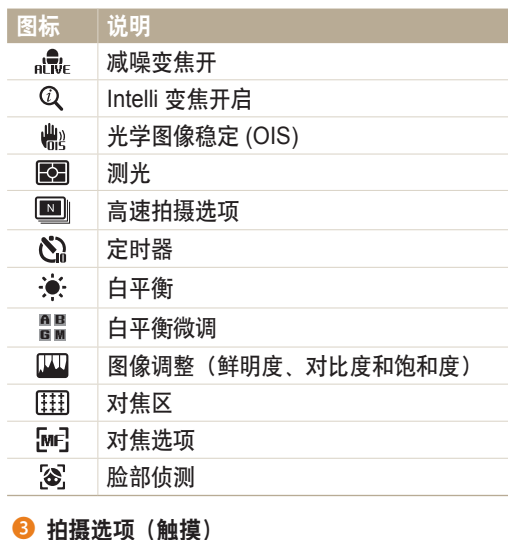

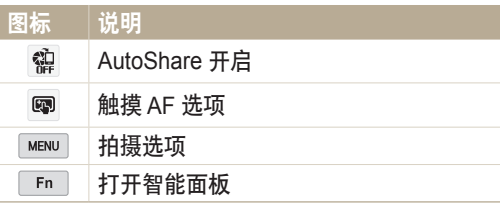

<span id="page-29-0"></span>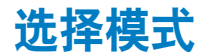

使用模式旋钮选择拍摄模式或功能。将模式旋钮旋转到所需的模式。在某些模式中,也可选择模式屏幕上的图标。

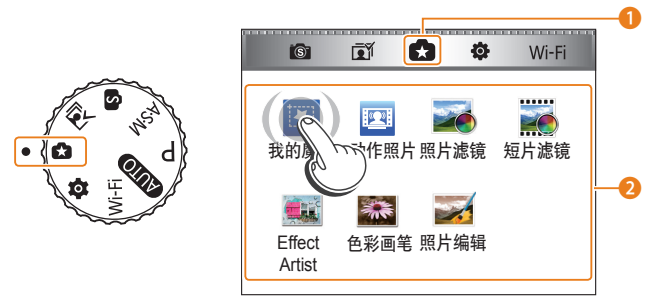

▲ 例如: 选择魔幻集模式中的我的魔框时。

ſØ 型号不同,屏幕可能也不同。

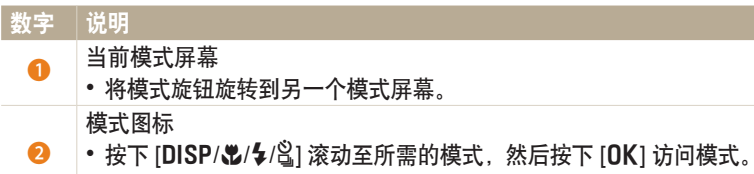

• 触摸图标可访问模式或功能。

模式屏幕上的图标

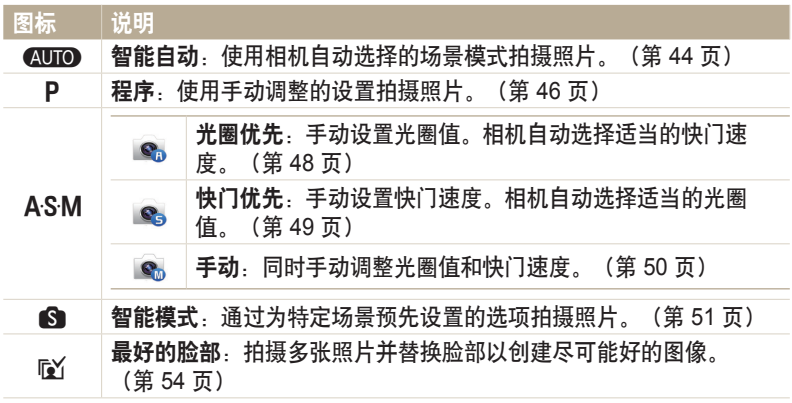

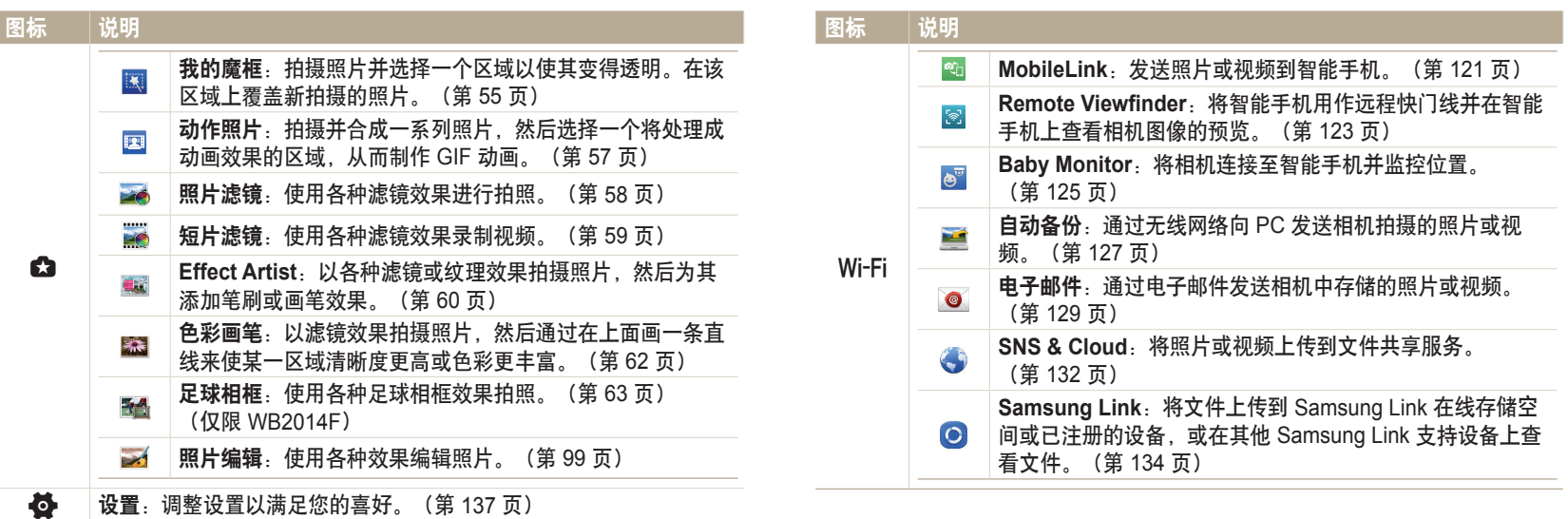

# <span id="page-31-0"></span>选择选项或菜单

按下 [MENU] 或 [m/Fn] 以选择选项或菜单。也可触摸屏幕以选择选项或菜单。

# 通过按钮选择

按下 [MENU], 然后按下 [DISP/ $\mathbb{Z}/4/2$ ] 或 [OK] 以选择选项或菜单。

- 1 在"拍摄"或"播放"模式中,按下 [MENU]。
- *2* 滚动至选项或菜单。
	- 要上移或下移,请按下  $[DISP]$ 或 $[L]$ 。
	- 要左移或右移, 请按下 [4] 或 [a]。

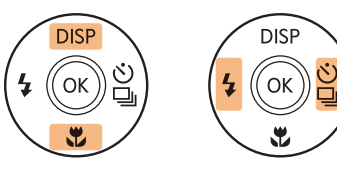

3 按下 [OK] 以确认高亮选项或菜单。

按下 [→] 返回上一个菜单。半按下 [快门] 返回至"拍摄"模式。

### 例如,在"程序"模式中选择"白平衡"选项:

*1* 将模式旋钮旋转到 p。

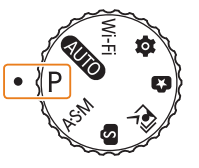

2 按下 [MENU]。

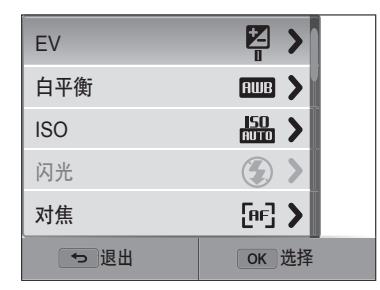

<span id="page-32-0"></span>3 按下 [DISP/<br />
1 选择白平衡, 然后按下 [ $\frac{a}{b}$ ] 或 [OK]。

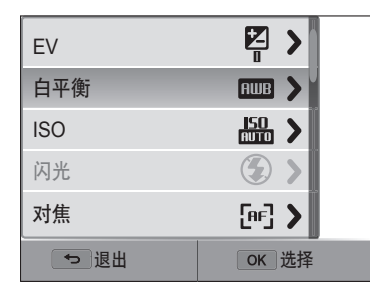

4 按下 [ $\frac{1}{2}$ / | 以选择项目。

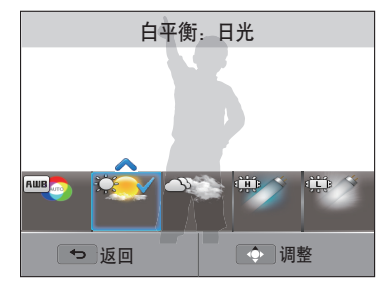

*5* 按下 [o] 保存设置。

通过触摸选择

在屏幕上触摸 MeNu , 向上或向下拖动选项列表, 然后触摸选项进行选择。

- 1 在"拍摄"或"播放"模式中, 在屏幕上触摸 MENU。
- *2* 向上或向下拖动选项列表,然后触摸选项。

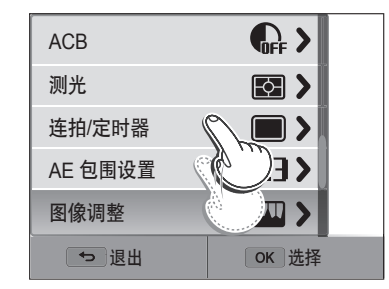

# 了解触摸姿势

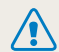

请勿使用尖锐物体(例如钢笔或铅笔)接触屏幕。这样会损坏屏幕。

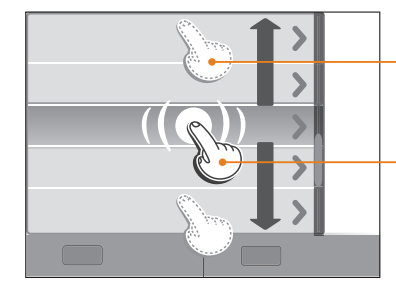

拖动:触摸并按住屏幕上某一区域, 然后拖动手指。

触摸:触摸图标以选择菜单或选项。

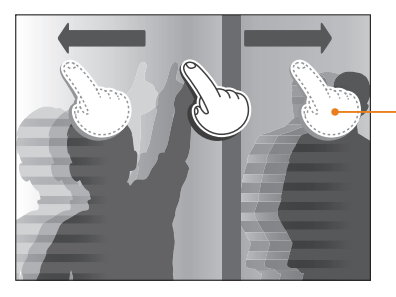

快滑:在屏幕上轻轻滑动手指。

- 触摸屏幕或在屏幕上进行拖动时,触摸屏可能会出现褪色现象。这不是故障,而  $\mathbb{Z}$ 是触摸屏的特性。轻轻触摸或拖动可减轻褪色现象。
	- 如果在极其潮湿的环境下使用相机,触摸屏可能无法正常工作。
	- 如果使用触摸屏保护膜或其他屏幕配件,触摸屏可能无法正常工作。
	- 屏幕可能会因可视角度显得暗淡。调整亮度或视角可提高分辨率。

# <span id="page-34-0"></span>使用智能面板

按下 [m/Fn] 或在屏幕上触摸 Fn 以选择选项或菜单。取决于选择的菜单, 某些选项不可用。

[例如, 在"程序"模式中选择"白平衡"选项:

*1* 将模式旋钮旋转到 p。

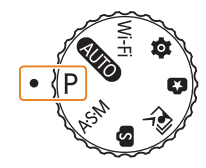

- 2 按下 [  $m$  **Fn**] 或在屏幕上触摸  $\boxed{m}$ 。
- 3 按下 [DISP/<br />
1/2 2 2 2 3 2 2 3 2 2 3 2 2 3 2 2 3 2 2 3 2 2 3 2 2 3 2 3 2 2 3 2 3 2 2 3 2 3 2 3 2 3 2 3 2 3 2 3 2 3 2 3 2 3 2 3 2 3 2 3 2 3 2 3 2 3 2 3 2 3 2 3 2 3 2 3 2 3 2 3 2 3 2 3 2 3 2 3 2 3 2 3 2 3 2 3 2 3 2 3 2

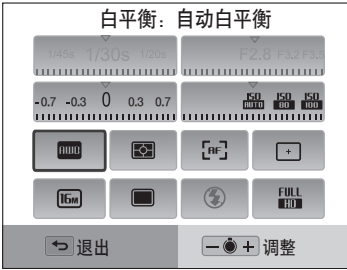

- 4 按下 [OK]。
	- 对于某些项目,可以向左或向右旋转 [变焦] 以直接选择选项,而无需按下  $[OK]$ .
- 5 按下 [ $\frac{1}{2}$ / | 选择白平衡选项。

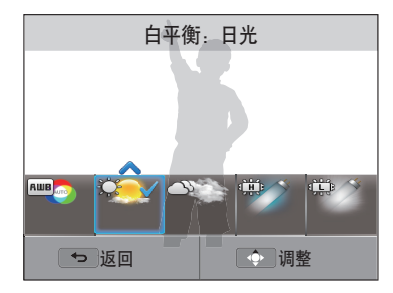

*6* 按下 [o] 保存设置。

<span id="page-35-0"></span>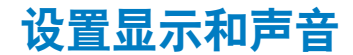

了解如何更改基本显示信息以及声音设置。

# 设置显示类型

可以为"拍摄"或"播放"模式选择显示类型。每个类型显示不同的拍摄 或播放信息。请参阅下表。

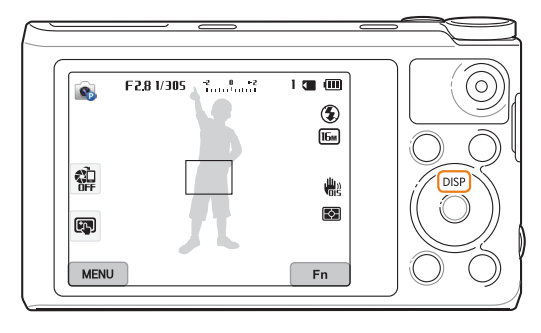

反复按下 [DISP] 以更改显示类型。

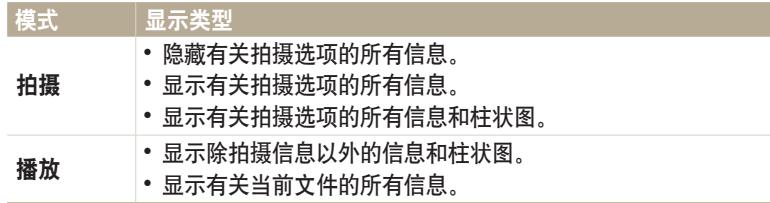

# 关于柱状图

柱状图是一种用于图释照片中的光线分布情况的图形。如果柱状图左侧出 现高峰,则表明照片曝光不足,将会显得偏暗。图形右侧上的波峰表示照 片曝光过度,将会显得偏白。波峰的高度与颜色信息相关。特定颜色越 多, 波峰越高。

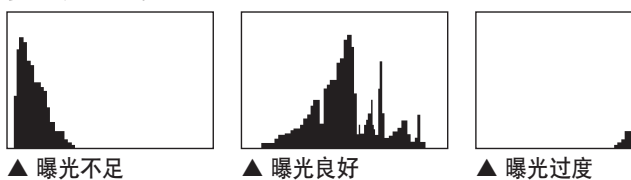

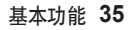
#### 设置选项显示视图

可以隐藏或显示某些模式中出现的选项显示。

反复按下 $[OK]$ 。

- 隐藏选项显示。
- 显示选项显示。

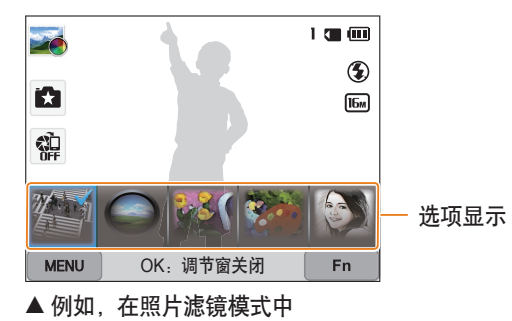

## 设置声音

开启或关闭在执行特定功能时相机发出的声音。

- 1 将模式旋钮旋转到<
- *2* 选择声音 → 动作音。
- *3* 选择选项。

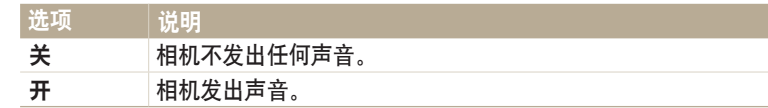

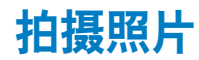

了解如何在"智能自动"模式下轻松快捷地拍摄照片。

1 将模式旋钮旋转到 <UIO.

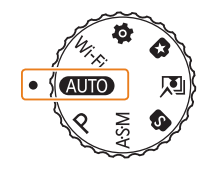

*2* 将相机对准拍摄对象。

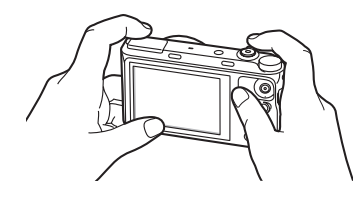

- *3* 半按下 [快门] 对焦。
	- 绿框表示焦点已对准拍摄对象。 • 红框表示焦点未对准拍摄对象。

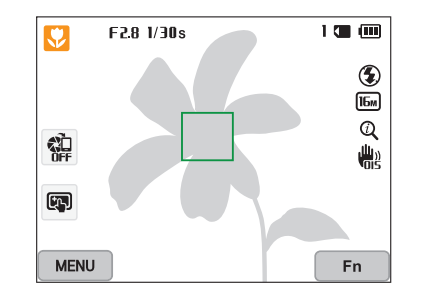

- *4* 按下 [快门] 拍摄一张照片。
- 5 按下 [▶] 查看拍摄的照片。
	- 要删除照片,按下 [m/Fn],然后选择是。
- 6 按下 [▶] 返回至拍摄模式。

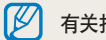

有关拍摄出清晰照片的提示,请参阅第 41 页。

### 变焦 可通过调整变焦近距拍照。

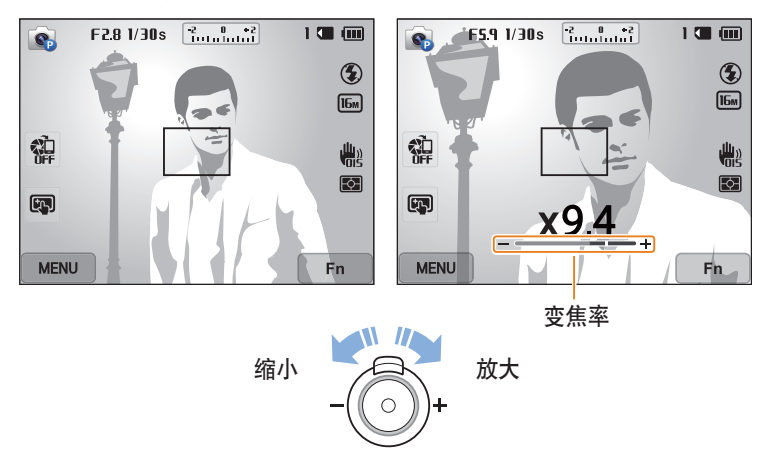

ſØ 当旋转变焦按钮时,出现在屏幕上的变焦率可能呈非连续性变化。

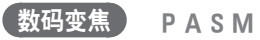

默认情况下, 数码变焦在"拍摄"模式中受支持。若在"拍摄"模式中放 大拍摄对象,且变焦指示标记处于数码范围内,则相机将使用数码变焦。 同时使用 21 倍光学变焦和 5 倍数码变焦,放大倍数可达 105 倍。

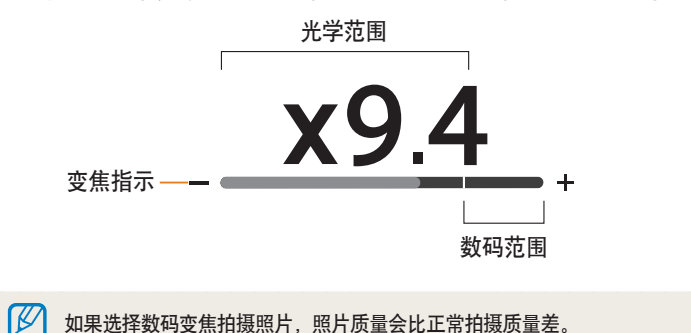

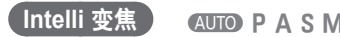

如果变焦指示标记在 Intelli 范围内,则相机正在使用 Intelli 变焦。使用 Intelli 变焦时,照片的分辨率根据变焦率而有所不同。同时使用光学变焦和 Intelli 变焦最多可将照片放大 42 倍。

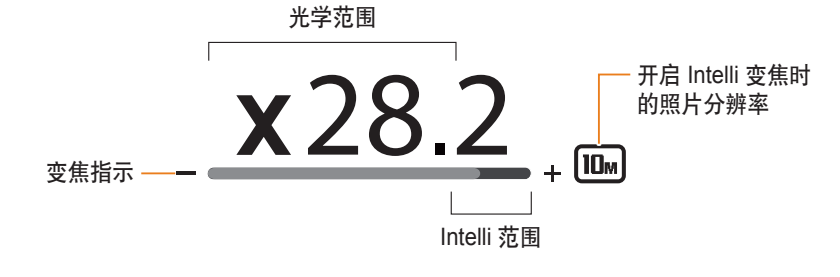

#### **KUTO PASM**

- 1 在"拍摄"模式中, 按下 [MENU]。
- *2* 选择 **Intelli** 变焦。
- *3* 选择选项。

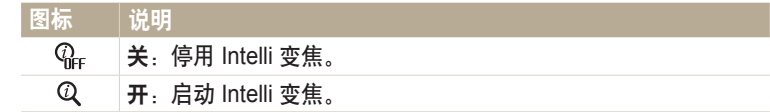

- 与数码变焦相比, Intelli 变焦有助于拍摄画质更高的照片。但还是不如使用光学  $\boldsymbol{\mathcal{U}}$ 变焦时的画质。
	- Intelli 变焦仅在设置 4:3 分辨率时可用。如果在 Intelli 变焦开启的状态下设置其 他分辨率, Intelli 变焦将会自动关闭。
	- Intelli 变焦功能在"智能自动"模式中始终处于开启状态。

### **减少相机抖动 (OIS)** PASM 在"拍摄"模式中从光学角度减少相机抖动。

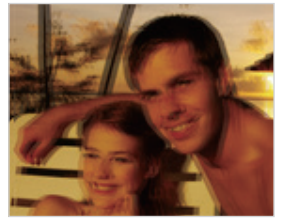

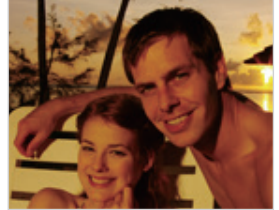

- 
- ▲ 修正前 いっかい いっかん 修正后
- 1 在"拍摄"模式中,按下 [MENU]。
- *2* 选择 **OIS**。
- *3* 选择选项。

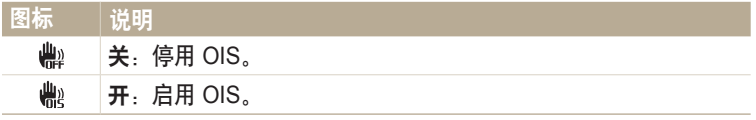

- $\left[\overline{\mathscr{C}}\right]$  出现以下情况时, OIS 可能无法正常运行:
	- 移动相机拍摄移动物体时
		- 使用数码变焦时
		- 相机抖动过强时
		- 快门速度过慢时(例如,拍摄夜景时)
		- 电池电量低时
		- 近距拍摄时
	- 如果将 OIS 功能与三脚架结合使用,则可能会因 OIS 传感器抖动而导致影像模 糊。使用三脚架时,请停用 OIS 功能。
	- 如果相机受到撞击或掉落,显示将变得模糊。如果发生这种情况,请关闭相机, 然后重新开机。

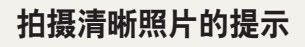

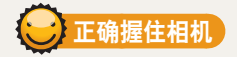

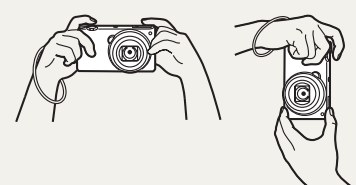

确保镜头、闪光灯或麦克风前没有遮 挡物。

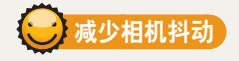

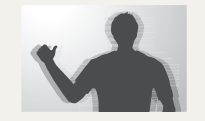

设置光学图像稳定选项可从光学角度减少相机抖动。 (第 40 页)

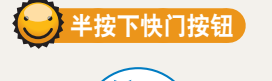

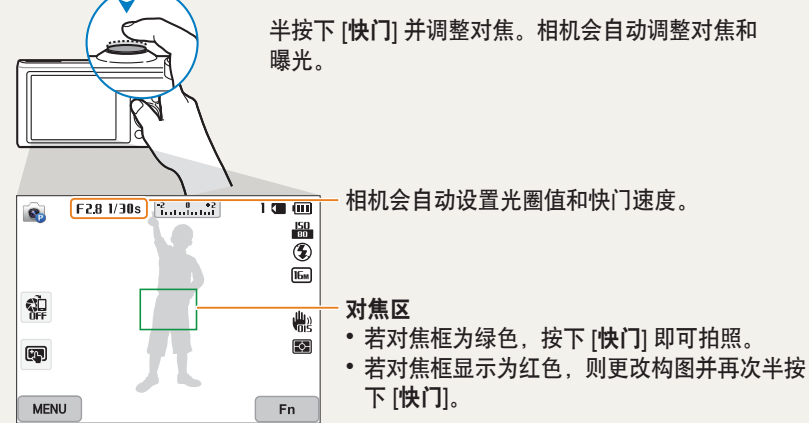

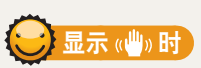

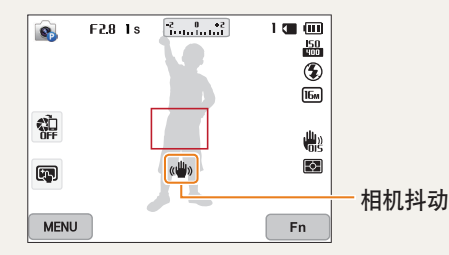

如果在低亮度条件下拍摄,请勿将闪光灯选项设置为慢速同步或关闭。光圈会打 开更长时间,长时间端稳相机的难度将会加大,因此拍摄清晰的照片也会更难。

• 使用三脚架或将闪光灯选项设置为强制闪光。(第 70 页)

• 设置 ISO 感光度选项。(第 72 页)

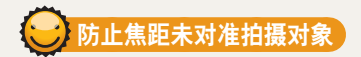

在以下情况中,可能很难将焦点对准拍摄对象:

- 拍摄对象和背景之间的对比度很小(例如,当拍摄对象着装颜色与背景颜 色类似时)
- 拍摄对象背后的光源太亮
- 拍摄对象闪光或反光
- 拍摄对象包含水平图案,例如:百叶窗
- 拍摄对象未位于对焦区的中央

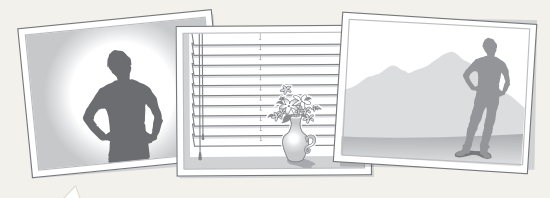

半按下 [快门] 对焦。将焦点对准拍摄对象时,可以重新定位对焦区 以更改构图。准备就绪后,按下 [快门] 即可拍照。

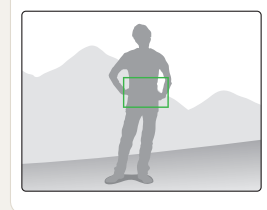

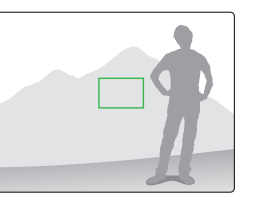

• 在光线较弱的情况下拍照时

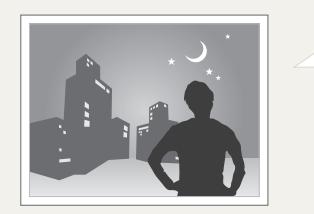

• 拍摄对象快速移动时

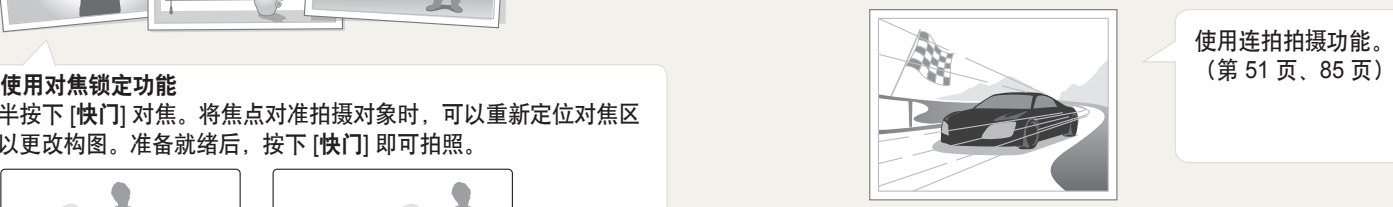

使用连拍拍摄功能。

打开闪光灯。 (第 70 页)

# 扩展功能 了解如何通过选择模式来拍摄照片和录制视频。

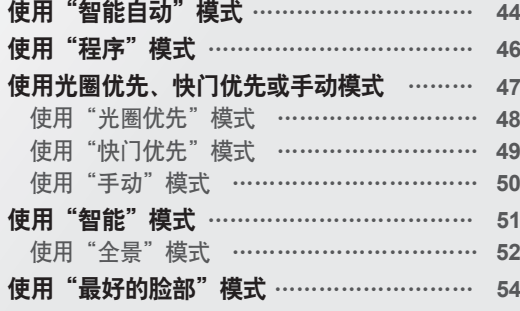

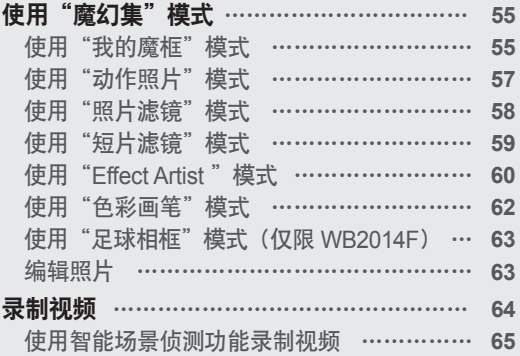

<span id="page-44-0"></span>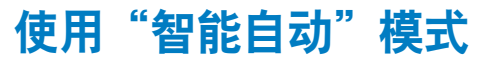

在"智能自动"模式中,相机根据侦测到的场景类型自动选择合适的相机设置。如果不熟悉相机对应各种场景的设置, "智能自动"模式将很有用处。

### $1$  将模式旋钮旋转到 <UTO.

- *2* 将相机对准拍摄对象。
	- 相机自动选择场景。对应的场景图标将出现在屏幕的左上方。图标如下所 示。

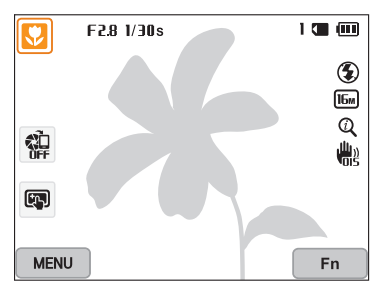

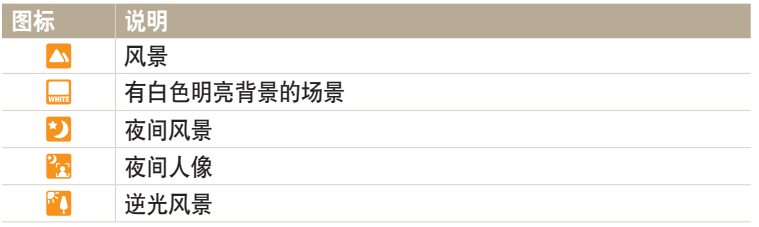

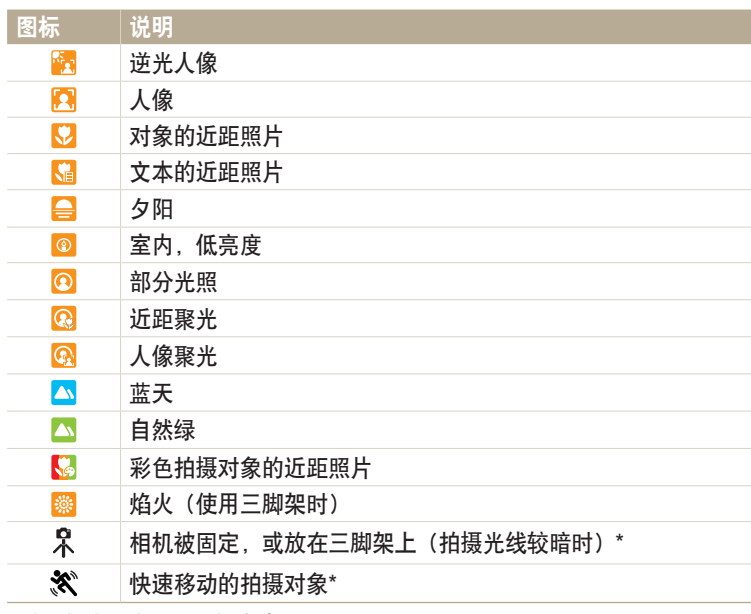

\* 此图标出现在场景图标旁边。

# *3* 半按下 [快门] 对焦。

- *4* 按下 [快门] 拍照。
- $\left[\begin{matrix}\mathscr{D}\end{matrix}\right]$ : 如果相机无法识别合适的场景模式,相机会使用"智能自动"模式的默认设置。
	- 即使相机侦测到人脸,根据拍摄对象的位置或光线,也可能不会选择"人像" 模式。
	- 相机可能无法根据拍摄条件(例如: 相机抖动、光线或与拍摄对象的距离)选 择正确的场景。
	- 如果拍摄对象在移动,即使使用三脚架,相机也可能无法侦测到 2 模式。
	- 为选择合适的场景,相机需要经常更改设置,所以会消耗更多电池电量。

<span id="page-46-0"></span>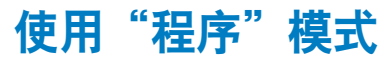

在"程序"模式中,可以设置除快门速度和光圈值以外的大部分选项,此两者由相机自动设置。

*1* 将模式旋钮旋转到 p。

- *2* 设置所需的选项。
	- 有关选项列表的信息,请参阅"拍摄选项"。(第 66 页)

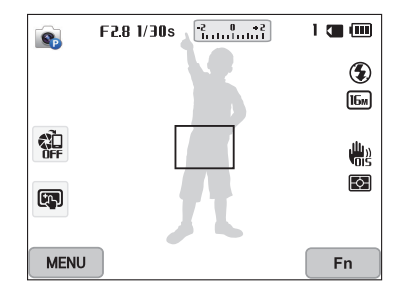

- *3* 将相机对准拍摄对象,然后半按下 [快门] 进行对焦。
- *4* 按下 [快门] 拍照。

# <span id="page-47-0"></span>使用光圈优先、快门优先或手动模式

调整光圈值或快门速度以控制照片的曝光。可以在"光圈优先"模式、"快门优先"模式和"手动"模式中使用这些选项。

#### 光圈值

光圈是一个允许光线进入相机的圆孔。光圈置包含数片小金属板,可通过 光圈的开合、收放来控制进入相机的光线量。光圈的大小与相片的亮度密 切相关:光圈越大相片越亮;光圈越小相片越暗。请注意,光圈值越大, 光圈张开得越小。例如,光圈设为 5.6 时, 其孔径即比光圈设为 11 时大。

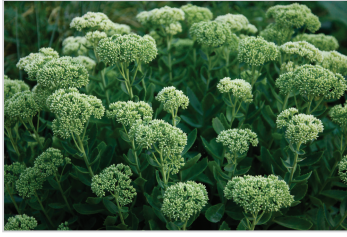

▲ 小光圈值(光圈尺寸较大。) ▲ 大光圈值(光圈尺寸较小。)

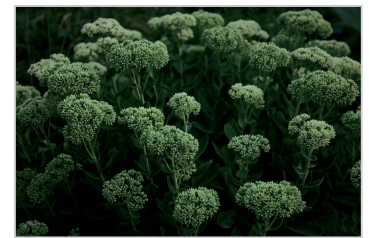

#### 快门速度

快门速度是指打开和关闭快门的时间,它是控制照片亮度的重要因素。较 慢的快门速度允许光有更多时间进入。此时光线比较平均,照片会较亮, 但是快速移动的物体通常会比较模糊。反之,较快的快门速度允许光进入 的时间较少。此时照片会较暗,但所拍摄的运动中的物体会更加清晰。

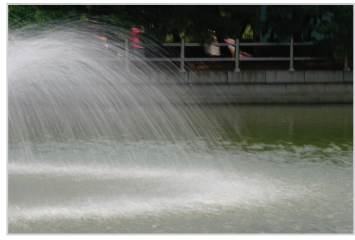

▲ 快门速度较慢 いっぱん こうしょう へいりょう へいりょう へいしゅう へいしゅう しゅうしょく

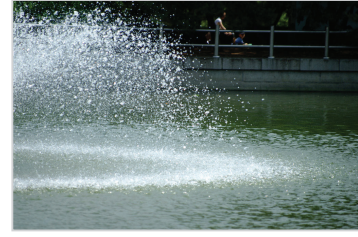

# <span id="page-48-0"></span>使用"光圈优先"模式

光圈优先模式允许您手动设置光圈值,同时相机会自动选择适当的快门速 度。

- 1 将模式旋钮旋转到 A·S·M。
- *2* 选择 。
	- 要在模式旋钮设置为 ASM 时选择其他模式, 请按下 [二] 或触摸 ... 然后选择一种模式。
- 3 按下 [OK] → [<sup>4</sup>/ <sup>8</sup>] 调整光圈值。
	- 也可在屏幕上触摸光圈值以查看旋钮。
	- 也可向左或向右拖动屏幕上的旋钮。
	- 请参阅第 47 页以了解有关光圈值的更多信息。

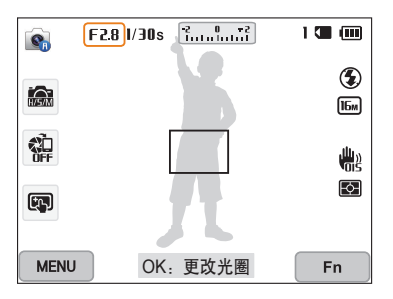

- 4 按下 [OK] 以保存设置。
- *5* 设置选项。
	- 有关选项列表的信息,请参阅"拍摄选项"。(第 66 页)
- *6* 将相机对准拍摄对象,然后半按下 [快门] 进行对焦。
- *7* 按下 [快门] 拍照。
- 将 ISO 选项设置为自动时,快门速度不会自动更改以匹配光圈值。在这种情况下,  $\mathscr{D}$ 相机会在您拍摄照片时自动更改 ISO 选项,从而查找适当的光圈值。要手动设置 **ISO 选项, 请按下 [MENU], 然后选择 ISO → 选项。**

# <span id="page-49-0"></span>使用"快门优先"模式

快门优先模式允许您手动设置快门速度,同时相机会自动选择适当的光圈 值。

- 1 将模式旋钮旋转到 A·S·M。
- *2* 选择 。
	- 要在模式旋钮设置为 ASM 时选择其他模式, 请按下 [二] 或触摸 ... 然后选择一种模式。
- 3 按下 [OK] → [<sup>4</sup>/g] 调整快门速度。
	- 也可在屏幕上触摸快门速度以查看旋钮。
	- 也可向左或向右拖动屏幕上的旋钮。
	- 请参阅第 47 页以了解有关快门速度的更多信息。

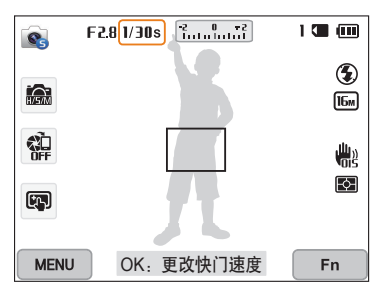

- 4 按下 [OK] 以保存设置。
- *5* 设置选项。
	- 有关选项列表的信息,请参阅"拍摄选项"。(第 66 页)
- 6 将相机对准拍摄对象,然后半按下 [快门] 进行对焦。
- *7* 按下 [快门] 拍照。
- 将 ISO 选项设置为自动时,光圈值不会自动更改以匹配快门速度。在这种情况下,  $\mathscr{D}$ 相机会在您拍摄照片时自动更改 ISO 选项,从而查找适当的光圈值。要手动设置 **ISO 选项, 请按下 [MENU], 然后选择 ISO → 选项。**

# <span id="page-50-0"></span>使用"手动"模式

"手动"模式允许您手动调整光圈值和快门速度。

- 1 将模式旋钮旋转到 A·S·M。
- *2* 选择 。
	- 要在模式旋钮设置为 ASM 时选择其他模式, 请按下 [1 ] 或触摸 &. 然后选择一种模式。
- 3 按下 [OK] → [DISP/↓] 选择光圈值或快门速度。
	- 也可在屏幕上触摸光圈值或快门速度以查看旋钮。

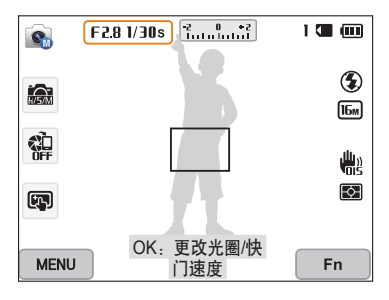

- 4 按下 [ $\sharp$ / $\Im$ ] 调整光圈值或快门速度。
	- 也可向左或向右拖动屏幕上的旋钮。
- 5 按下 [OK] 以保存设置。
- *6* 设置选项。
	- 有关选项列表的信息,请参阅"拍摄选项"。(第 66 页)
- *7* 将相机对准拍摄对象,然后半按下 [快门] 进行对焦。
- *8* 按下 [快门] 拍照。

<span id="page-51-0"></span>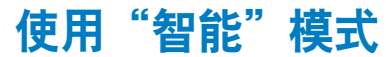

在"智能"模式中,可以用为特定场景预设的选项拍摄照片。

### 1 将模式旋钮旋转到6.

- *2* 选择场景。
	- 要在模式旋钮设置为 S 时选择其他模式, 请按下 [←) 或触摸 3, 然后选择一种模式。也可通过按下 [MENU] 并选择模式来选择另一模式。

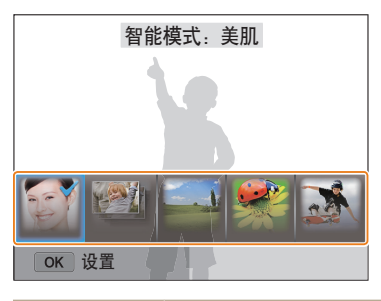

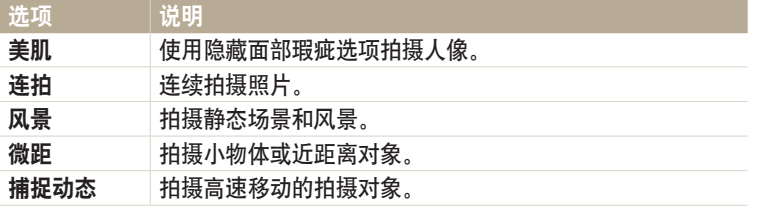

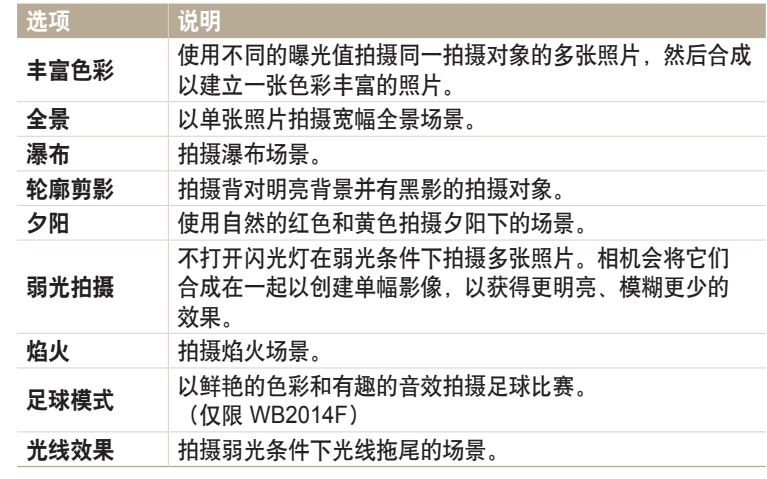

*3* 将相机对准拍摄对象,然后半按下 [快门] 进行对焦。

*4* 按下 [快门] 拍照。

# <span id="page-52-0"></span>使用"全景"模式

在"全景"模式中,可以在单张照片中拍摄宽幅全景场景。全景模式可拍 摄并组合一系列照片,以创建一幅全景影像。

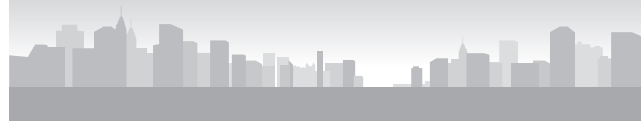

- ▲ 拍摄示例
- 1 将模式旋钮旋转到6。
- *2* 选择全景。
- *3* 将相机对准拍摄对象,然后半按下 [快门] 进行对焦。
	- 使相机对准要拍摄场景的最左、最右、最上或最下边。
- *4* 按住 [快门] 开始拍摄。
- *5* 按下 [快门] 的同时使相机朝能够拍摄全景照片的其余部分的方向 缓慢移动。
	- 此时指示运动方向的箭头将会显示,同时预览框中将会显示整幅拍摄影 像。
	- 对准场景时,相机会自动拍摄下一张照片。

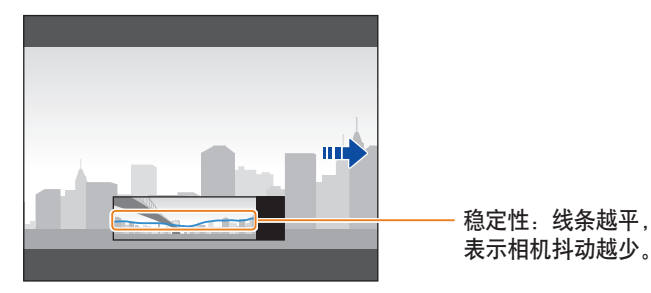

*6* 完成后,松开 [快门]。

• 拍摄完所有必要的照片后,相机会将它们合成为一张全景照片。

- 为了在拍摄全景照片时获得最佳效果,应避免:  $\mathbb{Z}$ 
	- 将相机移动得太快或太慢
	- 拍摄下一幅图像时相机移动幅度过小
	- 以不规则的速度移动相机
	- 抖动相机
	- 在黑暗的场所拍照
	- 近距离拍摄移动的拍摄对象
	- 光线亮度和颜色不断变化的拍摄条件
	- 相机将自动保存拍摄的照片,并在以下情况下停止拍摄:
	- 如果在拍摄时改变了拍摄方向
	- 如果移动相机太快
	- 如果不移动相机
	- 选择"全景"模式将禁用数码和光学变焦功能。如果在镜头处于放大状态时选 择"全景"模式,相机将自动缩小至默认位置。
	- 某些拍摄选项不可用。
	- 相机可能会因拍摄合成或场景移动而停止拍摄。
	- 如果在您希望的场景终点之前便停止移动相机,相机将可能无法完整拍摄最后一 个场景。要拍摄完整的场景,请移动相机,使其略微超出您希望的场景终点。

# <span id="page-54-0"></span>使用"最好的脸部"模式

在"最好的脸部"模式中,可以拍摄多张照片并替换脸部以创建尽可能好的图像。使用此模式以在拍摄群组照片时为每个人选择最好的图像。

1 将模式旋钮旋转到 **is** 

- *2* 将相机对准拍摄对象,然后半按下 [快门] 进行对焦。
- *3* 按下 [快门] 拍照。
	- 相机连续拍摄 5 张照片。
	- 第一张照片将设置为背景图像。
	- 相机将在拍摄后自动检测脸部。
- *4* 触摸脸部进行替换。

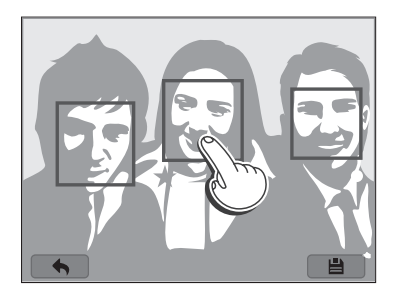

- *5* 从拍摄的 5 个脸部中触摸最好的图像。
	- 重复步骤 4 和 5 以替换照片的其余脸部。
	- ※ 图标将出现在相机建议的图像上。

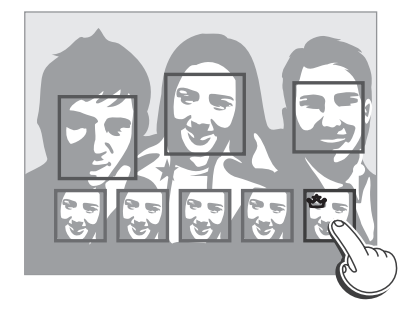

6 触摸 ■ 保存照片。

• 请使用三脚架防止相机抖动。  $\mathbb{Z}$ • 分辨率将设置为 [5m] 或更小。

# <span id="page-55-0"></span>使用"魔幻集"模式

在"魔幻集"模式中,可以拍摄具有各种效果的照片。

# 使用"我的魔框"模式

在"我的魔框"模式中,可以使部分照片变透明,然后将新拍摄的照片放 到透明区域内。

- 1 将模式旋钮旋转到 △。
- *2* 选择 。
	- 要在模式旋钮设置为 时选择其他模式,请按下 [二] 或触摸 ■,然后 选择一种模式。也可通过按下 [MENU] 并选择模式来选择另一模式。
- *3* 半按下 [快门] 进行对焦,然后按下 [快门] 拍摄背景照片。
	- 要从已保存的照片中选择背景照片,请按下 [MENU], 然后选择选择图像 → 图像。不可以选择视频文件、GIF 文件或以"全景"模式拍摄的照片。
- *4* 触摸使用。
	- 要重新拍摄背景照片,触摸重拍。

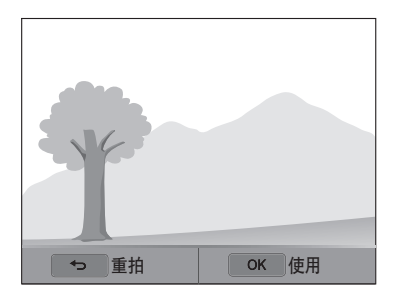

*5* 选择边框。

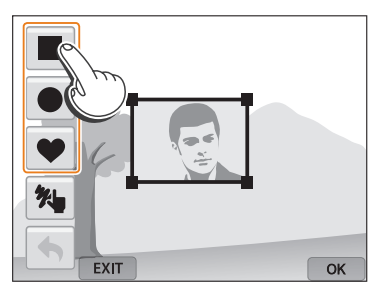

• 要画出新的边框并设置笔粗细,触摸 %

*6* 拖动方框的边角以调整大小。

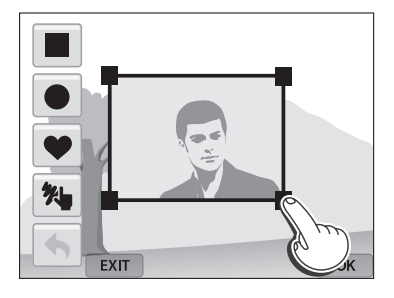

*7* 拖动所选的边框以将其放到所需的位置。

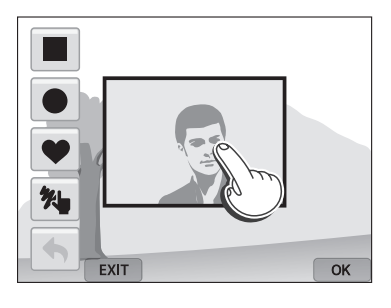

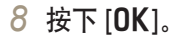

*9* 移动滑块调整透明度或触摸 +/- 图标进行调整。

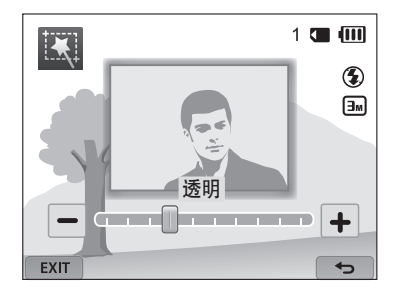

- 10 将相机对准拍摄对象,然后半按下 [快门] 进行对焦。 • 要重新拍摄背景照片, 触摸  $\overline{exir}$
- *11* 按下 [快门] 拍摄一张照片。
	- 按下 [二] 返回上一画面。

*12* 触摸 保存照片。

- 某些拍摄选项不可用。  $\mathbb{Z}$ 
	- 对焦将设置为边框中的透明区域。
	- 分辨率固定为 [3]。

## <span id="page-57-0"></span>使用"动作照片"模式

在"动作照片"模式中,可以拍摄并合成一系列照片,然后选择一个将处 理成动画效果的区域,从而制作 GIF 动画。

1 将模式旋钮旋转到 △。

- 2 选择图。
	- 要在模式旋钮设置为 ✿ 时选择其他模式, 请按下 [→] 或触摸 ■, 然后选择一种模式。也可通过按下 [MENU] 并选择模式来选择另一模式。
- *3* 将相机对准拍摄对象,然后半按下 [快门] 进行对焦。
- *4* 按下 [快门] 拍照。
	- 相机在拍摄多张照片的同时,状态指示灯将会闪烁。

*5* 在屏幕上,画出一个将处理成动画的区域。

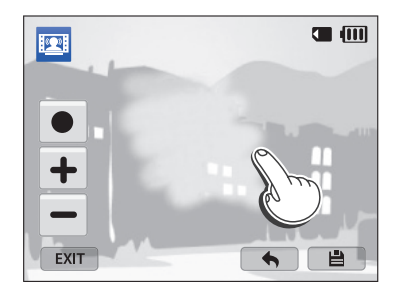

• 可选择多个区域。

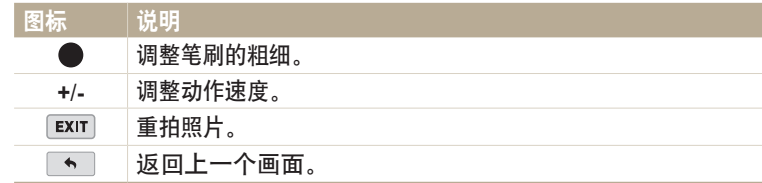

- *6* 触摸 保存照片。
- 分辨率设置为 VGA。  $\mathbb{Z}$ • 请使用三脚架防止相机抖动。 • 保存文件可能需要更长时间。

#### <span id="page-58-0"></span>使用"照片滤镜"模式 在照片中应用不同滤镜效果创建独特的影像。

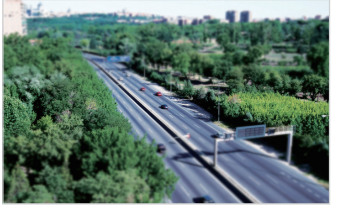

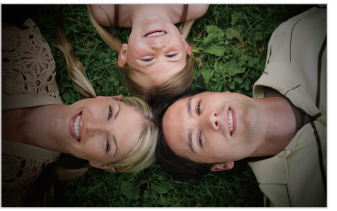

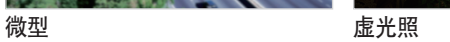

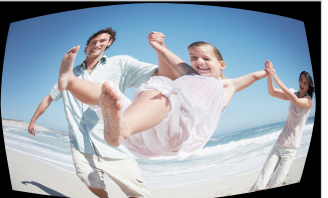

鱼眼 しょうしゃ おおおし 素描

1 将模式旋钮旋转到63。

- *2* 选择 。
	- 要在模式旋钮设置为 ✿ 时选择其他模式, 请按下 [→] 或触摸 ■, 然后 选择一种模式。也可通过按下 [MENU] 并选择模式来选择另一模式。

#### *3* 选择效果。

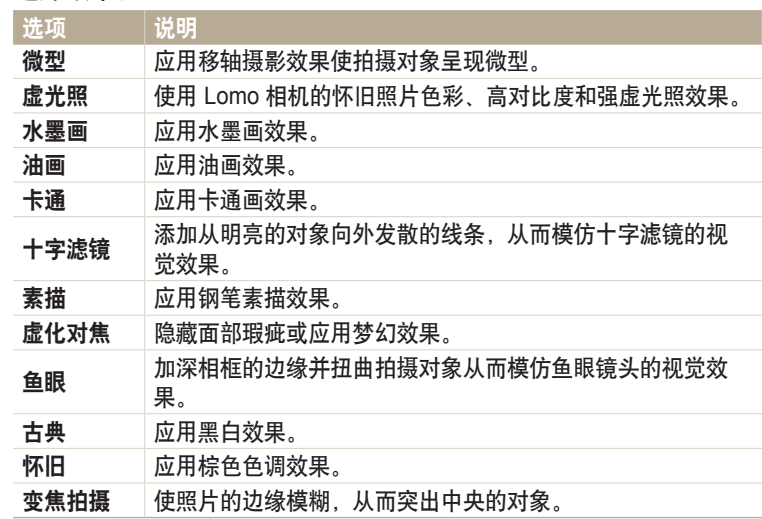

- <span id="page-59-0"></span>*4* 将相机对准拍摄对象,然后半按下 [快门] 进行对焦。
- *5* 按下 [快门] 拍摄一张照片。
- 取决于所选择的选项, 分辨率会自动变为 [5] 或更小。  $\mathbb{Z}$ 
	- 要应用滤镜效果到保存的照片,请按下 [MENU], 然后选择选择图像 → 图像。 不可以选择视频文件、GIF 文件或以"全景"模式拍摄的照片。

# 使用"短片滤镜"模式

在视频中应用不同智能滤镜效果创建独特的影像。

- 1 将模式旋钮旋转到 ■。
- 2 选择■
	- 要在模式旋钮设置为 ✿ 时选择其他模式, 请按下 [←] 或触摸 ■, 然后 选择一种模式。也可通过按下 [MENU] 并选择模式来选择另一模式。
- *3* 选择效果。

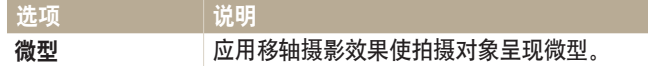

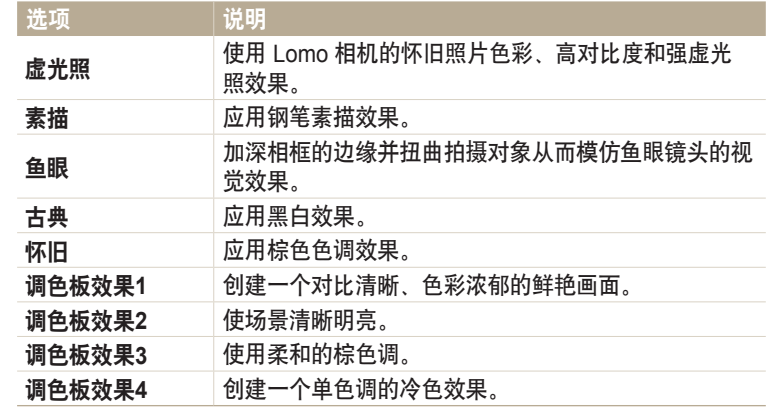

#### 4 按下 (●) (录制视频) 开始录制。

- *5* 再次按下 (录制视频)停止录制。
- 如果选择微型,播放速度将会提高。  $\mathbb{Z}$ 
	- 如果选择微型,则无法录制视频声音。
	- 取决于所选择的选项, 录制分辨率会自动变为 VGA 或更小。

# <span id="page-60-0"></span>使用"**Effect Artist** "模式

在"Effect Artist "模式中,可以用各种滤镜或纹理效果拍摄照片,然后为 其添加笔刷或画笔效果。

1 将模式旋钮旋转到 △。

#### *2* 选择 。

• 要在模式旋钮设置为 ✿ 时选择其他模式, 请按下 [→] 或触摸 ■, 然后选择一种模式。也可通过按下 [MENU] 并选择模式来选择另一模式。

#### *3* 选择效果。

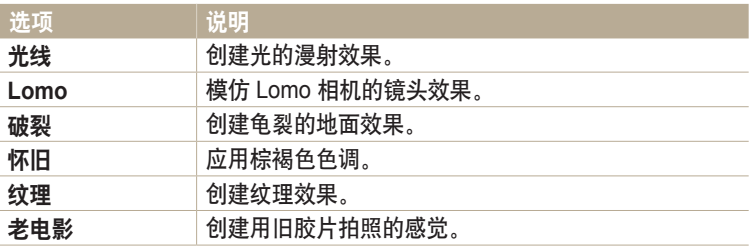

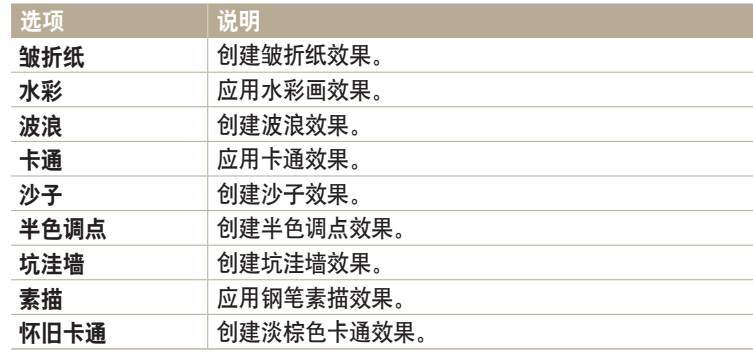

4 半按下 [快门] 进行对焦, 然后按下 [快门] 拍摄背景照片。

• 要从已保存的照片中选择背景照片, 请按下 [MENU], 然后选择选择图像 → 图像。不可以选择视频文件、GIF 文件或以"全景"模式拍摄的照片。

#### *5* 触摸使用。

• 要重新拍摄背景照片, 触摸**重拍**。

6 触摸 √ 或 √, 然后绘制区域以应用效果。

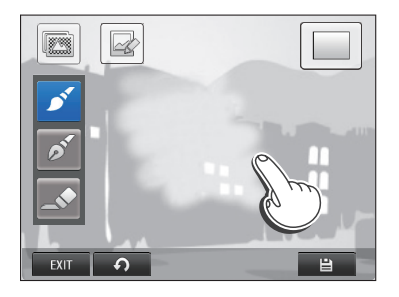

- *7* 触摸编辑图标以编辑所选区域。
	- 向右旋转 [变焦] 以放大照片的一部分。

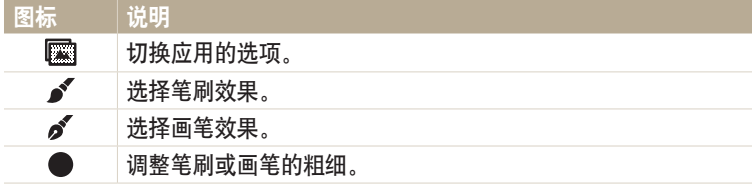

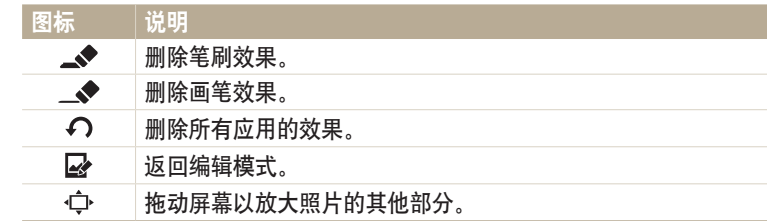

- *8* 触摸 保存照片。
	- 要重新拍摄背景照片,触摸 EXIT。
- 相机会将编辑的照片另存为新文件。  $\mathbb{Z}$
- 分辨率固定为 3,

# <span id="page-62-0"></span>使用"色彩画笔"模式

在"色彩画笔"模式中,您可用滤镜效果拍摄照片,然后通过在上面画一 条直线来使某一区域清晰度更高或色彩更丰富。

1 将模式旋钮旋转到 ■

- 2 洗择 >
	- 要在模式旋钮设置为 3 时选择其他模式, 请按下 [←) 或触摸 ■. 然后选择一种模式。也可通过按下 [MENU] 并选择模式来选择另一模式。
- *3* 半按下 [快门] 进行对焦,然后按下 [快门] 拍摄背景照片。
	- 要从已保存的照片中选择背景照片,请按下 [MENU], 然后选择选择图像 → 图像。不可以选择视频文件、GIF 文件或以"全景"模式拍摄的照片。
- *4* 触摸使用。
	- 要重新拍摄背景照片, 触摸返回。
- $5$  洗择洗项 →  $NEXT$

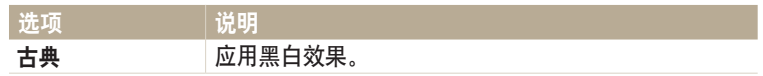

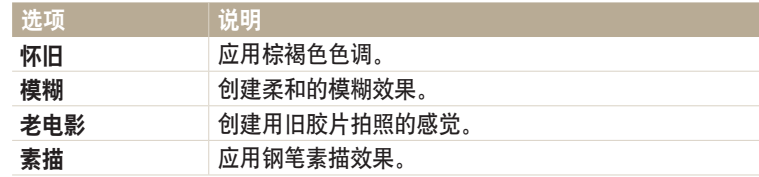

- *6* 用您的手指画一条直线以选择区域。
	- 与您所选区域颜色相同的区域将显得色彩更丰富或更清晰。
	- 也可拖动滑块或触摸 +/- 调整色彩范围。
	- 可以同时选择具有类似颜色的区域。如果选择了不必要的区域,触摸(\*) 或 <● 以排除该区域。

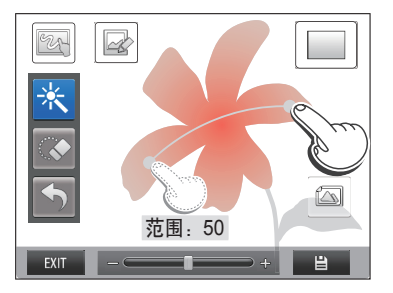

### <span id="page-63-0"></span>*7* 触摸编辑图标以编辑所选区域。

• 向右旋转 [变焦] 以放大照片的一部分。

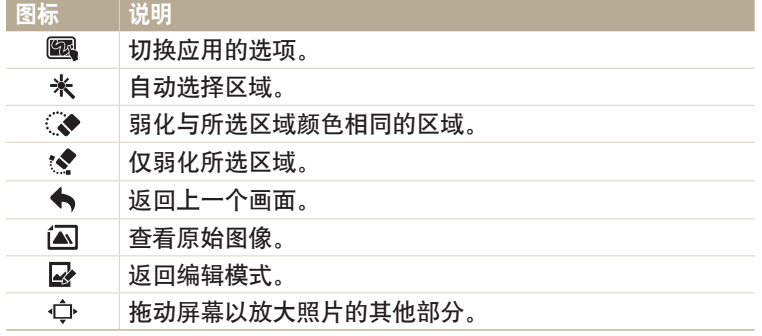

## *8* 触摸 保存照片。

• 要重新拍摄背景照片, 触摸  $\overline{EXIT}$ 。

• 相机会将编辑的照片另存为新文件。  $\not\!\!\!D$ 

• 分辨率固定为 [3m]。

# 使用"足球相框"模式(仅限 **WB2014F**)

在足球相框模式中,可以给照片应用各种足球相框效果。

- 1 将模式旋钮旋转到 6
- 2 选择 图。
	- 要在模式旋钮设置为 3 时选择其他模式,请按下 [二] 或触摸 3. 然后选择一种模式。也可通过按下 [MENU] 并选择模式来选择另一模式。
- *3* 选择边框。

*4* 将相机对准拍摄对象,然后半按下 [快门] 进行对焦。

*5* 按下 [快门] 拍摄一张照片。

### 编辑照片

您可用多种方式编辑照片。 将模式旋钮旋转到 3,然后选择 3. 请参阅"编辑照片"。(第 99 页)

<span id="page-64-0"></span>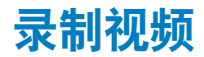

录制长达 20 分钟的全高清视频 (1920 X 1080)。相机以 MP4 (H.264) 格式保存录制的视频文件。

• H.264(MPEG-4 part10/AVC)是由国际标准组织 ISO-IEC 和 ITU-T 制定的一种高压缩视频格式。  $\mathbb{Z}$ 

- 如果使用写入速度较低的存储卡,相机将无法正常保存视频。录制的视频可能会损坏或无法正常播放。
- 具有慢速写入功能的存储卡不支持高分辨率视频。要录制高分辨率视频,请使用具有较快写入速度的存储卡。
- 如果在录制视频时启用图像稳定功能,相机会录下其操作时的声音。
- 如果在录制视频期间使用变焦功能,相机可能会录制到变焦操作时的噪音。要减少变焦噪音,请使用"减噪变焦"功能。(第 88 页)

#### $1$  将模式旋钮旋转到 **P**  $\alpha$  ASM  $\alpha$  and  $\alpha$  of  $\alpha$  of  $\alpha$  and  $\alpha$

- 有些模式中可能不支持此功能。
- *2* 设置需要的选项。
	- 有关选项列表的信息,请参阅"拍摄选项"。(第 66 页)
- 3 按下 **◎** (录制视频) 开始录制。
	- 录制视频时,按下 [3] 一次以取消连续自动对焦功能,再按一次则启动该 功能。
- 4 再次按下 (●) (录制视频) 停止录制。

暂停录制

录像过程中相机可中途暂停。使用此功能,可以将多个独立场景录制成一 个视频短片。

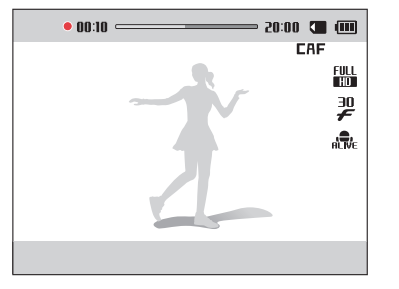

- 录制时按下  $[OK]$  以暂停。
- 按下 [OK] 以继续。

# <span id="page-65-0"></span>使用智能场景侦测功能录制视频

在"智能自动"模式中,相机根据侦测到的场景自动选择适当的相机设 置。

1 将模式旋钮旋转到 AUTO

- *2* 设置所需的选项。
	- 有关选项列表的信息,请参阅"拍摄选项"。(第 66 页)
- *3* 将相机对准拍摄对象。
	- 相机自动选择场景。对应的场景图标将出现在屏幕的左上方。

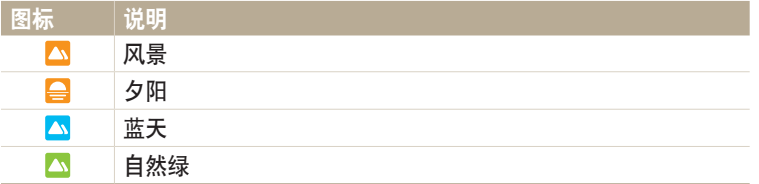

- 4 按下 **◎** (录制视频) 开始录制。
- 5 再次按下 (● (录制视频) 停止录制。
- 如果相机无法识别合适的场景模式,相机会为"智能场景侦测"模式使用默认  $\mathbb{Z}$ 设置。
	- 相机可能无法根据拍摄条件(例如:相机抖动、光线或与拍摄对象的距离)选 择正确的场景。

# 拍摄选项 了解如何在"拍摄"模式下设置选项。

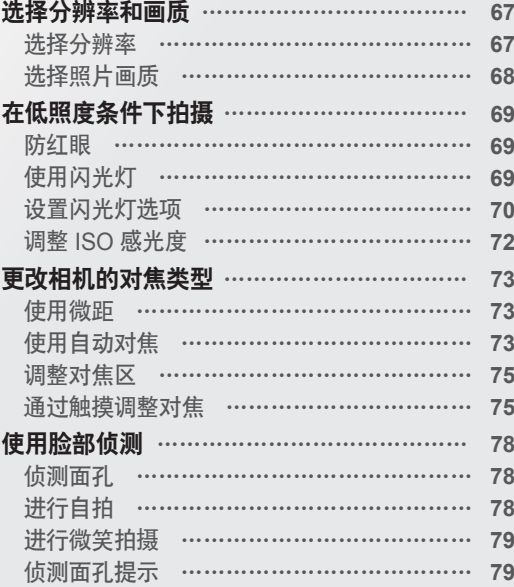

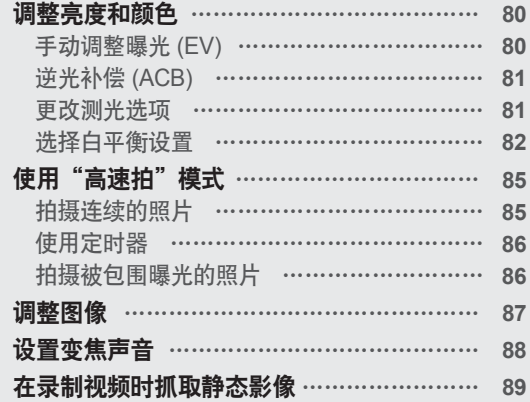

# <span id="page-67-0"></span>选择分辨率和画质

了解如何更改影像分辨率以及画质设置。

选择分辨率 QSDOPASMSOTYSOS

随着分辨率增大,照片或视频的像素将会更高,因此可在更大的纸上打印 或在更大的屏幕中显示。使用高分辨率时,文件大小也会增加。

### 设置照片分辨率

- 1 在"拍摄"模式中,按下 [MENU]。
- *2* 选择照片尺寸。

### *3* 选择选项。

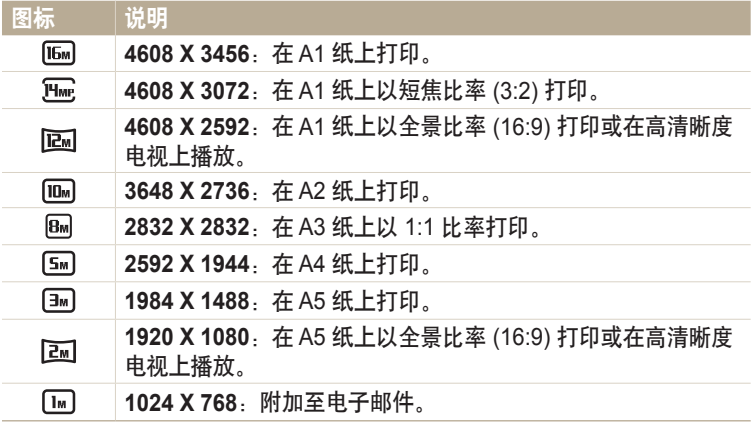

### 设置视频分辨率

- 1 在"拍摄"模式中,按下 [MENU]。
- *2* 选择短片尺寸。
- *3* 选择选项。

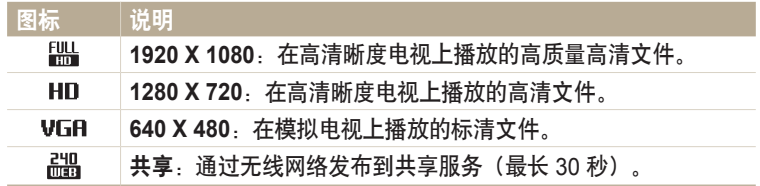

<span id="page-68-0"></span>选择照片画质 pAhMig设置照片画质设置。影像画质设置越高,文件容量就会越大。相机将拍摄 的照片压缩并保存为 JPEG 格式。

- 1 在"拍摄"模式中,按下 [MENU]。
- *2* 选择画质。
- *3* 选择选项。

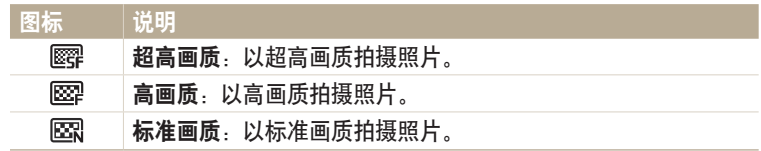

# <span id="page-69-0"></span>在低照度条件下拍摄

了解如何在夜晚或光线较暗的条件下拍摄照片。

# 防红眼 p s

如果在光线较暗的条件下拍摄人物照片时打开闪光灯,人眼中可能会出现 红光。要防止出现这种情况, 请选择消减红眼或红眼消除。请参阅"设置 闪光灯选项"中的闪光灯选项。(第 70 页)

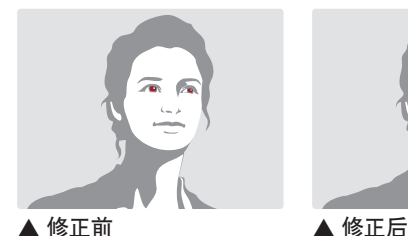

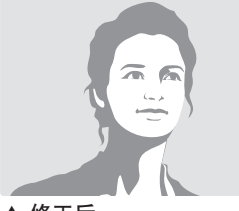

# 使用闪光灯

按下闪光灯弹出按钮弹出闪光灯。闪光装 置弹出时,闪光灯会根据所选的选项闪 光。如果选择关,即使闪光灯已弹出,也 不会闪光。

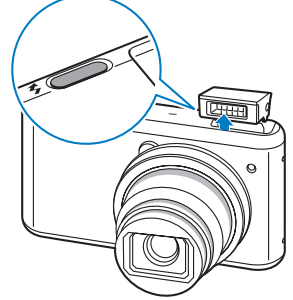

• 不在使用时,保持闪光装置闭合以免损坏。 • 强行打开闪光装置可能造成相机损坏。轻轻向下按以闭合。

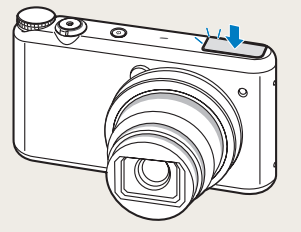

# <span id="page-70-0"></span>设置闪光灯选项 TpAhMsg *3* 选择选项。

在光线较暗的条件下拍摄照片时,或者照片需要更多光线时,可使用闪光 灯。

- *1* 按下闪光灯弹出按钮打开闪光灯。
- 2 在"拍摄"模式中,按下[<sup>4</sup>]。

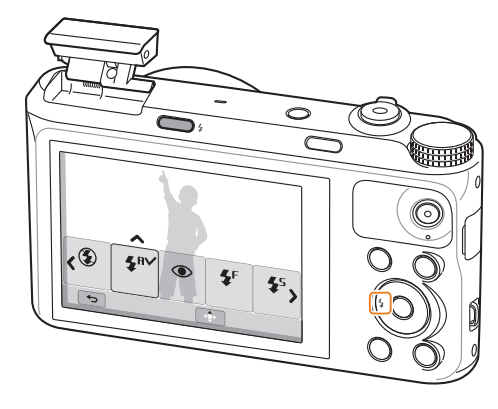

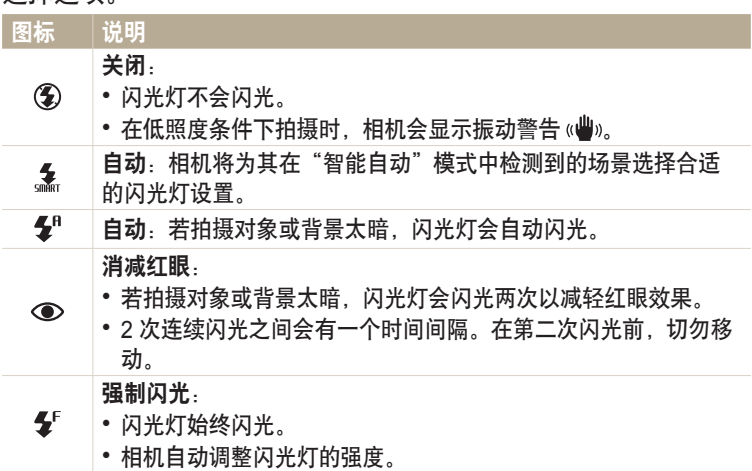

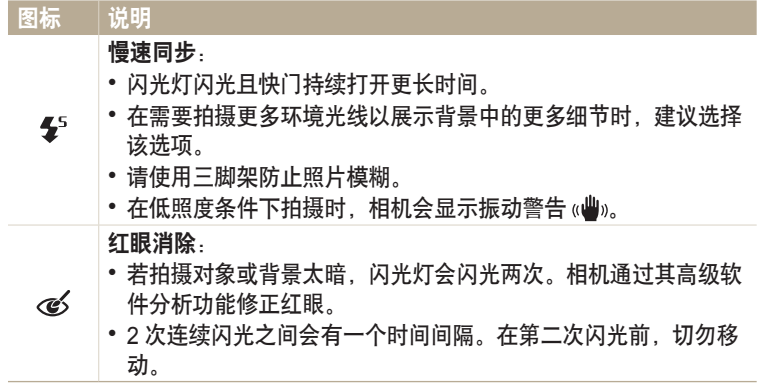

可用选项可能因拍摄条件不同而各异。

- 如果设置高速拍摄选项或选择自拍,则无法使用闪光灯选项。  $\mathbb{Z}$ 
	- 请确保拍摄对象与闪光灯的距离在建议范围之内。(第 158 页)
	- 如果闪光灯的光线被反射,或者空气中有大量灰尘的情况下,照片中会出现小 斑点。
	- 在某些模式中,也可通过按下 [MENU], 然后选择闪光来设置闪光灯选项。

#### 调整闪光灯强度

调整闪光灯强度以避免照片曝光不足或曝光过度。

- 1 在"拍摄"模式中,按下[<sup>4</sup>]。
- *2* 滚动至选项。
- 3 按下 [DISP]。
- 4 按下 [  $\frac{1}{2}$  /  $\frac{3}{2}$  ] 调整强度。

• 也可拖动滑块或触摸 +/- 调整强度。

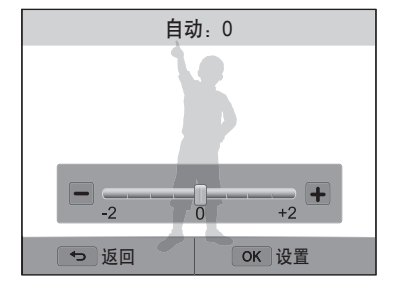
- 在以下情况下,调整闪光灯强度可能没有效果:  $\varnothing$ 
	- 拍摄对象离相机太近
	- 设置了较高的 ISO 感光度
	- 曝光值太大或太小
	- 在某些拍摄模式中,无法使用此功能。

#### 调整 **ISO** 感光度 *5* 按下 [o] 保存设置。 pAhM

ISO 感光度是由国际标准化组织 (ISO) 定义用来测量胶卷感光度的测量方 法。选择的 ISO 感光度越高,相机感光度越高。使用较高的 ISO 感光度可 拍摄更亮的照片,并可在不使用闪光灯时减少相机抖动。

- 1 在"拍摄"模式中, 按下 [MENU]。
- *2* 选择 **ISO**。

#### *3* 选择选项。

• 选择 品品, 根据拍摄对象和光线的亮度使用适当的 ISO 感光度。

#### $\boxed{\cancel{C}}$  更高的 ISO 感光度会导致更多的图像噪点。

# 更改相机的对焦类型

了解如何调整相机对焦以适应拍摄对象以及拍摄条件。

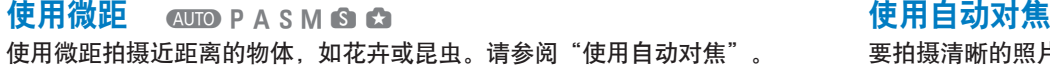

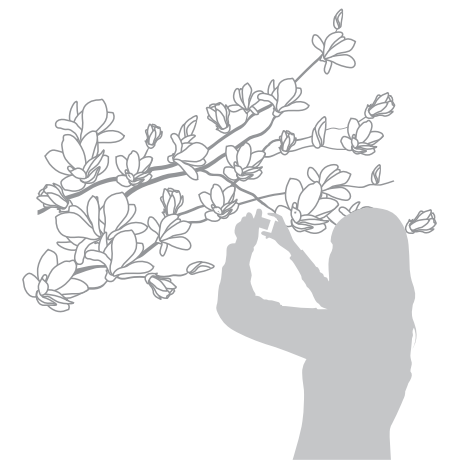

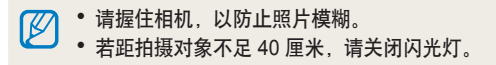

要拍摄清晰的照片,请根据您与拍摄对象的距离选择适当的对焦选项。 使用自动对焦 @ DDP A S M & Q

1 在"拍摄"模式中,按下[出]。

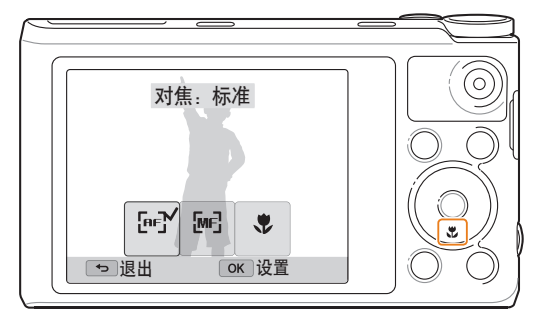

#### 更改相机的对焦类型

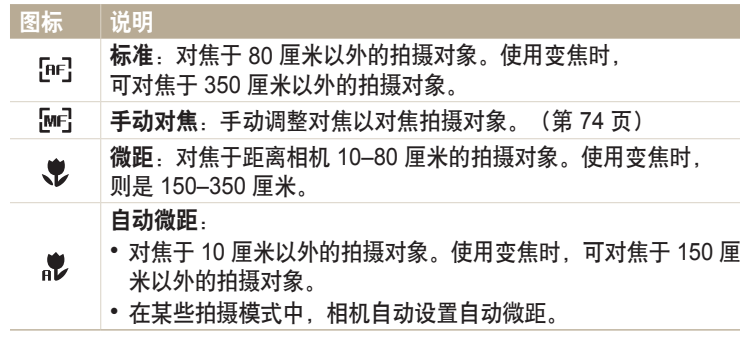

可用选项可能因拍摄条件不同而各异。

在某些模式中,也可通过按下 [MENU],然后选择对焦来设置对焦选项。

手动调整对焦 *2* 选择选项。 pAhM

- 1 在"拍摄"模式中,按下[W]。
- *2* 选择手动对焦。
- 3 按下 [ <sup> $2$ </sup> ) 以调整对焦。
	- 也可拖动滑块或触摸 +/- 调整对焦。

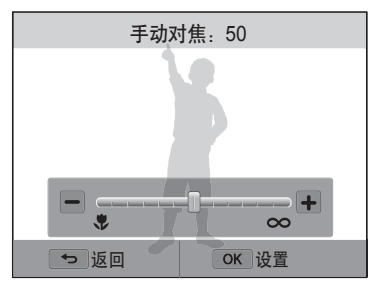

#### *4* 按下 [o] 保存设置。

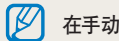

在手动调整对焦,且拍摄对象没有正确对焦时,照片可能会模糊。

#### 调整对焦区 PASM

根据拍摄对象在场景中的位置选择适当的对焦区,可拍摄更清晰的照片。

1 在"拍摄"模式中, 按下 [MENU]。

- *2* 选择对焦区。
- *3* 选择选项。

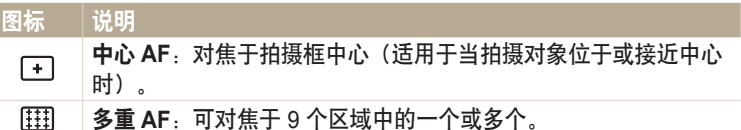

可用拍摄选项可能因拍摄模式不同而各异。

#### PASM 通过触摸调整对焦 600 PASM 69 可通过触摸屏幕来对焦拍摄对象或拍摄照片。

- 1 在"拍摄"模式中, 按下 [MENU]。
- *2* 选择触摸 **AF**。
- *3* 选择选项。

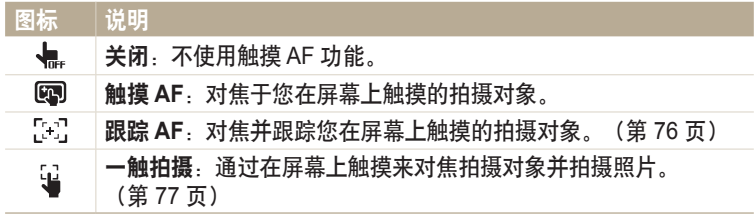

可用选项可能因拍摄条件不同而各异。

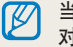

 $\left[\begin{matrix}\mathscr{D}\end{matrix}\right]$  当您在 5 秒钟内未执行任何操作或在触摸 AF 功能打开的情况下按下 [快门] 时, 对焦将会重置。

#### **使用跟踪自动对焦**

使用跟踪 AF 时,即使处于移动状态,仍可跟踪并自动对拍摄对象进行对 焦。

- 1 在"拍摄"模式中, 按下 [MENU]。
- *2* 选择触摸 **AF** → 跟踪 **AF**。
- *3* 在触控区内触摸您要跟踪的拍摄对象。
	- 对焦框出现在拍摄对象上并在移动相机时跟踪拍摄对象。

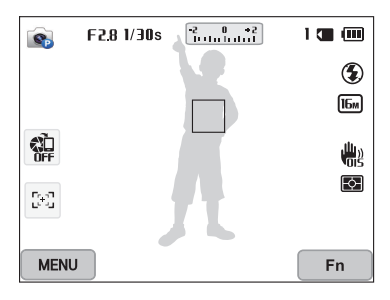

- 白框表示相机正在跟踪拍摄对象。
- 半按下 [快门] 时, 绿框表示拍摄对象已正确对焦。
- 红框表示相机无法对焦。

#### *4* 按下 [快门] 拍照。

- 如果没有选择对焦区,屏幕中心将会显示对焦框。  $\mathbb{Z}$ 
	- 以下情况可能导致跟踪拍摄对象失败:
		- 拍摄对象过小
		- 拍摄对象移动幅度太大
		- 拍摄对象逆光或者拍摄位置光线暗
		- 拍摄对象的颜色或图案与背景相同
		- 拍摄对象包含水平图案,例如:百叶窗
		- 相机抖动过于剧烈
		- 跟踪失败时,此功能将会重置。
		- 如果跟踪拍摄对象失败,则必须再次选择要跟踪的拍摄对象。
		- 如果相机无法对焦,对焦框将变红且对焦将会重置。

#### 便用一触拍摄

可以使用手指触摸拍照。触摸拍摄对象时,相机会自动对焦拍摄对象并拍 摄照片。

- 1 在"拍摄"模式中,按下 [MENU]。
- *2* 选择触摸 **AF** → 一触拍摄。
- *3* 触摸拍摄对象以拍摄照片。

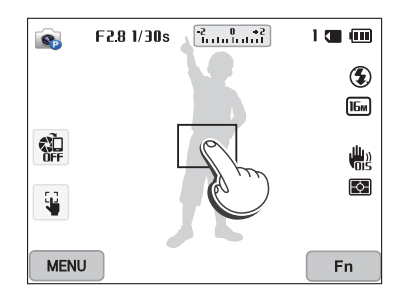

ſØ 如果使用此功能, 则无法设置定时器、Intelli 变焦及高速拍摄选项。 使用脸部侦测 PASMS

如果使用"脸部侦测"选项,相机可自动侦测人脸。焦点对准人的面孔时,相机会自动调整曝光。使用微**笑拍摄**以拍摄笑脸。

#### 侦测面孔

相机在一个场景可自动侦测最多 10 张人的面孔。

- 1 在"拍摄"模式中,按下 [MENU]。
- *2* 选择脸部侦测 → 一般。

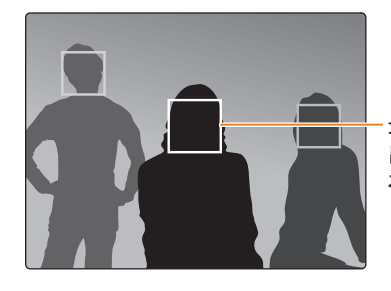

最靠近相机或与场景中心最近的面孔将 出现在白色对焦框中,其余面孔将出现 在灰色对焦框中。

相机距拍摄对象越近,侦测面孔的速度越快。

#### 进行自拍

可将自己拍摄到相片中。相机会将对焦距离设置为近距,并在就绪时发出 动作音。

- 1 在"拍摄"模式中,按下 [MENU]。
- *2* 选择脸部侦测 → 自拍。
- *3* 将镜头对着自己拍照。
- *4* 听到快速的动作音时,请按下 [快门]。

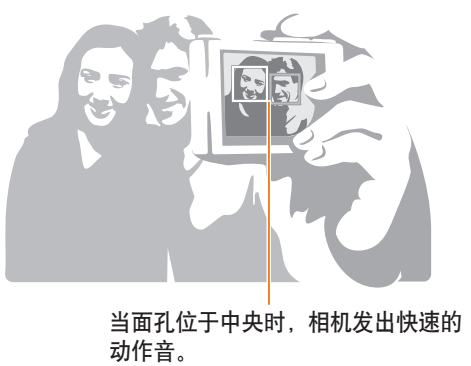

如果在声音设置中关闭音量,相机将不会发出动作音。(第 139 页)

#### 进行微笑拍摄

相机侦测到笑脸时将自动松开快门。

- 1 在"拍摄"模式中, 按下 [MENU]。
- 2 选择脸部侦测 → 微笑拍摄。
- *3* 拍摄照片。
	- 相机侦测到笑脸时将自动松开快门。

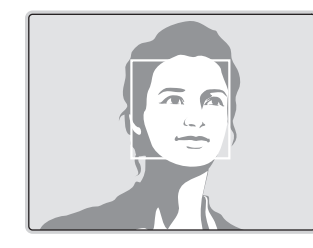

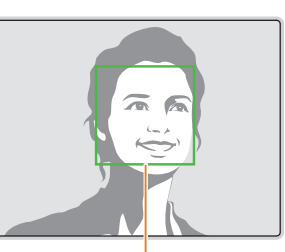

拍摄对象笑得很开心时,相机更 容易侦测到笑脸。

#### 侦测面孔提示

- 当相机侦测到面孔,会自动进行跟踪。
- 出现以下情况时,脸部侦测可能无法使用:
	- 相机距拍摄对象太远("微笑拍摄"的对焦区将显示为橙色。)
	- 拍摄对象太亮或太暗
	- 拍摄对象没有正面朝向相机
	- 拍摄对象戴墨镜或面具
	- 拍摄对象的面部表情变化剧烈
	- 拍摄对象逆光或光线不稳定
- 设置脸部侦测选项时,AF 区将自动设置为多重 AF。
- 根据选择的脸部侦测选项,某些拍摄选项可能不能使用。

# 调整亮度和颜色

了解如何调整亮度和颜色,以得到更好的影像画质。

#### 手动调整曝光 **(EV)** pAh

根据环境光线强度的不同,照片可能会太亮或太暗。在这种情况下,可调 整曝光以拍摄更清晰的照片。

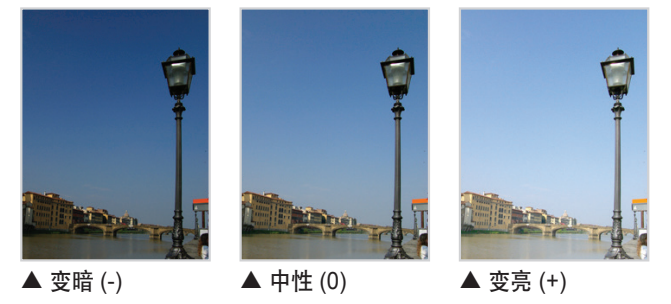

1 在"拍摄"模式中, 按下 [MENU]。

*2* 选择 **EV**。

• 也可触摸屏幕上的曝光值以打开调整窗口。

- 3 按下 [  $\sharp$  /  $\mathrm{S}$ ] 调整曝光。
	- 也可拖动屏幕上的旋钮调整曝光。
	- 照片会随曝光值增加而变亮。

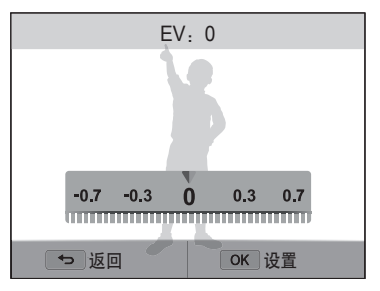

#### *4* 按下 [o] 保存设置。

- 一旦调整曝光,会自动存储设置。可能需要稍后更改曝光值以避免过度曝光或 M 曝光不足。
	- 如果无法确定适当的曝光,选择 **AE** 包围(自动包围曝光)选项。相机将连续拍 摄 3 张照片, 每张采用不同的曝光; 标准曝光、曝光不足和过度曝光。 (第 86 页)

#### 逆光补偿 **(ACB)**

当光源位于拍摄对象后面或者当拍摄对象与背景之间形成强烈对比时,拍 摄对象在照片中可能会显得较暗。在这种情况下,请设置"自动对比度平 衡 (ACB)"选项。

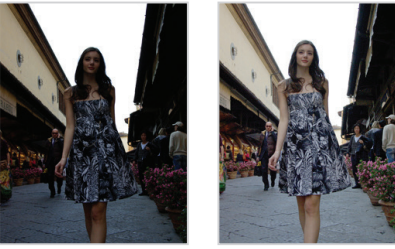

- ▲ 无 ACB  $\qquad$   $\blacktriangle$  有 ACB
- 
- 1 在"拍摄"模式中, 按下 [MENU]。
- *2* 选择 **ACB**。

#### *3* 选择选项。

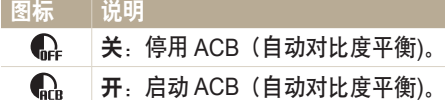

ACB 功能在智能自动模式下始终处于开启状态。

#### pAhM 更改测光选项 pAhM

测光模式是指相机测量光量的方法。根据所选测光模式的不同,照片的亮 度和光线也会有所不同。

- 1 在"拍摄"模式中,按下 [MENU]。
- *2* 选择测光。
- *3* 选择选项。

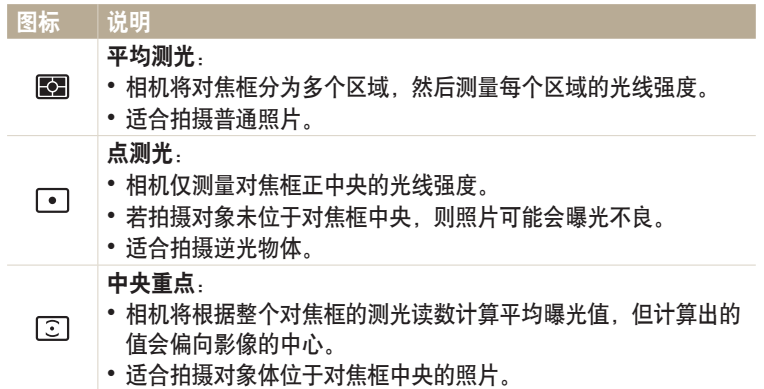

#### 选择白平衡设置 PASM 照片色彩取决于光源的类型和质量。如果希望照片色彩与实际色彩一致, 请选择适合光线条件的白平衡设置(例如:"自动白平衡"、"日光"、 "阴天"或"灯泡")。

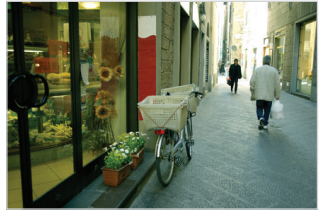

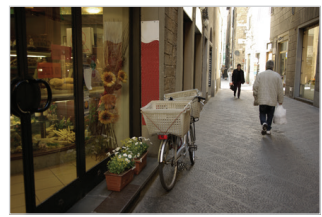

**RUB** 自动白平衡 インド インド・コルク

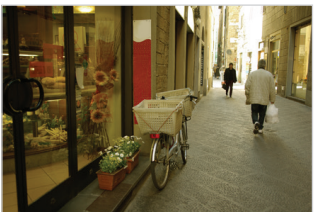

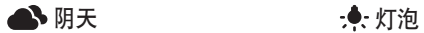

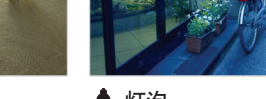

1 在"拍摄"模式中,按下 [MENU]。

#### *2* 选择白平衡。

#### *3* 选择选项。

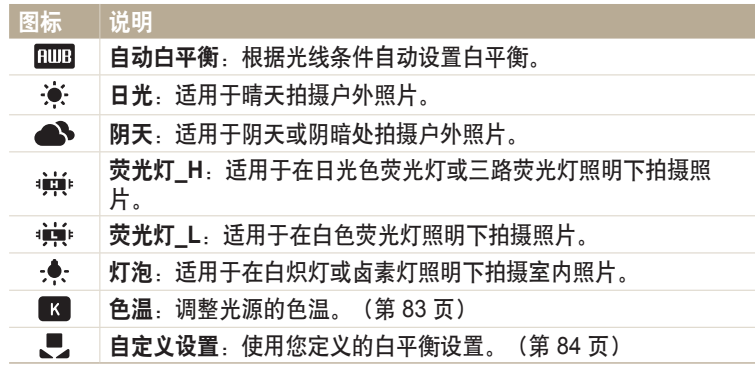

#### 自定义预设白平衡选项

可以自定义除自动白平衡和自定义设置以外的预设白平衡选项。

1 在"拍摄"模式中, 按下 [MENU]。

- *2* 选择白平衡。
- *3* 滚动至所需选项。
- 4 按下 [DISP]。
- 5 按下 [DISP/ $\mathcal{L}/\mathcal{L}/\mathcal{L}$ ] 调整座标上的值。
	- 也可触摸屏幕上的任一区域。

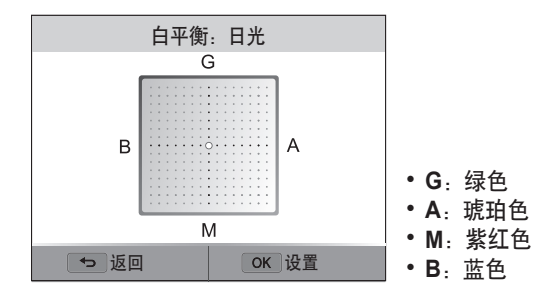

*6* 按下 [o] 保存设置。

#### 调整色温

- 1 在"拍摄"模式中, 按下 [MENU]。
- *2* 选择白平衡 → 色温。
- 3 按下 [DISP]。
- 4 按下 [ $\frac{1}{2}$ / $\frac{3}{2}$ ] 调整色温以匹配您的光源。
	- 也可拖动滑块或触摸 +/- 调整色温。
	- 您可以使用较高的值获得色调更暖的照片,也可以使用较低的值获得色调 更冷的照片。

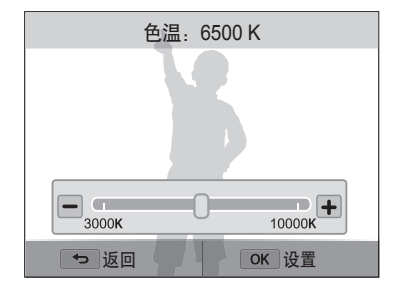

#### *5* 按下 [o] 保存设置。

#### 自定义白平衡

可以在拍摄照片时所处的光线条件下,通过拍摄白色表面(例如一张白 纸)的照片来自定义白平衡。白平衡功能有助于对比照片中的颜色和实际 场景的颜色。

1 在"拍摄"模式中,按下 [MENU]。

*2* 选择白平衡 → 自定义设置。

*3* 将镜头对准一张白纸,然后按下 [快门]。

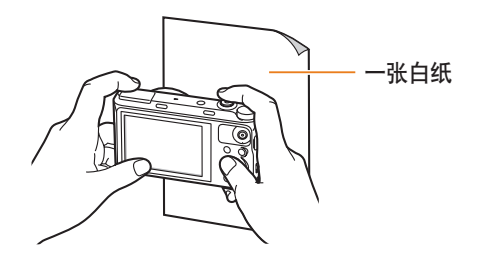

## 使用"高速拍"模式 PASM❸ ⊠ **¤**

拍摄快速移动的物体或拍摄对象的自然的面部表情和姿势十分困难。此外,正确调整曝光和选择正确的光源同样非常困难。在这种情况下,可以选择其中一 种高速拍 模式。也可设置定时器以延迟拍摄。

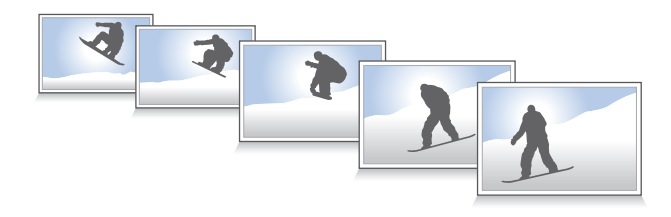

- 1 在"拍摄"模式中,按下[g]。
- *2* 选择选项。

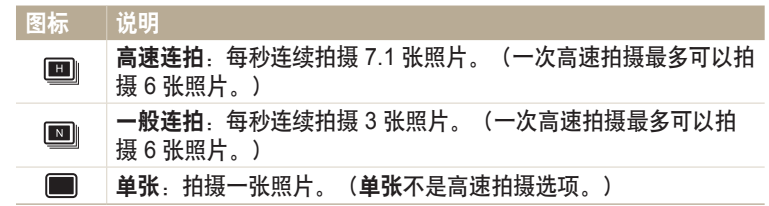

- *3* 将相机对准拍摄对象,然后半按下 [快门] 进行对焦。
- *4* 按住 [快门]。
	- 按下 [快门] 时, 相机将连续拍摄照片。
- 可用选项可能因拍摄条件不同而各异。 ſØ
	- 根据选择的脸部侦测选项,某些拍摄选项可能不能使用。
	- 根据存储卡容量和性能,保存照片的时间可能会更长。
- 在某些模式中,也可以通过按下 [m],然后选择连拍**/**定时器来设置拍摄选 拍摄连续的照片 项。

#### 使用定时器

- 1 在"拍摄"模式中,按下[g]。
- *2* 选择选项。

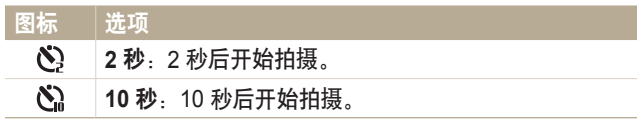

- 按下 [快门] 取消定时器。 ſØ
	- 在某些模式中,也可以通过按下 [MENU], 然后选择连拍/定时器或定时器来设置 拍摄选项。

#### 拍摄被包围曝光的照片

可以使用自动包围曝光功能拍摄同一拍摄对象的多张照片,并使每张具有 不同的曝光值。

1 在"拍摄"模式中,按下 [g]。

*2* 选择 **AE** 包围。

- \* 按下 [快门] 时,相机将连续拍摄 3 张照片, 每张采用不同的曝光: 标准曝光、  $\mathscr{D}$ 曝光不足和过度曝光。
	- 按下 [MENU], 然后选择 AE 包围设置以设置曝光值。
	- 拍摄照片时间可能会更长。使用三脚架以获得最佳效果。

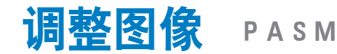

调整照片的鲜明度、对比度或饱和度。

#### 1 在"拍摄"模式中,按下 [MENU]。

#### *2* 选择图像调整。

#### *3* 选择选项。

- 鲜明度
- 对比度
- 饱和度

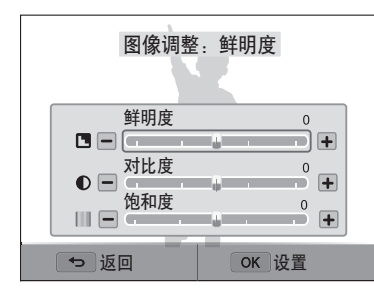

#### 4 按下 [  $\frac{1}{2}$  /  $\frac{3}{2}$ ] 调整各个值。

• 也可拖动滑块或触摸 +/- 调整该值。

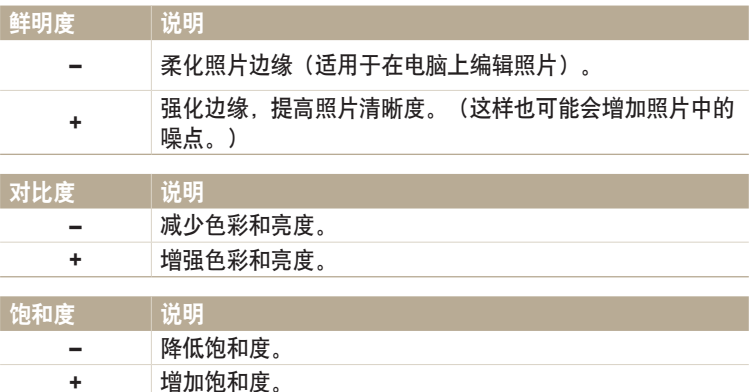

#### *5* 按下 [o] 保存设置。

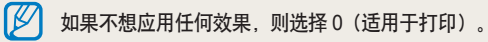

设置变焦声音 TpAhMsig

若在录制视频时使用变焦,相机会录制变焦的声音。使用减噪变焦功能降低变焦噪音。

1 在"拍摄"模式中,按下 [MENU]。

*2* 选择语音。

*3* 选择选项。

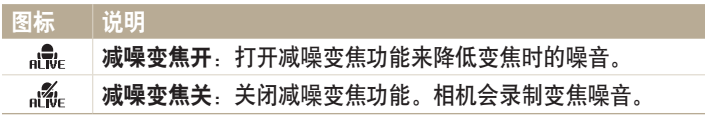

- 在使用减噪变焦功能时,请勿遮盖麦克风。  $\mathbb{Z}$ 
	- 使用减噪变焦记录的声音与实际声音不同。

# 在录制视频时抓取静态影像 PASM®⊠☎

可以在录制视频时抓取静态影像,而无需切换至拍照模式(最多抓取 6 张照片)。

- 1 将模式旋钮旋转到 **P. A.S.M. 6 下1 6 点 1 点 4 00 。**
- 2 按下 (6) (录制视频) 开始录制。
- *3* 按下 [快门] 以抓取影像。
	- 暂停录制视频时,无法通过按下 [快门] 来拍摄静态影像。
	- 抓取的影像将自动保存。

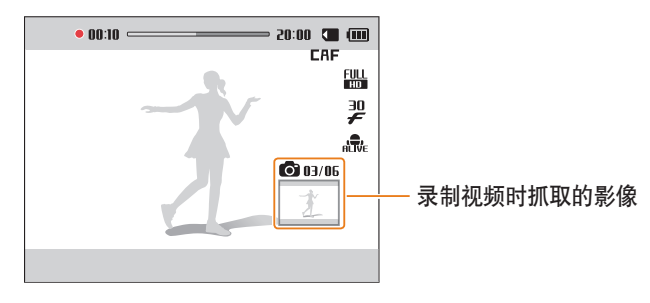

4 再次按下 (●) (录制视频) 停止录制。

- 根据所录制视频的大小,抓取的影像将自动调整其大小。  $\mathbb{Z}$ 
	- 录制视频时抓取的影像画质可能会低于正常情况下抓取的画质。
	- 有些模式中可能不支持此功能。

# 播放**/**编辑

了解如何播放照片或视频,以及如何编辑照片。同时了解如何将相机连接到电脑或电视。

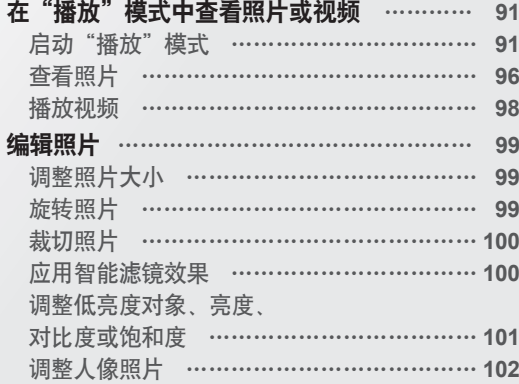

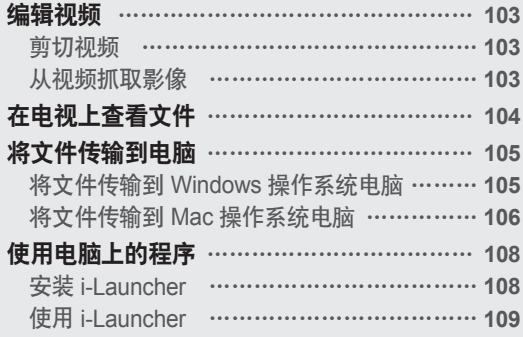

# <span id="page-91-0"></span>在"播放"模式中查看照片或视频

了解如何播放照片或视频,以及如何管理文件。

## 启动"播放"模式

查看或播放存储在相机中的照片和视频。

- *1* 按下 [P]。
	- 将显示最新文件。
	- 如果相机是关闭的,相机会开启并显示最新的文件。
- 2 按下 [ $\sharp$ / | 2 | 以滚动文件。
	- 也可向左或向右拖动图像以移至其他文件。
	- 按住 [ \*/ 3] 快速滚动文件。
- $\left[\begin{matrix}\mathscr{D}\end{matrix}\right]$  如果要查看内存中存储的文件, 请取出存储卡。
	- 由于不支持的文件大小(图像大小等)或编解码器,您可能无法编辑或播放用其 他相机拍摄的文件。使用电脑或其他设备编辑或播放这些文件。
		- 以纵向拍摄的照片或视频不会自动旋转,并且在相机和其他设备上以横向显示。

#### 照片文件信息

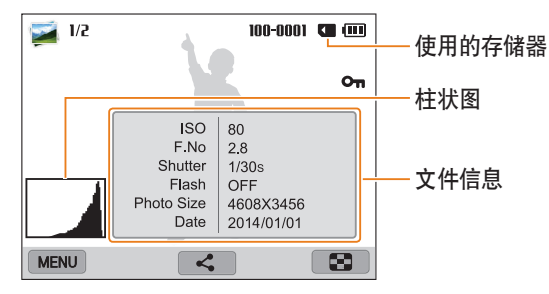

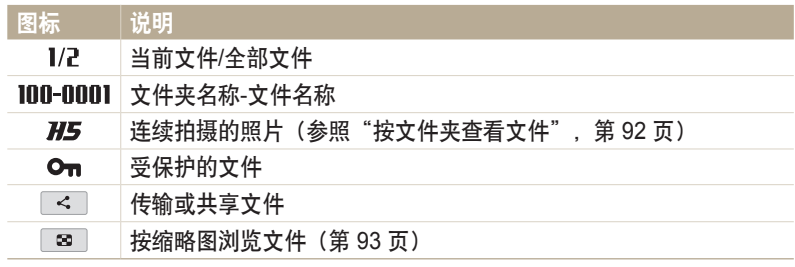

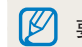

要在屏幕上显示文件信息,请按下 [DISP]。

#### 视频文件信息

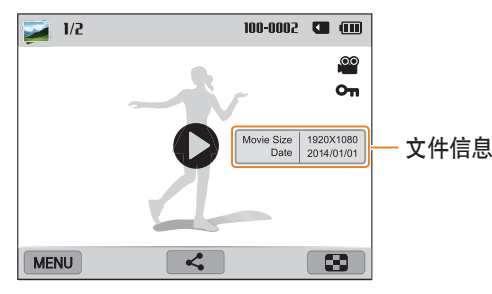

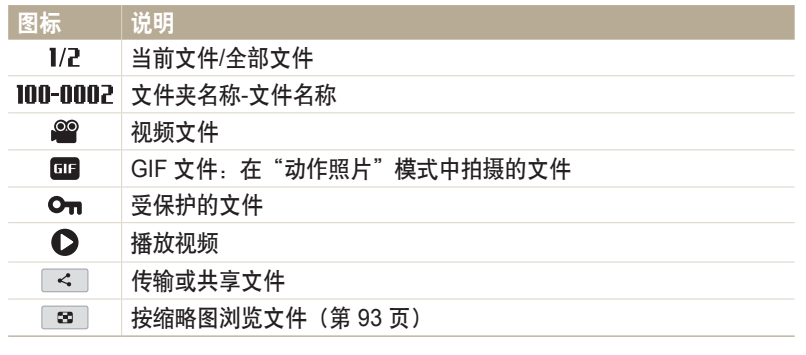

要在屏幕上显示文件信息, 请按下 [DISP]。

按文件夹查看文件

连续拍摄的照片将以文件夹出现。

- 1 在"播放"模式中, 按下 [ <sup>4</sup>/3 ]或向左或向右拖动图像以移至所 需的文件夹。
	- 相机将自动播放文件夹中的照片。

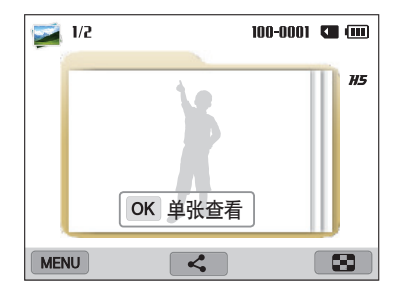

- 2 按下 [OK] 或向右旋转 [变焦] 以打开文件夹。 • 也可触摸屏幕上的 OK 单张查看以打开文件夹。
- 3 按下 [ $\frac{1}{2}$ / | 或向左或向右拖动图像以移至其他文件。
- 4 按下 [OK] 或向左旋转 [变焦] 以返回"播放"模式。 • 也可触摸 ■ 以返回"播放"模式。

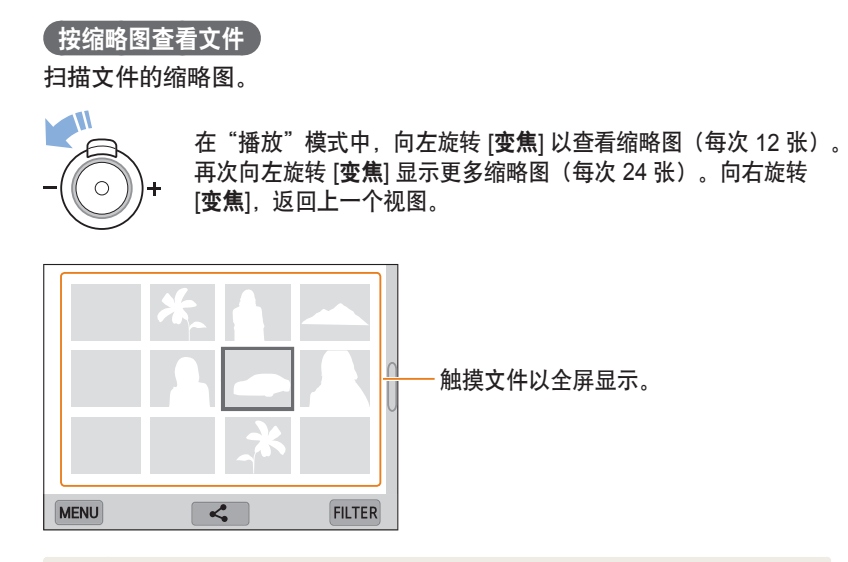

• 按下 [DISP/<2/24/3] 或向上或向下拖动屏幕以移至上一页或下一页缩略图。  $\varnothing$ • 在缩略图视图中, 触摸并按住文件或按下 [MENU] 以进行选择, 然后删除或传 输文件。

#### 接类别查看文件

按类别查看文件,如日期或文件类型。

- *1* 在"播放"模式中,向左旋转 [变焦]。
- 2 按下 [MENU], 然后选择分类 → 类别。

• 也可触摸 FLTER 以选择类别。

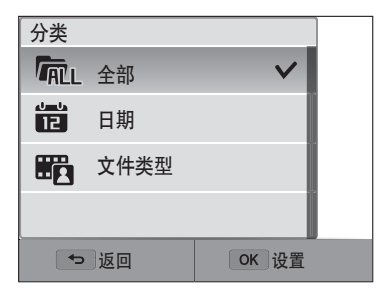

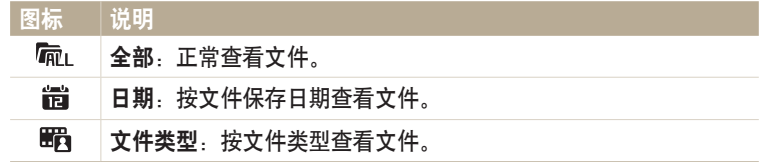

- *3* 选择要打开的列表。
- *4* 选择要查看的文件。
- *5* 向左旋转 [变焦] 返回上一个视图。
	- 也可触摸 3 返回上一个视图。

如果更改类别,相机可能需要一段时间才能识别文件,具体取决于文件的数量。

#### 保护文件

保护文件以避免意外删除。

- *1* 在"播放"模式中,选择要保护的文件。
- 2 按下 [MENU], 然后选择影像保护 → 开。
- *3* 重复步骤 1 和 2 以保护其他文件。

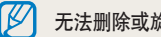

无法删除或旋转受保护的文件。

#### 删除文件

在"播放"模式中选择要删除的文件。

#### 删除单个文件

您可以选择一个文件,然后将其删除。

- 1 在"播放"模式中,选择文件,然后按下 [m/Fn]。
- *2* 出现弹出消息时,选择是。
	- 也可按下 [MENU],然后选择删除 → 删除 → 是以在"播放"模式中删除文件。 • 也可触摸并按住文件,然后选择 □ → OK 以在缩略图视图中删除文件。

#### 删除多个文件

您可以选择多个文件,然后同时将它们删除。

- 1 在"播放"模式中, 按下 [MENU]。
	- 处于缩略图视图时,按下 [MENU],选择删除 → 选择,然后跳到步骤 3, 或按下 [ 血 / Fn], 选择选择, 然后跳到步骤 3。
- *2* 选择删除 → 删除多张。
- 3 滚动至要删除的各个文件,然后按下 [OK]。
	- 再次按下 [OK] 可取消选择。
- 4 按下 [ **m** Fn]。
- *5* 出现弹出消息时,选择是。

#### 删除所有文件

您可以选择所有文件,然后同时将它们删除。

- 1 在"播放"模式中, 按下 [MENU]。
	- 处于缩略图视图时,按下 [MENU],选择 删除 → 全部删除,然后跳到步骤 3, 或按下 [ 15 ], 选择全部删除, 然后跳到步骤 3。

#### *2* 选择删除 → 全部删除。

- *3* 出现弹出消息时,选择是。
	- 所有未保护的文件会被删除。

#### <span id="page-96-0"></span>查看照片

放大照片的某一部分或使用幻灯片查看照片。

#### 放大照片

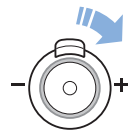

在"播放"模式中,向右旋转 [变焦] 放大图像的一部分。向左旋 转 [变焦] 缩小。

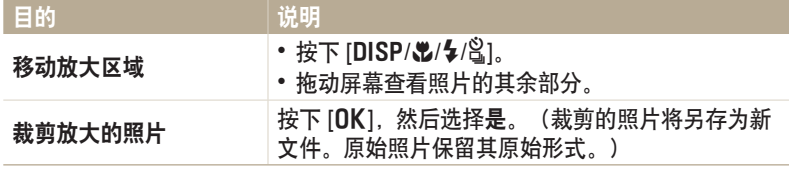

■ ● 也可将手指在屏幕上合拢或分开以缩小或放大照片。 • 查看其他相机拍摄的照片时,缩放比例可能不同。

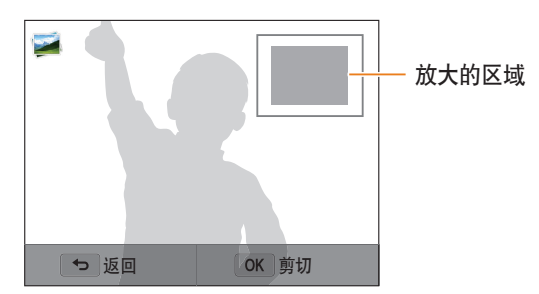

#### 查看全景照片

查看在"全景"模式中拍摄的照片。

- *1* 在"播放"模式中,滚动至全景照片。
	- 整张全景照片将出现在屏幕上。

#### $2 \#$ 下 [OK] 或触摸  $\bullet$ 。

- 相机将自动从左到右滚动以获得横向全景照片,或者从上到下以获得纵向 全景照片。相机随即切换至"播放"模式。
- 在播放全景照片时, 按下 [OK] 以暂停或继续。
- 全景照片暂停播放后,根据您在拍摄照片时移动相机的方向,按下 [DISP/<br />
13] 或拖动图像以水平或垂直移动照片。
- 3 按下 [<sup>←</sup>) 返回至"播放"模式。

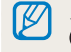

只有在照片的最长边是最短边的两倍或两倍以上时,才可通过按下 [OK] 或触摸 播放全景照片。

#### 播放幻灯片

以幻灯片播放照片时应用效果。此幻灯片播放功能不适用于视频和 GIF 文 件。

- 1 在"播放"模式中, 按下 [MENU]。
- *2* 选择幻灯片选项。
- *3* 选择幻灯片播放效果选项。
	- 跳到步骤 4, 可启动不带任何效果的幻灯片播放。

\* 默认

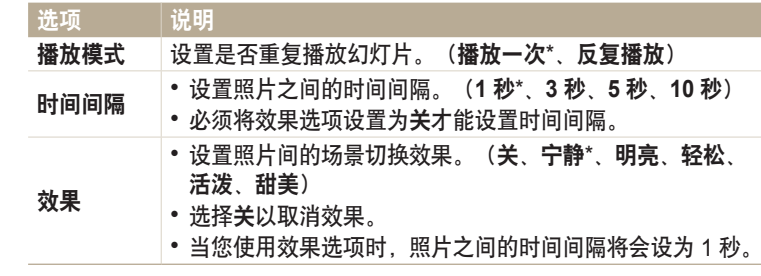

*4* 按下 [b]。

#### <span id="page-98-0"></span>*5* 选择开始幻灯片。

#### *6* 查看幻灯片。

- 按下 [OK] 以暂停幻灯片播放。
- 再次按下 [OK] 以恢复幻灯片播放。

按下 [二] 以停止幻灯片播放并返回"播放"模式。

#### 图标 说明 / 移至上一个文件/向后浏览。(每次触摸向后浏览图标时,均可按 此顺序更改浏览速度:2X、4X、8X。) 11 】 暂停或恢复播放。 **▶▶ ▶ │ 移至下一个文件/向前浏览。(每次触摸向前浏览图标时, 均可按** 此顺序更改浏览速度:2X、4X、8X。)  $\left( \parallel \right)$ 调节音量或设为静音。

• 也可向左或向右旋转 [变焦] 以调整音量。 M

• 播放短片时,在视频运行 2 秒之后,即可开始使用向后浏览或向前浏览等功 能。

#### 播放视频

在"播放"模式中,可查看视频和动画照片。

1 在"播放"模式中,选择一个视频,然后按下 [OK] 或触摸 Q。

*2* 查看视频。

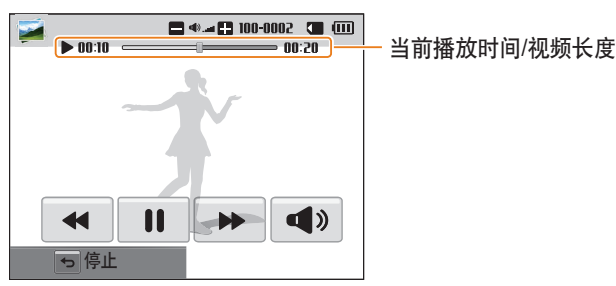

#### 查看动画照片

- 反复观看在"动作照片"模式中拍摄的动画 GIF 文件。
- *1* 在"播放"模式中,滚动至 GIF 文件。
- 2 按下 [OK] 或触摸 **〇**。
- 3 按下 [→] 返回至"播放"模式。

<span id="page-99-0"></span>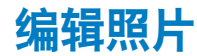

#### 学习如何编辑照片。

- 相机会将编辑的照片另存为新文件。  $\mathbb{Z}$ 
	- 编辑照片时,相机会自动将照片转换成较低的分辨率。手动旋转或调整大小的照片不会被自动转换成较低的分辨率。
	- 以文件夹查看文件时无法编辑照片。打开文件夹并选择照片以编辑每张照片。
	- 在某些模式中拍摄的照片无法编辑。

#### 调整照片大小

可以更改照片大小,并将其另存为新文件。

- 1 将模式旋钮旋转到 3.然后选择 3.
	- 也可按下 [MENU], 然后选择图片编辑。
- 2 向左旋转 [变焦] 或触摸 OPEN 选择照片。
- 3 触摸 ■1. 然后触摸选项。

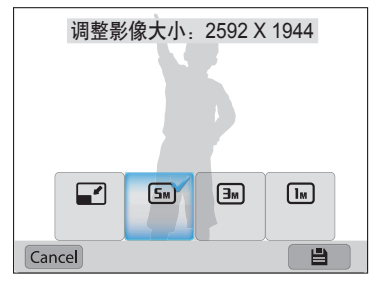

4 触摸 <sup>=</sup> 可保存。

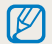

根据照片的原始大小,可用的调整大小选项不同。

### 旋转照片

- 1 将模式旋钮旋转到 △,然后选择 ■。
	- 也可按下 [MENU], 然后选择图片编辑。
- 2 向左旋转 [变焦] 或触摸 OPEN 选择照片。
- 3 触摸 C. 然后触摸选项。

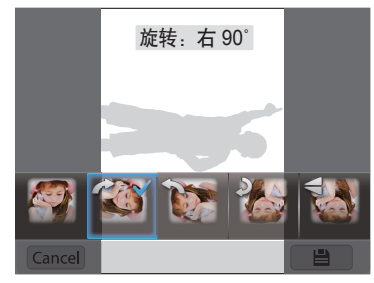

4 触摸 ■ 可保存。

M 相机将覆盖原始文件。

#### <span id="page-100-0"></span>裁切照片

- 1 将模式旋钮旋转到 3,然后选择 3.
	- 也可按下 [MENU], 然后选择图片编辑。
- 2 向左旋转 [**变焦**] 或触摸 OPEN 选择照片。
- 3 触摸 **\** 对, 然后将方框拖曳至所需位置。
- *4* 拖动方框的角落以调整该区域的大小。
- $5$  触摸 可保存。

#### 应用智能滤镜效果

应用各种特效到您的照片。

- 1 将模式旋钮旋转到 **△**,然后选择 ■。 • 也可按下 [MENU], 然后选择图片编辑。
- 2 向左旋转 [变焦] 或触摸 OPEN 选择照片。
- 3 触摸 <a>
i<br />  $\mathbb{R}^3$ , 然后触摸选项。
- *4* 触摸 。

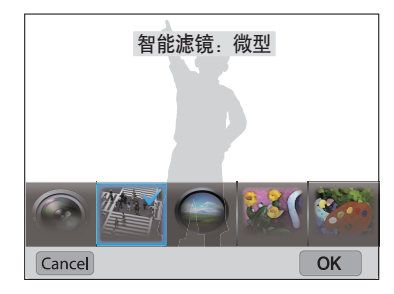

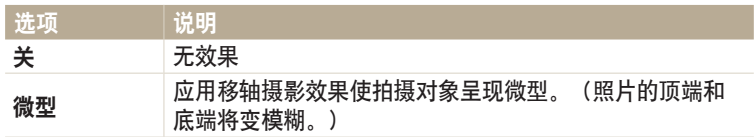

<span id="page-101-0"></span>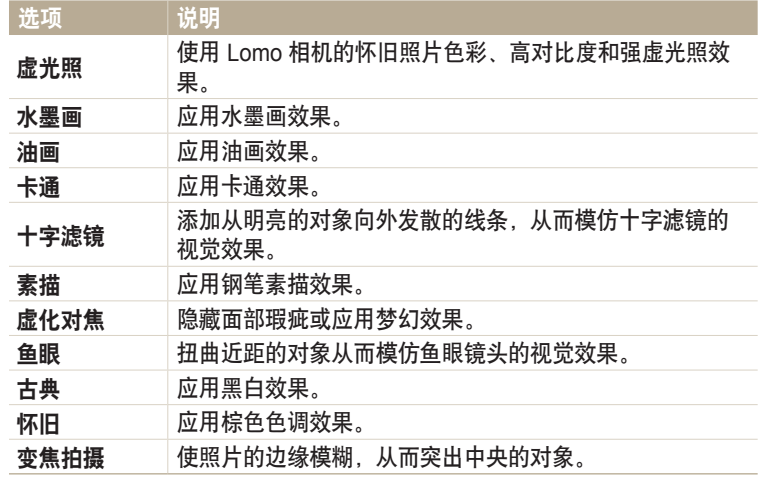

5 触摸 ■ 可保存。

#### 调整低亮度对象、亮度、对比度或饱和度

了解如何调整亮度、对比度或饱和度。如果照片的中心较暗,可以将其调 亮。相机会将编辑的照片另存为新文件,但是可能会降低其分辨率。

- 可以在调整亮度、对比度和饱和度的同时应用智能滤镜效果。
- 如果已应用 ACB 效果,则无法调整亮度、对比度或饱和度。如果已调整亮度、 对比度或饱和度,则无法应用 ACB 效果。
- 1 将模式旋钮旋转到 3,然后选择 3,
	- 也可按下 [MENU], 然后选择图片编辑。
- 2 向左旋转 [**变焦**] 或触摸 OPEN 选择照片。
- 3 触模 **,然后选择调整选项。**

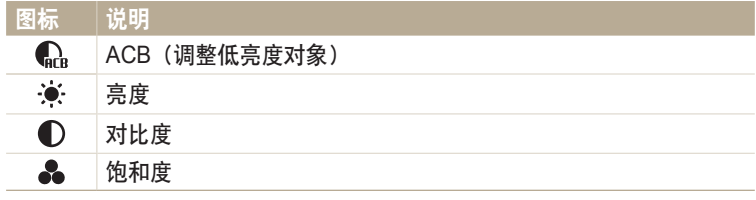

• 如果选择了 $\mathbb{C}_n$ , 跳到步骤 6。

- <span id="page-102-0"></span>4 按下 [ $\blacklozenge$ / $\Im$ ] 以调整选项。
	- 也可拖动滑块或触摸 +/- 调整选项。

 $5$  触摸 set → ok .

*6* 触摸 ■ 可保存。

#### 调整人像照片

了解如何修正红眼和修整脸部。相机会将编辑的照片另存为新文件,但是 可能会降低其分辨率。

如果已应用 ACB 效果, 则无法同时应用脸部修整和红眼消除效果。

#### 消减红眼

- 1 将模式旋钮旋转到 3. 然后选择 2. • 也可按下 [MENU], 然后选择图片编辑。
- 
- 2 向左旋转 [变焦] 或触摸 OPEN 选择照片。
- 3 触摸  $\mathbf{\hat{v}}$ , 然后触摸红眼消除。
- 4 触摸 Set 可保存。

#### 修整脸部

- $\frac{1}{2}$  将模式旋钮旋转到  $\Omega$ , 然后选择
	- 也可按下 [MENU], 然后选择图片编辑。
- 2 向左旋转 [**变焦**] 或触摸 OPEN 选择照片。
- 3 触摸 (2). 然后触摸脸部修整。
- 4 按下 [  $\sharp$  /  $\mathrm{S}$ ] 以调整选项。
	- 也可拖动滑块或触摸 +/- 调整选项。
	- 数字越大,皮肤色调显得越亮越滑。
- *5* 触摸 可保存。

<span id="page-103-0"></span>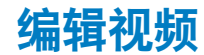

在播放视频时,可以剪切视频或从视频抓取影像。

#### 剪切视频

- 1 在"播放"模式中,选择一个视频,然后按下 [MENU]。
- *2* 选择短片剪切。
- 3 按下 [OK] 或触摸 ▶ 开始播放视频。
- 4 在需要开始剪切的位置按下 [OK] 或触摸 II。
- 5 按下 [出],或触摸开始点。
- 6 按下 [OK] 或触摸 ▶继续播放视频。
- 7 在需要结束剪切的位置按下 [OK] 或触摸 ||。
- 8 按下 [出],或触摸结束点。
- 9 按下 [<br | <br />
或触摸剪切剪切视频。
	- 可通过拖动出现在进度栏上的手柄来调整要剪切的场景。

#### *10* 出现弹出消息时,选择是。

- 原始视频长度不得少于 10 秒。  $\mathbb{Z}$ 
	- 可在视频开始后 2 秒与结束前 2 秒之间的任何位置剪切视频。
		- 相机将编辑后的视频另存为新文件,并使原始视频保持原样。

#### 从视频抓取影像

- 1 观看视频时,按下 [OK] 或在需要抓取影像的点处触摸Ⅱ。
- 2 按下 [出] 或触摸拍摄。
- 抓取的影像的分辨率与原始视频相同。  $\mathbb{Z}$ 
	- 抓取的影像将另存为新文件。

# <span id="page-104-0"></span>在电视上查看文件

使用 A/V 线缆将相机连接到电视,可播放照片或视频。

- 1 将模式旋钮旋转到 <
- *2* 选择连接 → 视频输出。
- *3* 根据您所在国家或地区选择视频信号输出。(第 140 页)
- *4* 关闭相机和电视。
- *5* 使用 A/V 线缆将相机连接到电视。

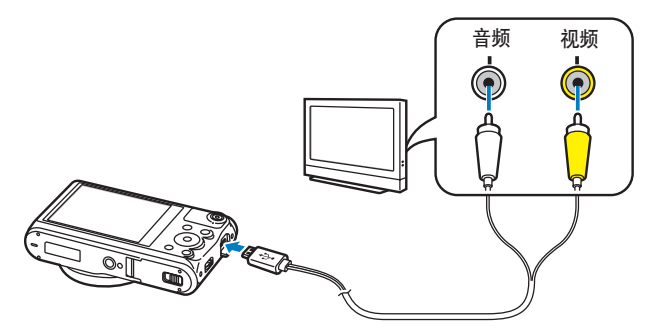

- *6* 打开电视,然后使用电视遥控器选择 A/V 视频源。
- *7* 开启相机。
	- 将相机连接至电视时,相机会自动进入"播放"模式。
- *8* 通过使用相机上的按钮查看照片或播放视频。
- 根据电视机的型号,可能会看到一些数字杂点或图像的某些部分不显示。  $\mathbb{Z}$ 
	- 根据您的电视设置,影像可能不会显示在电视屏幕的中央。

# <span id="page-105-0"></span>将文件传输到电脑

将相机连接到电脑,以将文件从相机的存储卡传输到电脑。

### 将文件传输到 **Windows** 操作系统电脑

将相机作为可移动磁盘连接到电脑。

要将相机作为可移动磁盘连接到电脑上,电脑必须运行 Windows XP、 ſØ Windows Vista、Windows 7 或 Windows 8 操作系统。

- 1 将模式旋钮旋转到 $\boldsymbol{\Phi}$ 。
- *2* 选择连接 → **i-Launcher** → 关。
- *3* 关闭相机。
- *4* 使用 USB 线缆将相机连接到电脑。

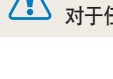

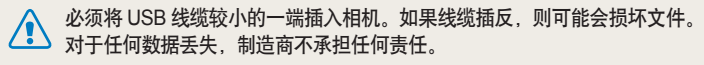

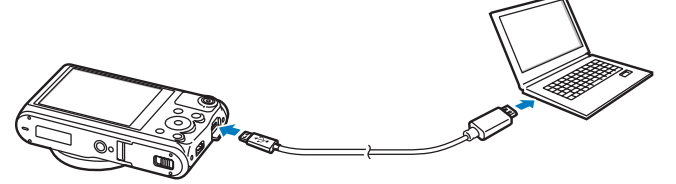

- *5* 开启相机。
	- 电脑会自动识别相机。
- *6* 在电脑上,选择我的电脑 → 可移动磁盘 → **DCIM** → **100PHOTO**。
- *7* 拖动或保存文件到电脑上。

#### <span id="page-106-0"></span>断开相机连接(适用于 **Windows XP**)

使用 Windows Vista、Windows 7 和 Windows 8 时, 断开相机连接的方法 相差无几。

- *1* 如果相机上的状态指示灯闪烁,则待其熄灭。
- 2 在电脑屏幕右下角的工具栏上单击 <mark>多</mark>。

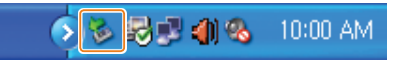

- *3* 单击弹出消息。
- *4* 单击表明相机可安全移除的消息框。
- *5* 拔出 USB 线缆。

## 将文件传输到 **Mac** 操作系统电脑

将相机连接到 Mac OS 电脑时,电脑将自动识别该设备。无需安装任何程 序,即可直接将文件从相机传输到电脑中。

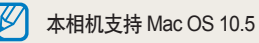

本相机支持 Mac OS 10.5 或更高版本。

#### *1* 关闭相机。

*2* 通过 USB 线缆将相机连接至 Mac OS 电脑。

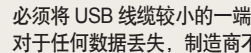

必须将 USB 线缆较小的一端插入相机。如果线缆插反,则可能会损坏文件。 ————————————————————<br>对于任何数据手失, 制造商不承担任何责任。

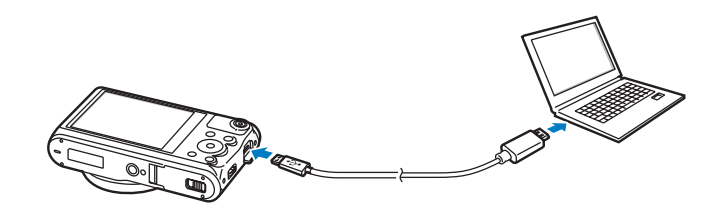

#### *3* 开启相机。

- 电脑会自动识别相机并显示一个可移动磁盘的图标。
- *4* 在您的电脑上,打开可移动磁盘。
- *5* 拖动或保存文件到电脑上。
## 使用电脑上的程序

i-Launcher 允许您通过 Multimedia Viewer 播放文件并提供相应的链接,以便您可以下载有用的程序。

## 安装 **i-Launcher**

- 1 将模式旋钮旋转到
- *2* 选择连接 → **i-Launcher** → 开。
- *3* 关闭相机。
- *4* 使用 USB 线缆将相机连接到电脑。

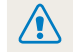

必须将 USB 线缆较小的一端插入相机。如果线缆插反,则可能会损坏文件。 对于任何数据丢失,制造商不承担任何责任。

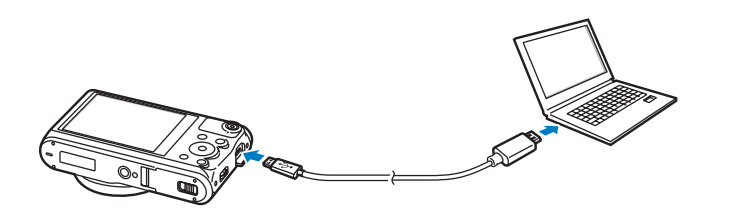

*5* 开启相机。

*6* 在 PC 上安装 i-Launcher。

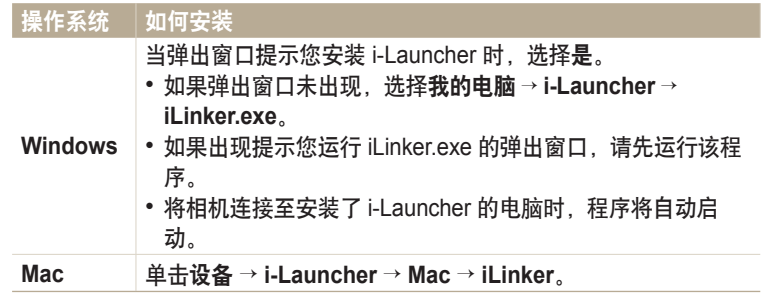

### *7* 按照屏幕指示完成安装。

M 安装程序之前,确保 PC 已连接至网络。

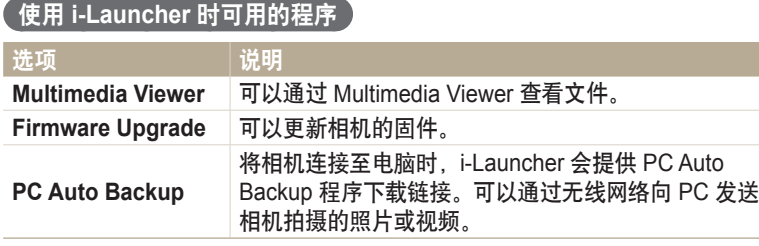

ſØ 如果使用 Mac OS 电脑, 则仅可使用 Firmware Upgrade 和 PC Auto Backup。

### 使用 **i-Launcher**

i-Launcher 允许您通过 Multimedia Viewer 程序播放文件并提供下载 PC Auto Backup 程序的链接。

- 以下页面上的要求仅供推荐。根据电脑的条件,即使电脑满足了这些要求,  $\mathbb{Z}$ i-Launcher 也可能无法正常工作。
	- 如果电脑不满足这些要求,视频将无法正常播放。

△ 对于因使用不合格的电脑(如组装机)而造成的任何损坏,制造商不承担任何责任。

 $\frac{1}{2}$  **Windows Windows Windows Windows Windows Windows Windows Windows Windows** 

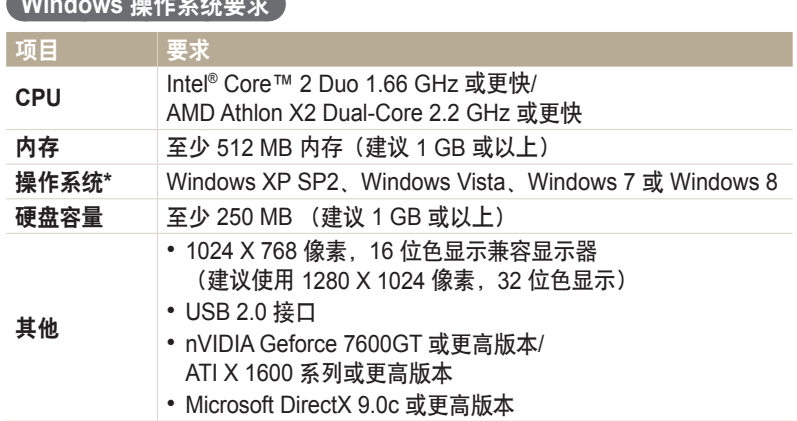

\* 即使在 64 位版本的 Windows XP、Windows Vista、Windows 7 和 Windows 8 上, 也将安装 32 位版本的 i-Launcher。

#### **Mac OS** 要求

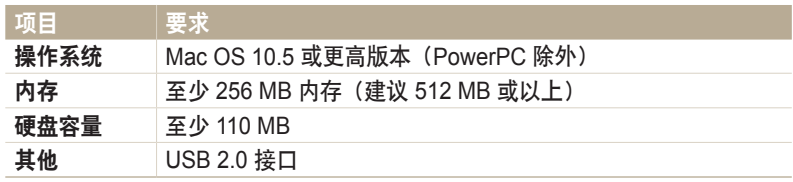

#### 打开 **i-Launcher**

在电脑上,选择开始 → 所有程序 → **Samsung** → **i-Launcher** → **Samsung i-Launcher**。在 Mac 上,单击 All apps (应用程序) → **Samsung** → **i-Launcher**。

### 使用电脑上的程序

#### 使用 **Multimedia Viewer**

Multimedia Viewer 允许您播放文件。在 Samsung i-Launcher 屏幕上,单击 **Multimedia Viewer**。

#### • Multimedia Viewer 支持以下格式:

- 视频:MP4(视频:H.264,音频:AAC)、WMV (WMV 7/8/9)、AVI (MJPEG)
- 照片:JPG、GIF、BMP、PNG、TIFF、MPO
- 使用其他制造商的设备录制的文件可能无法流畅播放。

#### 查看照片

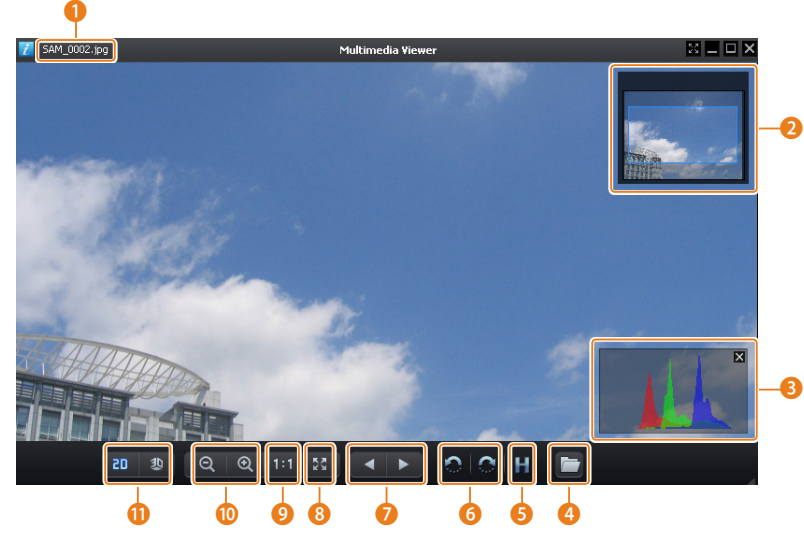

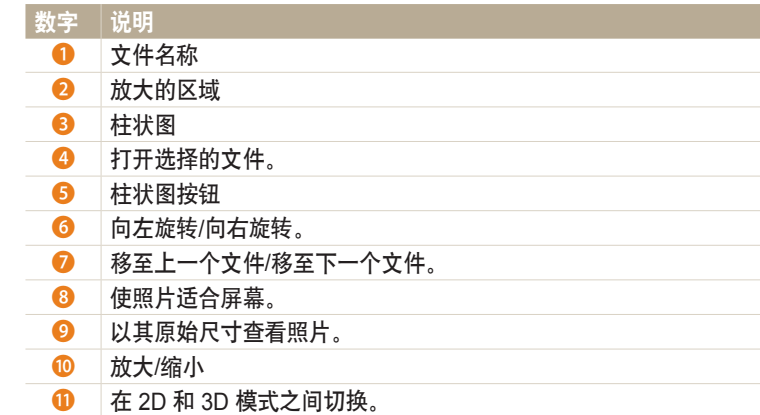

#### 查看视频

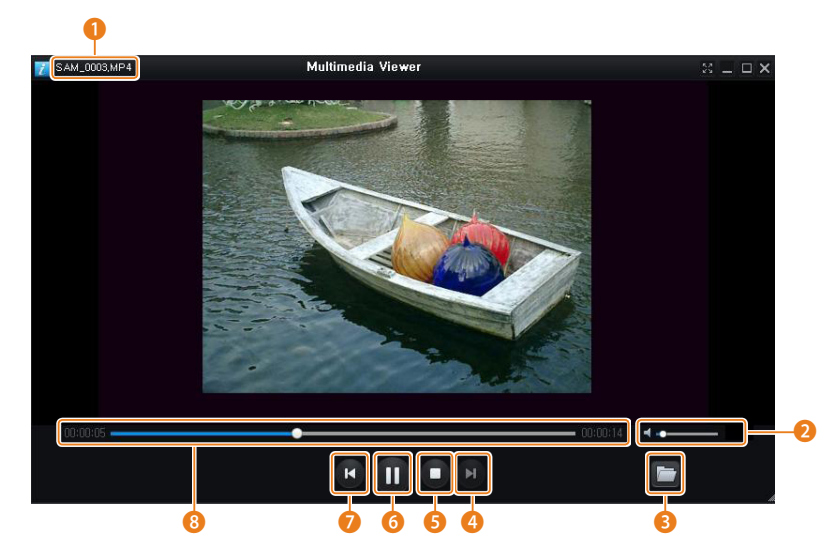

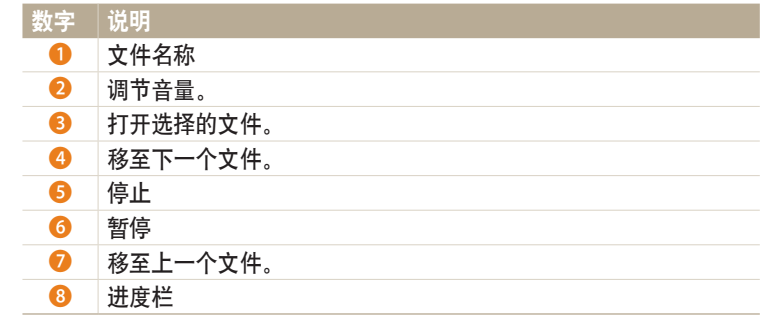

### 更新固件

在 Samsung i-Launcher 屏幕上,单击 **Firmware Upgrade**。

#### 下载 **PC Auto Backup** 程序

在 Samsung i-Launcher 屏幕上,单击 **PC Auto Backup**。有关安装 PC Auto Backup 程序的信息, 请参阅第 127 页。

## 无线网络 了解如何接入无线局域网 (WLAN) 并使用相关功能。

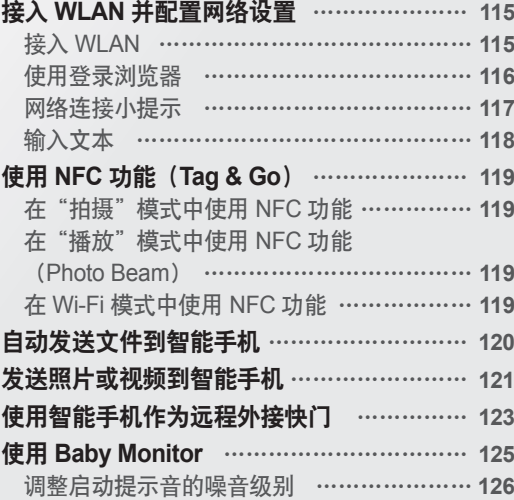

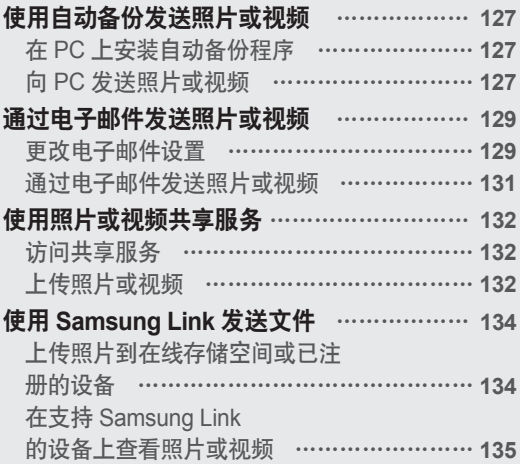

## <span id="page-115-0"></span>接入 **WLAN** 并配置网络设置

了解当您处于 WLAN 范围内时,如何通过一个接入点 (AP) 接入网络。也可以配置网络设置。

## 接入 **WLAN**

- 1 将模式旋钮旋转到 Wi-Fi。
- 2 选择 。 <u>三、 6、 等或 6。</u>
- *3* 按照屏幕说明操作,直到 Wi-Fi 设置屏幕出现。
	- 相机将自动搜索可用的 AP 设备。
	- 在某些模式中,按下 [MENU],然后选择 Wi-Fi 设置。
- *4* 选择 AP。

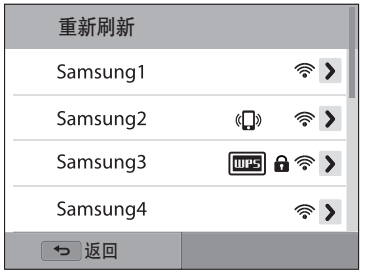

- 选择重新刷新以刷新可连接 AP 的列表。
- 选择添加无线网络以手动添加 AP。AP 名称必须为英语才能手动添加 AP。

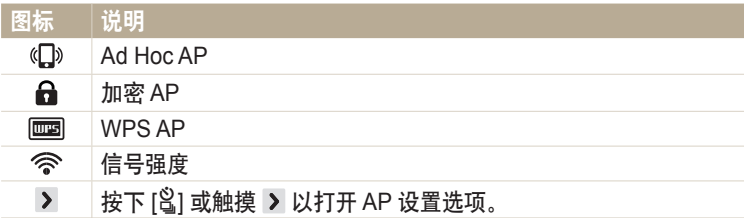

- 选择加密 AP 后,会显示弹出窗口。输入所需的密码以连接至 WLAN。 有关输入文本的信息,请参阅"输入文本"。(第 118 页)
- 登录页面出现时,请参阅"使用登录浏览器"。(第 116 页)
- 如果选择的 AP 未加密,相机会自动接入 WLAN。
- 如果选择的 WPS 配置支持 AP, 选择 > → WPS PIN 连接, 然后在 AP 设 备上输入 PIN。也可在相机上选择 → **WPS** 按钮连接来接入支持 WPS 配置的 AP,然后按下 AP 设备上的 **WPS** 按钮。
- 如果出现有关数据收集法规的弹出消息,请阅读并同意该消息。

### <span id="page-116-0"></span>设置网络选项

- 1 在 Wi-Fi 设置屏幕上,移至 AP,然后按下 [g] 或触摸 >。
- *2* 选择各个选项,然后输入所需的信息。

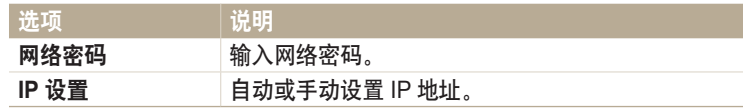

### 手动设置 **IP** 地址

- 1 在 Wi-Fi 设置屏幕上,移至 AP,然后按下 [g3] 或触摸 >。
- *2* 选择 **IP** 设置 → 手动。
- *3* 选择各个选项,然后输入所需的信息。

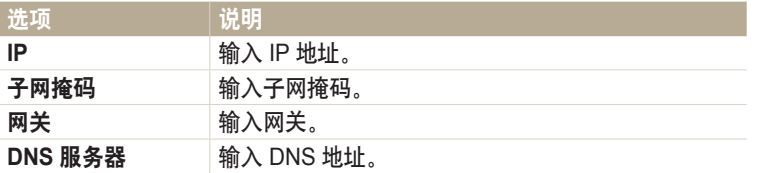

### 使用登录浏览器

在连接至某些 AP、共享站点或云服务器时,可在浏览器中输入您的登录信 息。

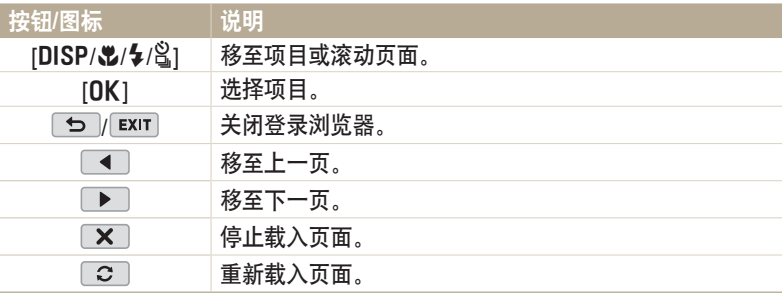

取决于所连接的页面,可能无法选择部分项目。这并不会显示为故障。<br>登录浏览器在您登录一些页面后可能不会自动关闭。如果发生这种情。  $\mathbb {Z}$ 

- 一些页面后可能不会自动关闭。如果发生这种情况,按下 [<sup>1</sup>) 或触摸 • 可 或 EXIT, 然后继续执行所需的操作以关闭登录浏览器。
- 由于页面大小或网络速度,加载登录页面可能需要更长时间。如果发生这种情 况,等到登录信息输入窗口出现。

### <span id="page-117-0"></span>网络连接小提示

- 如果不插入存储卡, 其些 Wi-Fi 功能将不可用。
- 网络连接的质量由 AP 决定。
- •相机距离 AP 越远,接入网络的时间越长。
- 如果附近有设备使用了与相机相同的无线电频率,可能会干扰相机的网 络连接。
- 如果 AP 名称不是英文,相机可能无法定位设备或名称可能出现错误。
- 有关网络设置或密码的信息, 请联系网络管理员或网络服务提供商。
- 如果 WLAN 需要通过服务提供商的鉴定,您可能无法接入网络。要接入 WLAN,请联系网络服务提供商。
- •根据加密类型,密码中数字的位数可能不同。
- WLAN 连接并非在所有环境下都可用。
- 相机可能在 AP 列表中显示已启用 WLAN 的打印机。无法通过打印机连 接至网络。
- 无法同时将相机连接至网络和电视。
- 接入网络可能会发生额外费用。根据合同的条件,费用不同。
- 如果无法接入 WLAN, 尝试使用可用 AP 列表中的其他 AP。
- 选择某些网络服务提供商提供的免费 WLAN 时,可能会出现登录页。输 入用户名和密码接入 WLAN。有关注册或服务的信息,请联系网络服务 提供商。
- 输入有关 AP 连接的个人信息时,务必小心谨慎。不要在相机上输入任何 有关付款或信用卡的信息。对于输入此类信息所造成的任何问题,制造 商概不负责。
- 根据国家/地区而定,可可使用的网络连接可能不同。
- 相机的 WLAN 功能必须符合您所在地区的无线传输法律。为确保遵守法 规,请仅在您购买相机的国家/地区使用 WLAN 功能。
- 根据网络状况,调整网络设置的过程可能不同。
- 请勿接入未经授权使用的网络。
- 在连接至网络之前, 确保电池已完全充电。
- 无法上传或发送以某些模式拍摄的文件。
- 设备可能不支持您传输至另一设备的文件。在这种情况下,使用电脑播 放文件。

### <span id="page-118-0"></span>输入文本

了解如何输入文本。使用下表的图标可以移动光标、更改大小写等等。按 下 [DISP/ $\mathbb{Z}/\{\frac{1}{2}\}$  移至所需的按键, 然后按下 [OK] 输入该按键。也可触摸 按键进行输入。

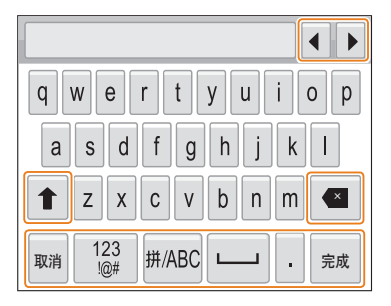

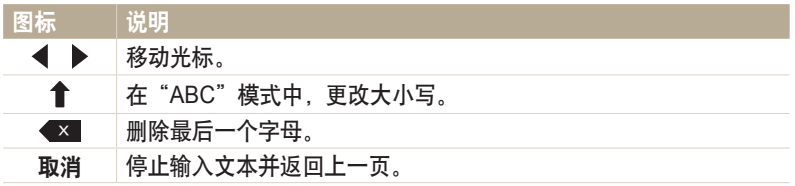

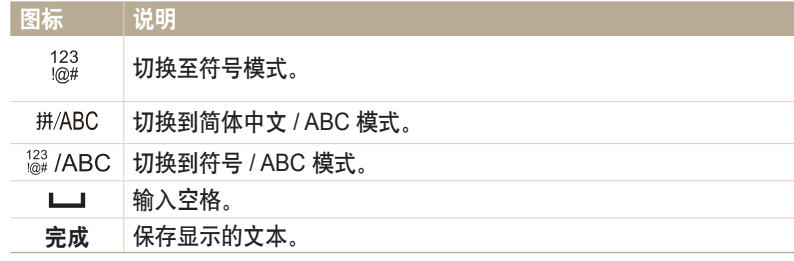

- 无论显示什么语言,在某些模式仅可使用英文字母。  $\mathbb{Z}$ 
	- 要直接移至完成,按下 [2]。
	- 最多可以输入 64 个字符。
	- 选择的输入模式不同,屏幕可能也不同。

# <span id="page-119-0"></span>使用 **NFC** 功能(**Tag & Go**)

将智能手机的 NFC 天线靠近相机的 NFC 标签以启动用于将照片自动保存至智能手机的功能,或将智能手机用作遥控快门的功能。在"播放"模式中,也可 将文件传输到已启用 NFC 的设备。

- 运行 Android OS 且已启用 NFC 的智能手机支持此功能。建议您使用最新版本。此功能不适用于 iOS 设备。
	- 使用此功能前,应先在手机或设备上安装 Samsung SMART CAMERA App。可以从 Samsung Apps 或 Google Play 商店中下载应用程序。Samsung SMART CAMERA App 与 2013 年或以后制造的三星相机型号兼容。
	- 要读取 NFC 标签,将已启用 NFC 的设备靠近相机的 NFC 标签超过 2 秒。
	- 请勿以任何方式修改标签信息。

### 在"拍摄"模式中使用 **NFC** 功能

通过读取已启用 NFC 设备的标签启动 AutoShare 或 Remote Viewfinder。 (第 120 页、123 页)

预设为通过读取已启用 NFC 设备上的标签来启动 Wi-Fi 功能。 (第 142 页)

### 在"播放"模式中使用 **NFC** 功能(**Photo Beam**)

在"播放"模式中,相机会在您从已启用 NFC 的设备读取标签时自动将当 前文件传输到智能手机。

• 要传输多个文件,从缩略图视图中选择文件,然后从已启用 NFC 的设备 读取标签。

## 在 **Wi-Fi** 模式中使用 **NFC** 功能

从读取已启用 NFC 设备的标签时出现的弹出窗口中选择 MobileLink 或 Remote Viewfinder。(第 121 页、123 页)

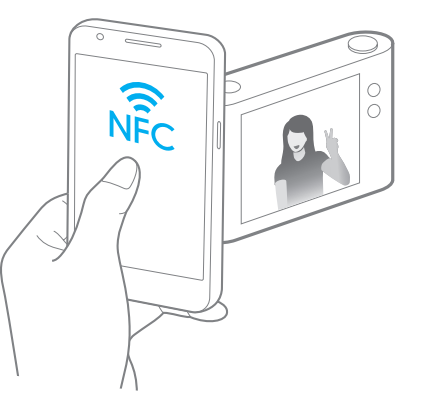

## <span id="page-120-0"></span>自动发送文件到智能手机

相机可通过 WLAN 连接至支持 AutoShare 功能的智能手机。使用相机拍照时,照片将自动保存至智能手机。

- 
- 运行 Android OS 或 iOS 的智能手机或平板电脑均支持 AutoShare 功能。有些型号可能不支持上述某些功能。使用此功能前,请先将设备的固件更新至最新版本。如果固件版本不 是最新,此功能可能无法正确执行。
- 使用此功能前,应先在手机或设备上安装 Samsung SMART CAMERA App。可以从 Samsung Apps、Google Play 商店或 Apple App Store 下载应用程序。Samsung SMART CAMERA App 与 2013 年或以后制造的三星相机型号兼容。
- 此功能在某些拍摄模式中不适用于内存。
- 如果设置了此功能, 则即使更改拍摄模式, 设置也会保持不变。
- 有些模式中可能不支持此功能。
- 1 在相机上, 在"拍摄"模式中, 按下 [MENU]。
- *2* 在相机上,选择 **AutoShare** → 开。
	- 如果出现提示您下载应用程序的弹出消息, 选择下一步。
- *3* 在智能手机上,打开 Samsung SMART CAMERA App。
	- 对于 iOS 设备,请先打开 Wi-Fi 功能,然后再打开该应用程序。
	- 要在已启用 NFC 的智能手机上自动启动应用程序,请打开此功能并将智能 手机靠近相机上的 NFC 标签(第 22 页)。
- *4* 从列表选择相机,然后将智能手机连接至相机。
	- 智能手机一次仅能连接一台相机。
- *5* 在相机上,允许智能手机连接至您的相机。
	- 如果智能手机之前已连接至您的相机,则会自动连接。
	- 显示连接状态的图标 ( ) 将出现在相机的屏幕上。
- *6* 在相机上,拍摄一张照片。
	- 拍摄的照片将保存在相机上,然后传输至智能手机。
	- 如果录制视频, 将仅会保存到相机。
	- 在动作照片模式中拍摄的 GIF 文件将不会保存在智能手机上。
	- 在录制视频时抓取的图像文件将不会保存在智能手机上。
	- 如果在智能手机上启动了 GPS 功能,GPS 信息将通过拍摄的照片保存。

## <span id="page-121-0"></span>发送照片或视频到智能手机

相机可通过 WLAN 连接至支持 MobileLink 功能的智能手机。可以轻松地将照片或视频发送到智能手机。

- 运行 Android OS 或 iOS 的智能手机或平板电脑均支持 MobileLink 功能。有些型号可能不支持上述某些功能。使用此功能前,请先将设备的固件更新至最新版本。如果固件版本不 是最新, 此功能可能无法正确执行。
	- 使用此功能前,应先在手机或设备上安装 Samsung SMART CAMERA App。可以从 Samsung Apps、Google Play 商店或 Apple App Store 下载应用程序。Samsung SMART CAMERA App 与 2013 年或以后制造的三星相机型号兼容。
	- 如果相机存储器中没有文件,则无法使用该功能。
	- 如果从智能手机中选择文件,则每次最多可以查看 1000 个最近的文件,最多发送 1000 个文件。如果从相机选择文件,则可查看从相机选择的文件。可发送的最大文件数取决于智 能手机的存储空间。
	- 使用 MobileLink 功能发送全高清视频时,在某些设备上可能无法播放文件。
	- 在 iOS 设备上使用此功能时,设备可能会断开其 Wi-Fi 连接。
	- 如果在相机上 30 秒未执行任何操作,相机屏幕将关闭。
- 1 在相机上, 将模式旋钮旋转到 Wi-Fi。
- 2 在相机上,选择 %
	- 如果出现提示您下载应用程序的弹出消息, 选择下一步。

#### *3* 在相机上,选择发送选项。

- 如果选择从智能手机选择文件,则可使用智能手机查看并共享存储在相机 上的文件。如果在智能手机上 30 秒未执行任何操作,屏幕将会关闭。
- 如果选择从相机选择文件(连接一个智能手机), 则可从相机选择要发送 的文件。
- 如果选择从相机选择文件(连接多个智能手机), 则可连接多达 4 个智能 手机,然后从相机选择要发送的文件。传输文件到多个智能手机可能会比 传输文件到一个设备需要的时间更长。
- 4 在智能手机上,打开 Samsung SMART CAMERA App。
	- 对于 iOS 设备,请先打开 Wi-Fi 功能,然后再打开该应用程序。
	- 要在已启用 NFC 的智能手机上自动启动应用程序,请打开此功能并将智能 手机靠近相机上的 NFC 标签(第 22 页)。
- *5* 从列表选择相机,然后将智能手机连接至相机。
	- 智能手机一次仅能连接一台相机。
- *6* 在相机上,允许智能手机连接至您的相机。
	- 如果智能手机之前已连接至您的相机,则会自动连接。
	- 如果选择从相机选择文件(连接多个智能手机), 触摸相机所列智能手机 旁边的连接。
- *7* 要连接至多个智能手机,重复步骤 4、5 和 6,然后触摸下一步。
- *8* 在智能手机或相机上,选择要从相机传输的文件。
- *9* 在智能手机上,触摸复制按钮或在相机上选择发送。
	- 相机将发送选中的文件。
	- 连接至多个智能手机时,相机将同时发送文件到所有设备。

## <span id="page-123-0"></span>使用智能手机作为远程外接快门

相机可通过 WLAN 连接至支持 Remote Viewfinder 功能的智能手机。通过 Remote Viewfinder 功能将智能手机用作远程外接快门。拍摄的照片会在智能手机 上显示。

- 运行 Android OS 或 iOS 的智能手机或平板电脑均支持 Remote Viewfinder 功能。有些型号可能不支持上述某些功能。使用此功能前,请先将设备的固件更新至最新版本。如果固 件版本不是最新,此功能可能无法正确执行。
	- 使用此功能前,应先在手机或设备上安装 Samsung SMART CAMERA App。可以从 Samsung Apps、Google Play 商店或 Apple App Store 下载应用程序。Samsung SMART CAMERA App 与 2013 年或以后制造的三星相机型号兼容。
	- 如果在相机上 30 秒未执行任何操作,相机屏幕将关闭。
- 1 在相机上, 将模式旋钮旋转到 Wi-Fi。
- 2 在相机上, 选择 图。
	- 如果出现提示您下载应用程序的弹出消息,选择下一步。
- *3* 在智能手机上,打开 Samsung SMART CAMERA App。
	- 对于 iOS 设备,请先打开 Wi-Fi 功能,然后再打开该应用程序。
	- 要在已启用 NFC 的智能手机上自动启动应用程序,请打开此功能并将智能 手机靠近相机上的 NFC 标签(第 22 页)。
- *4* 从列表选择相机,然后将智能手机连接至相机。
	- 智能手机一次仅能连接一台相机。
- *5* 在相机上,允许智能手机连接至您的相机。
	- 如果智能手机之前已连接至您的相机,则会自动连接。

#### *6* 在智能手机上,设置以下拍摄选项。

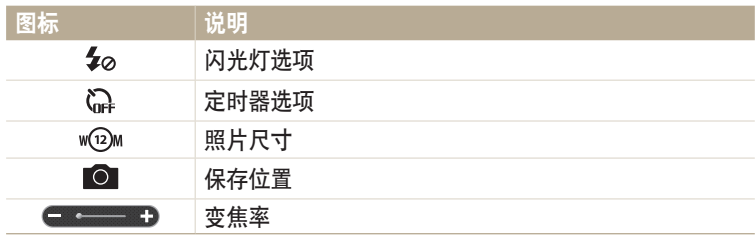

- 使用该功能时,有些按钮在相机上不可使用。
- 使用智能手机, 仅可通过触摸屏幕操作相机。
- Remote Viewfinder 模式仅支持 w⑫M 和 w②M 照片尺寸。
- 7 在智能手机上,触摸并按住 ◎ 进行对焦。
	- 对焦被自动设置为多重 **AF**。
- 8 松开 ◎ 拍摄照片。
	- 照片将以其原始尺寸存储在智能手机上。
	- 如果在智能手机上启动了 GPS 功能,GPS 信息将通过拍摄的照片保存。
- $\left[\begin{matrix}\mathscr{D}\end{matrix}\right]$  使用该功能时,根据使用环境,相机与智能手机之间的理想距离可能不同。
	- 建议您在使用此功能时,使智能手机与相机之间的距离保持在 7 米以内。
	- 在智能手机上松开 3 后, 需要经过一段时间后才会拍摄照片。
	- Remote Viewfinder 功能将在以下情况下关闭:
	- 智能手机或相机其中一方关机
	- 任意一方设备断开其 WLAN 连接
	- Wi-Fi 连接较差或不稳定
	- 连接时约 3 分钟未执行任何操作

## <span id="page-125-0"></span>使用 **Baby Monitor**

使用 Baby Monitor 功能以将相机连接至智能手机并监控位置。

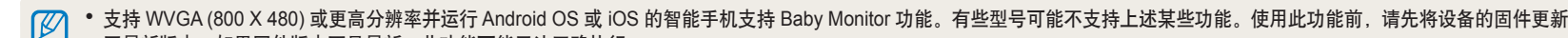

- 至最新版本。如果固件版本不是最新,此功能可能无法正确执行。
- 使用此功能前,应先在智能手机上安装 Samsung Home Monitor 应用程序。可以从 Samsung Apps、Google Play 商店或 Apple App Store 下载应用程序。
- 仅在室内使用此功能。
- 1 在相机上, 将模式旋钮旋转到 Wi-Fi。
- 2 在相机上, 选择 。
	- 如果出现提示您下载应用程序的弹出消息, 选择下一步。
- *3* 在相机上,从列表中选择 AP,然后确定相机位置。
	- 将相机置于儿童或宠物无法触及的安全位置。
	- 将相机镜头对准拍摄对象。
	- 建议您通过 AC 适配器将相机连接至电源插座。
- *4* 在智能手机上,选择相机连接的 AP。
	- 对于 iOS 设备, 请先打开 Wi-Fi 功能, 然后再打开该应用程序。
- **5** 在智能手机上,打开 Samsung Home Monitor 应用程序。
- *6* 启动实时视频或声音监控。
	- 在智能手机上观看相机的实时视频。在视频监控期间,触摸智能手机上的 声音监控模式 按钮以停止视频流。如果相机检测到噪音,智能手机上将发 出提示音通知您。
	- 通过智能手机进行实时视频监控期间,视频将不会在相机上保存。
		- 如果监控位置较暗,触摸 < 以打开 AF 辅助光灯。
			- 在声音监控期间,如果相机检测到短时间内噪音的音量级别高于指定级别, 智能手机上将发出提示音。
			- 在实时视频监控期间,即使相机检测到噪音,智能手机上也不会发出提示 音。

7 触摸 (x) 以退出 Samsung Home Monitor 应用程序。

### <span id="page-126-0"></span>调整启动提示音的噪音级别

可设置在使用声音监控时启动提示音的噪音级别。按下 [DISP/3] 以调整噪 音级别。

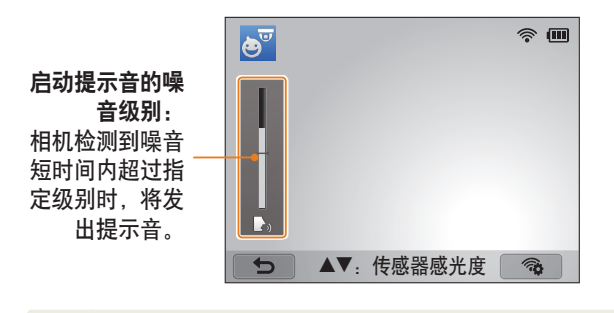

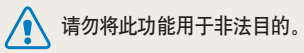

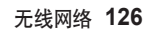

## <span id="page-127-0"></span>使用自动备份发送照片或视频

可以通过无线网络向 PC 发送相机拍摄的照片或视频。

## 在 **PC** 上安装自动备份程序

- *1* 在 PC 上安装 i-Launcher。(第 108 页)
- *2* 使用 USB 线缆将相机连接到 PC。
- *3* 自动备份程序图标出现时,单击该图标。
	- 自动备份程序将安装到 PC 上。按照屏幕指示完成安装。
- *4* 拔出 USB 线缆。

ſØ 安装程序之前,确保 PC 已连接至网络。

## 向 **PC** 发送照片或视频

- 1 将模式旋钮旋转到 Wi-Fi。
- 2 选择■。
	- 如果出现提示您下载应用程序的弹出消息, 选择下一步。
	- 相机会自动通过最近使用过的 AP 设备接入 WLAN。
	- 如果相机之前没有连接过 WLAN, 相机将会搜索可用的 AP 设备。 (第 115 页)
- *3* 选择备份 PC。
- *4* 选择 **OK**。
	- 要取消发送,选择取消。
	- 无法选择备份单个文件。此功能仅备份相机上的新文件。
	- PC 显示器和相机屏幕上会显示备份进程。
	- 传输完成后,相机将在大约 30 秒内自动关闭。选择取消返回上一个屏幕并 防止相机自动关闭。
	- 要在传输完成后自动关闭 PC,选择备份后 **PC** 关闭。
	- 要更改备份 PC, 选择
- 将相机接入 WLAN 时, 请选择与 PC 连接的 AP。  $\mathbb{Z}$ 
	- 即使再次接入相同的接入点, 相机也会搜索可用的接入点。
		- 如果在发送文件时关闭相机或取出电池,文件传输将会中断。
		- 使用此功能时,快门控制将在相机上禁用。
		- 发送文件时,每次只能将一台相机与电脑连接。
		- 根据网络条件,备份可能被取消。
		- 如果相机存储器中没有文件,则无法使用该功能。
		- 使用此功能前,必须先关闭 Windows 防火墙及任何其他防火墙。
		- 最多可以发送 1000 个最近的文件。
		- 在 PC 软件上,服务器名称必须以拉丁字母输入,且不能超过 48 个字符。
		- 一次创建多种文件类型时,通过此功能仅会将图像文件 (JPG) 发送至电脑。

## <span id="page-129-0"></span>通过电子邮件发送照片或视频

可以在电子邮件菜单中更改设置,并可以通过电子邮件发送相机中存储的照片或视频。

### 更改电子邮件设置

在电子邮件菜单中,可以更改用于存储信息的设置。也可以设置或更改电 子邮件密码。有关输入文本的信息,请参阅"输入文本"。(第 118 页)

### 存储个人信息

- 1 将模式旋钮旋转到 Wi-Fi。
- 2 选择 ◎
- *3* 按下 [m]。
- *4* 选择发送者设置。

### *5* 选择姓名对话框,输入您的姓名,然后选择完成。

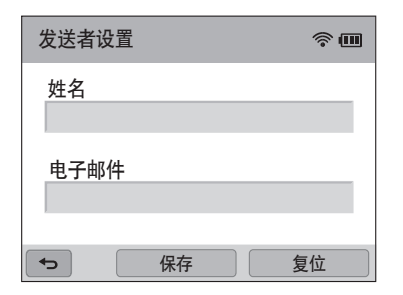

*6* 选择电子邮件对话框,输入您的邮箱地址,然后选择完成。

- *7* 选择保存以保存更改。
	- 要删除信息, 选择复位。

#### ,<br>设置电子邮件**密**码

- 1 将模式旋钮旋转到 Wi-Fi。
- 2 选择 ◎
- *3* 按下 [m]。
- *4* 选择设置密码 → 开。
	- 要停用密码, 选择关。
- *5* 显示弹出窗口时,选择 **OK**。
	- 即使没有选择 OK, 弹出窗口也会自动消失。
- *6* 输入一个 4 位数密码。
- *7* 再次输入密码。
- *8* 显示弹出窗口时,选择 **OK**。

如果忘记了密码,则可在密码设置屏幕上选择 **Reset** 进行重置。重置此信息时,以前  $\mathbb{Z}$ 保存的用户设置信息、邮箱地址以及最近发送的电子邮件列表均会被删除。

### 【更改电子邮件密码】

- 1 将模式旋钮旋转到 Wi-Fi。
- 2 选择 ◎。
- *3* 按下 [m]。
- *4* 选择更改密码。
- *5* 输入当前的 4 位数密码。
- *6* 输入一个 4 位数的新密码。
- *7* 再次输入新密码。
- *8* 显示弹出窗口时,选择 **OK**。

### <span id="page-131-0"></span>通过电子邮件发送照片或视频

可以通过电子邮件发送相机中存储的照片或视频。有关输入文本的信息, 请参阅"输入文本"。(第 118 页)

- 1 将模式旋钮旋转到 Wi-Fi
- 2 选择 ◎
- *3* 接入 WLAN。(第 115 页)
- *4* 选择发信人对话框,输入您的邮箱地址,然后选择完成。
	- 如果之前已存储了您的信息,此时将会自动插入。(第 129 页)
	- 要使用之前发信人列表中的地址,选择 ▼ → 地址。
- *5* 选择收信人对话框,输入您的邮箱地址,然后选择完成。
	- 要使用之前收信人列表中的地址, 选择 ▼ → 地址。
	- 选择 ╋ 添加其他收信人。最多可输入 30 个收信人。
	- 选择 Ⅹ 从列表中删除地址。
- *6* 选择下一步。
- *7* 选择要发送的文件。
	- 最多可选择 20 个文件。总大小不得超过 7 MB。
- *8* 选择下一步。
- *9* 选择"说点儿什么吧:"对话框,输入您的评论,然后选择完成。
- *10* 选择发送。
	- 相机将发送电子邮件。
	- 如果电子邮件发送失败,将会出现一则消息,提示您重新发送。
- 即使照片看似已传输成功,但如果收信人的电子邮件账户有误,也可能导致照片  $\mathbb{Z}$ 被拒绝或识别为垃圾邮件。
	- 如果没有可用的网络连接或电子邮件账户设置错误,可能无法发送电子邮件。
	- 如果组合的文件大小超过 7MB,则无法发送电子邮件。可发送照片的最大分辨 率为 2M。可发送视频的最大分辨率为 **品, 如果所选照片的分辨率高于 2M**, 照片将会被自动调整至较低分辨率。
	- 如果由于防火墙或用户验证设置无法发送电子邮件,请联系网络管理员或网络 服务提供商。
	- 如果相机存储器中没有文件,则无法使用该功能。
	- 也可按下 [MENU], 然后选择共享 (Wi-Fi) → 电子邮件或选择 → → 电子邮件,来在"播放"模式中发送电子邮件。

## <span id="page-132-0"></span>使用照片或视频共享服务

将照片或视频上传到文件共享服务。相机上会显示可用共享服务。要上传文件到某些共享服务,必须在连接相机之前访问相关共享服务并注册。

## 访问共享服务

- 1 将模式旋钮旋转到 Wi-Fi。
- *2* 选择 。
- *3* 选择共享服务。
	- 如果出现提示您创建账户的弹出消息,选择 **OK**。
- *4* 接入 WLAN。(第 115 页)
- *5* 输入您的 ID 和密码以登录。
	- 有关输入文本的信息,请参阅"输入文本"。(第 118 页)
	- 要从列表中选择用户名,选择 ▼ → 用户名。
	- 如果之前已登录过共享服务,则可自动登录。

要使用该功能,必须已有带文件共享服务的账户。

## 上传照片或视频

- *1* 通过相机访问共享服务。
- *2* 选择要上传的文件。
	- 最多可选择 20 个文件。总大小不得超过 10 MB。(在某些共享服务上, 文件的总大小或数量可能会有所不同。)

### *3* 选择上传。

- 相机将上传照片或视频。
- 在某些共享服务上,可选择"说点儿什么吧"对话框输入您的评论。有 关输入文本的信息,请参阅"输入文本"。(第 118 页)
- $\left[\begin{matrix} \mathscr{D} \end{matrix}\right]$  如果文件大小超过限制, 则无法上传文件。可上传照片的最大分辨率为 2M。 可上传视频的最大分辨率为 。如果所选照片的分辨率高于 2M,照片将会被 自动调整至较低分辨率。(在某些共享服务上,最大照片分辨率可能会有所不 同。)
	- 根据所选的共享服务,照片或视频的上传方法可能不同。
	- 如果由于防火墙或用户验证设置而无法访问共享服务,请联系您的网络管理员或 网络服务提供商。
	- 上传的照片或视频可能会使用拍摄的日期自动命名。
	- 网络连接的速度可能会影响照片上传或打开网页的速度。
	- 如果相机存储器中没有文件,则无法使用该功能。
	- 也可按下 [MENU], 然后选择共享 (Wi-Fi) → 共享服务或选择 「<¯ → 共享服 务,来在"播放"模式中上传照片或视频至文件共享服务。
	- 无法将视频上传至某些共享服务。

## <span id="page-134-0"></span>使用 **Samsung Link** 发送文件

可以将文件从相机上传到 Samsung Link 在线存储空间或已注册的设备,或在连接至同一 AP 的 Samsung Link 设备上查看文件。

### 上传照片到在线存储空间或已注册的设备

- 1 将模式旋钮旋转到 Wi-Fi。
- 2 洗择 ◎ → 网络存储。
	- 如果出现指南消息,选择 **OK**。
	- 相机会自动通过最近使用过的 AP 设备接入 WLAN。
	- 如果相机之前没有连接过 WLAN, 相机将会搜索可用的 AP 设备。 (第 115 页)
	- 要更改上传照片的大小,按下 [MENU],然后选择上传图像尺寸。
- *3* 输入用户名和密码,然后选择登录 → **OK**。
	- 有关输入文本的信息,请参阅"输入文本"。(第 118 页)
	- 要从列表中选择用户名,选择 ▼ → 用户名。
	- 如果之前已登录过网站,则可自动登录。
	- 图 要使用此功能,必须使用您的 PC 创建一个 Samsung Link 账户以及一个与在线 存储服务相关的账户。完成创建账户后,将您的在线存储账户添加至 Samsung Link。
- *4* 选择在线存储空间或已注册的设备。
	- 使用此功能前,必须通过您的 PC 访问 Samsung Link 网站并注册在线存储 空间或设备。
- *5* 选择要上传的文件,然后选择上传。
	- 无法将视频文件上传至 Samsung Link 在线存储。
		- 如果相机存储器中没有文件,则无法使用该功能。
			- 最多可以上传 20 个文件。
			- 也可按下 [MENU], 然后选择共享 (Wi-Fi) → Samsung Link 或选择 < → **Samsung Link**,来在"播放"模式中上传照片。

## <span id="page-135-0"></span>在支持 **Samsung Link** 的设备上查看照片或视频

- 将模式旋钮旋转到 Wi-Fi。
- 2 选择 ◎ → 附近的设备。
	- 如果出现指南消息,选择 **OK**。
	- 相机会自动通过最近使用过的 AP 设备接入 WLAN。
	- 如果相机之前没有连接过 WLAN, 相机将会搜索可用的 AP 设备。 (第 115 页)
	- 可以通过按下 [m],然后在屏幕上选择 **DLNA** 访问控制,来设置仅允许 连接选择的设备或允许连接所有设备。
	- 将创建共享文件列表。等到其他设备可以查找您的相机。
- *3* 将 Samsung Link 设备连接至网络,然后打开 Samsung Link 功 能。
	- 更多信息,请参阅设备用户手册。
- 4 在相机上, 允许 Samsung Link 设备连接至您的相机。
- *5* 在 Samsung Link 设备上,选择要连接的相机。
- *6* 在 Samsung Link 设备上,浏览共享的照片或视频。
	- 有关搜索相机和在 Samsung Link 设备上浏览照片或视频的信息,请参阅 设备的用户手册。
	- 根据 Samsung Link 设备的类型或网络状况, 视频可能无法流畅地播放。 如果发生这种情况,请以 640 X 480 或更小的画质重新录制视频,再重新 播放。如果通过无线连接无法在设备上流畅地播放视频,请尝试使用 A/V 线缆连接相机和设备。

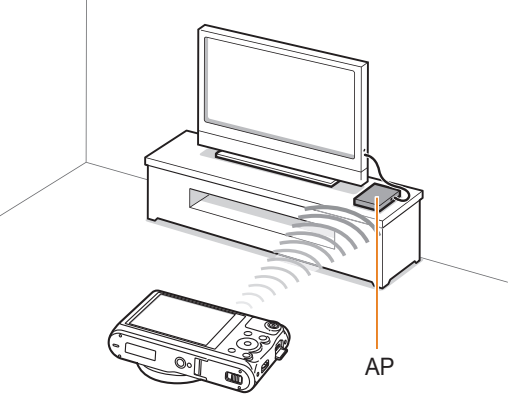

▲相机通过 WLAN 连接至支持 Samsung Link 的电视。

- 最多可以共享 1000 个最近的文件。  $\mathbb {Z}$ 
	- 在 Samsung Link 设备上,只能查看相机拍摄到的照片或视频。
	- 根据 AP 的规格,相机和 Samsung Link 设备间的无线连接范围可能不同。
	- 如果相机与 2 个 Samsung Link 设备连接,播放可能会很慢。
	- 按原始尺寸共享照片或视频。
	- 只能与支持 Samsung Link 的设备一起使用此功能。
	- 共享的照片或视频将不会存储到 Samsung Link 设备上,但可以存储在相机上以 符合设备规格。
	- 根据网络连接、共享的文件数量或文件的大小,向 Samsung Link 设备传输照片 或视频时,可能会花费较长时间。
	- 如果在 Samsung Link 设备上查看照片或视频时,非正常关闭相机电源(例如, 取出电池),设备会认为相机仍在连接。
	- 相机上照片或视频的顺序,可能与 Samsung Link 设备上的不同。
- 根据想要共享的照片或视频的数量,载入照片或视频及完成初始化设置过程可能 会花费较长时间。
- 在 Samsung Link 设备上查看照片或视频时,反复使用设备遥控或在设备上执行 其他操作,可能会妨碍该功能的正常运行。
- 如果在 Samsung Link 设备上查看文件时,在相机上对文件进行了重新排序或分 类,必须重复初始化设置过程以更新设备上的文件列表。
- 如果相机存储器中没有文件,则无法使用该功能。
- 建议您使用网线来将 Samsung Link 设备连接至 AP。这样将最大程度上减少您 在流传输内容时可能遇到的视频画面延迟现象。
- 要使用附近的设备功能在 Samsung Link 设备上查看文件, 请启用 AP 上的多播 模式.

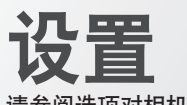

### 请参阅选项对相机设置进行配置。

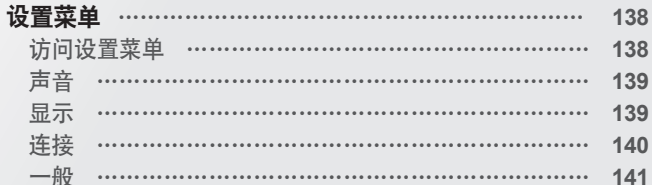

<span id="page-138-0"></span>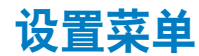

了解如何配置相机设置。

## 访问设置菜单

- 1 将模式旋钮旋转到
- *2* 选择菜单。

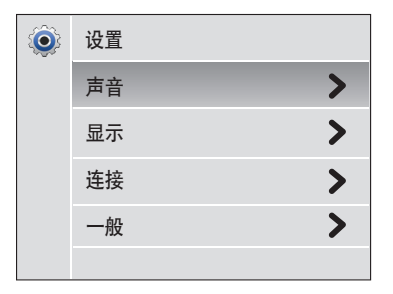

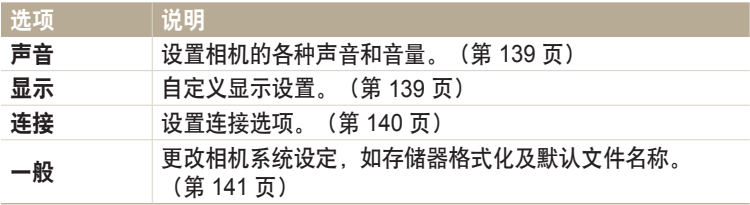

### *3* 选择项目。

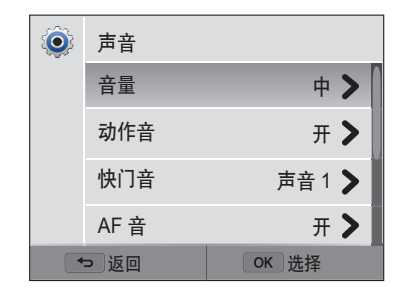

## *4* 选择选项。

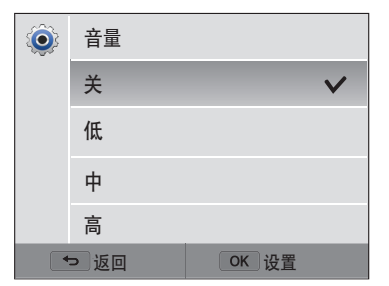

### 5 按下<sup>[→</sup>]返回上一画面。

## <span id="page-139-0"></span>声音

## 显示

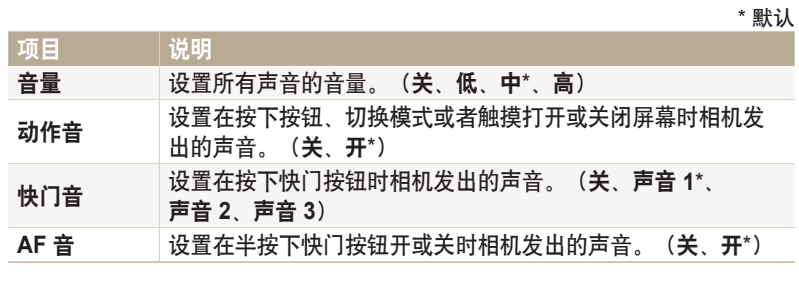

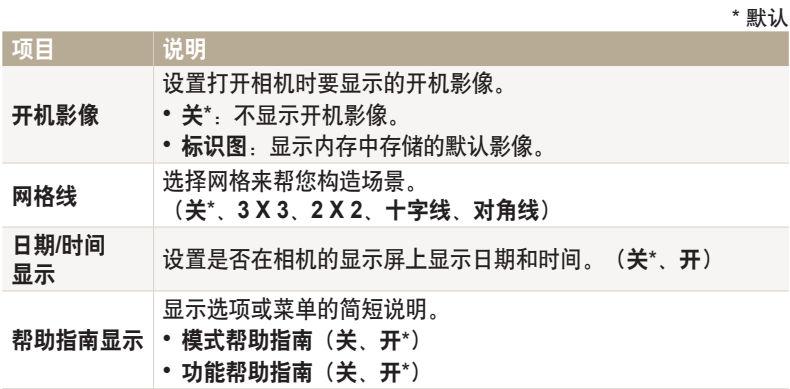

<span id="page-140-0"></span>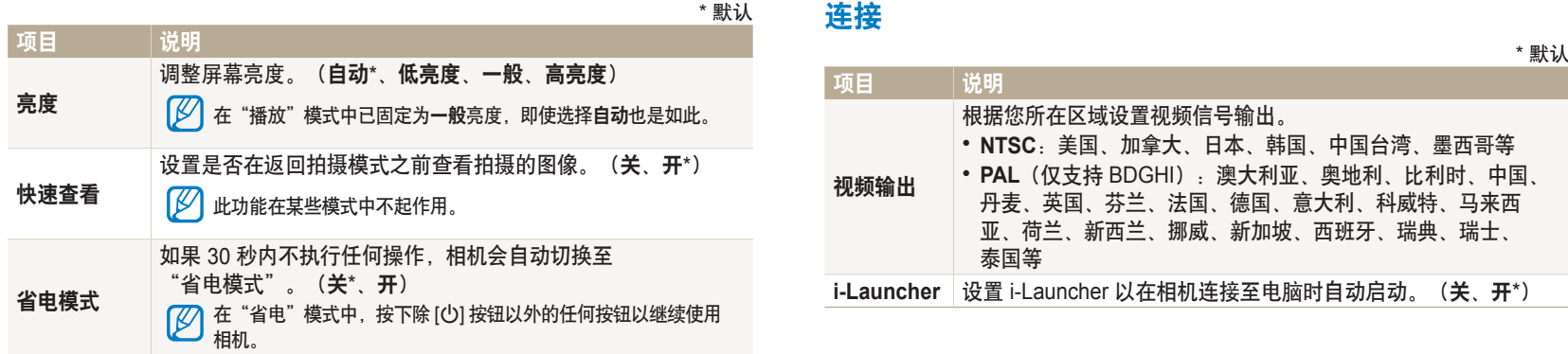

<span id="page-141-0"></span>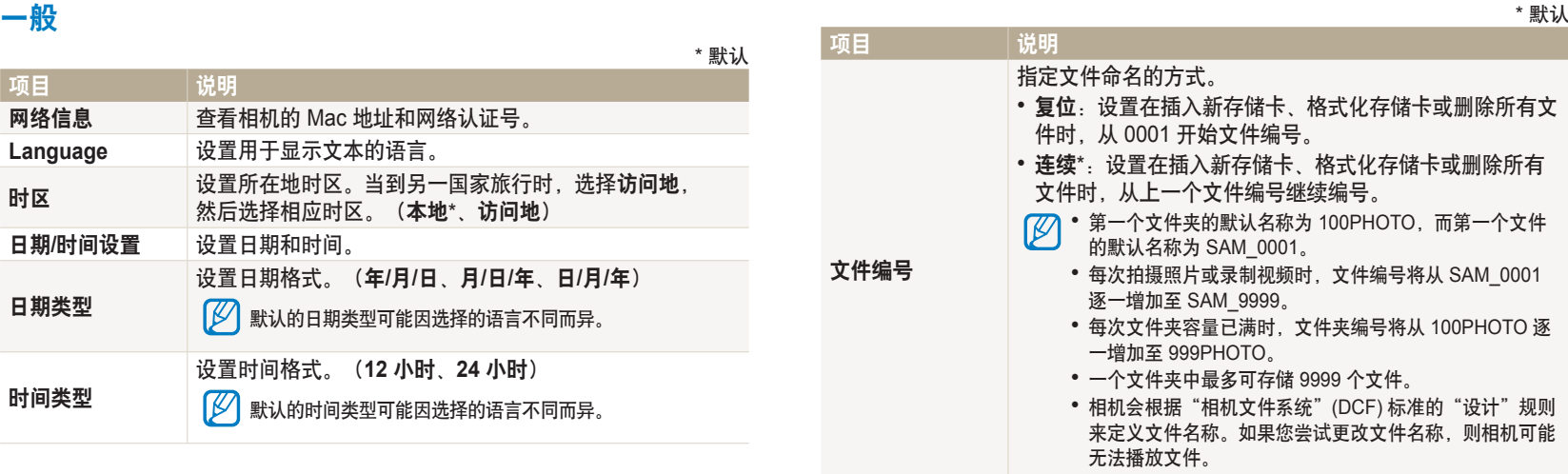

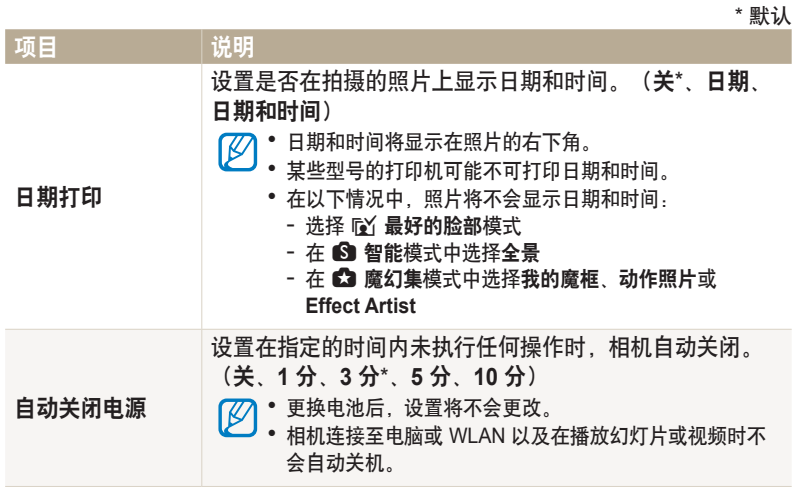

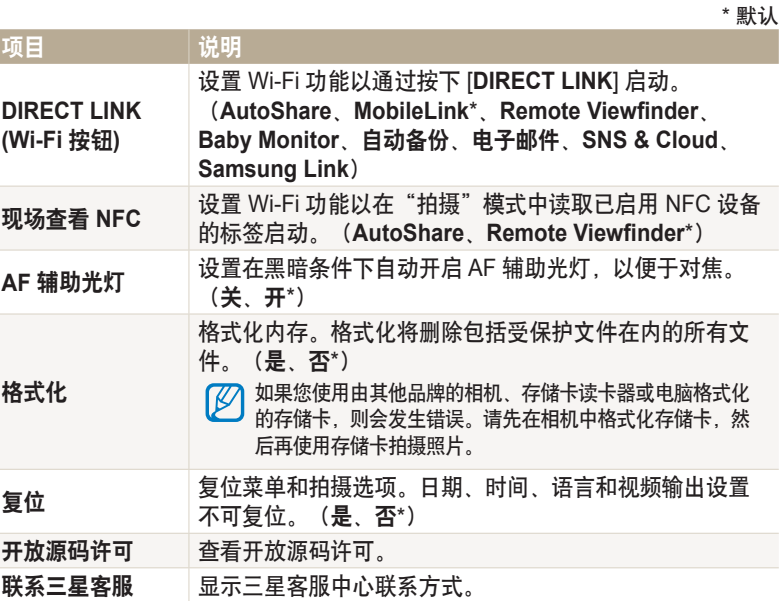

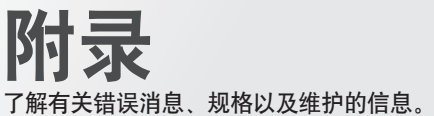

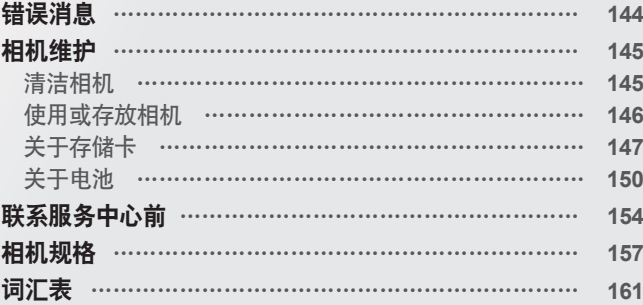
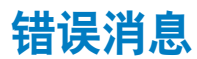

如果出现以下错误消息,请尝试这些补救措施。

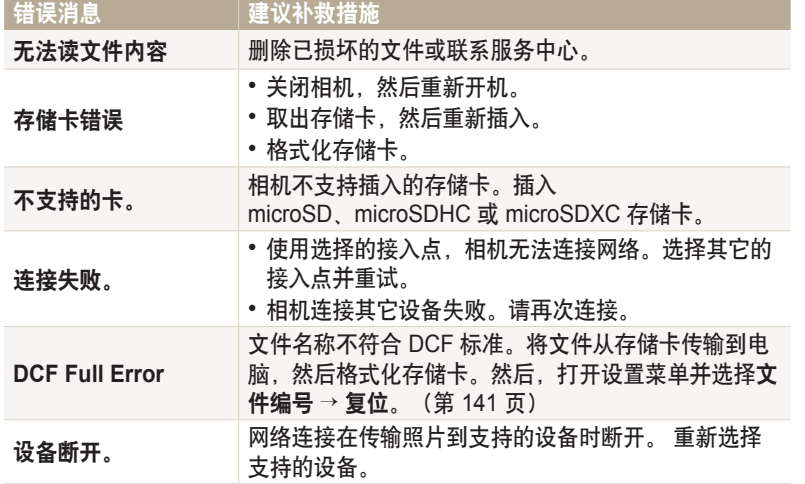

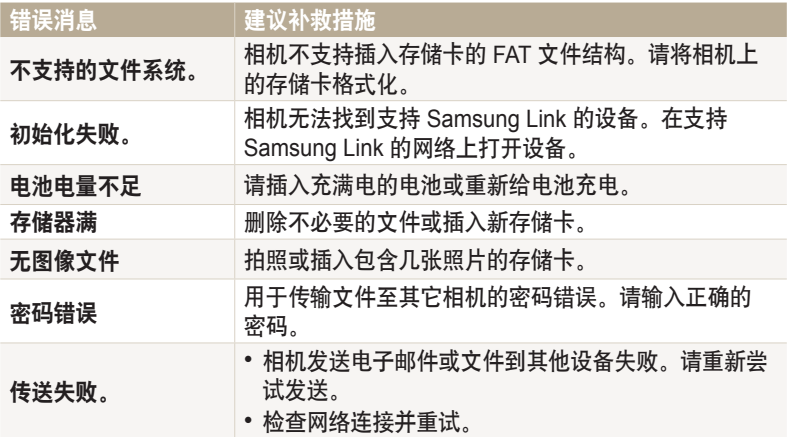

# 清洁相机

# 相机镜头和显示屏

用气刷吹走灰尘,并用软布轻擦镜头。若仍有灰尘,请将镜头清洁液倒在 一块洁净纸上,轻擦镜头。

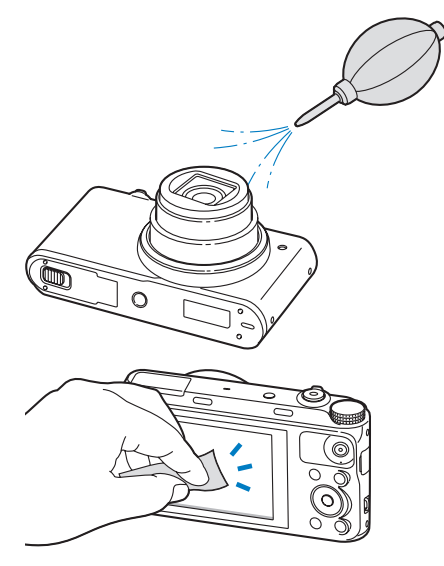

相机机身

请使用一块柔软的干布轻擦。

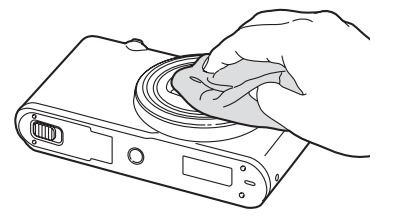

• 请勿使用苯、稀释剂或酒精清洁相机。这些溶液会损坏相机或导致其发生故障。 7!\ • 请勿压迫镜头盖或使用气刷对着镜头盖吹刷。这样可能会损坏相机。

# 使用或存放相机

# 使用或存放相机的不当之处

- 避免将相机暴露于极低或极高温度环境下。
- 避免在极度潮湿或湿度变化剧烈的地方使用相机。
- 避免将相机暴露于直射日光下,或将相机存放在高温、通风较差的地 方,例如:夏季的车厢内。
- 切勿计相机和显示屏受到碰撞、粗暴操作或严重震动相机,以避免严重 损坏。
- 避免在多灰、多尘、潮湿或通风较差的地方使用或存放相机,否则可能 会对移动部件和内部部件造成损坏。
- 请勿在靠近燃料、可燃或易燃化学品处使用相机。请勿在存放相机或配 件的车厢内存放或携带易燃液体、气体或爆炸物品。
- 请勿将相机存放在有樟脑球的地方。

# 在沙滩或海岸上使用相机

- •在沙滩或类似地方使用相机时,请勿让沙粒或尘土进入相机中。
- 相机不防水。请勿用湿手拿取电池、适配器或存储卡。用湿手操作相机 可能会损坏相机。

# 长时间存放相机

- 长时间存放相机时,将相机置于密封容器中,内装吸附性材料,例如硅 胶。
- 若长时间不用,电池可能会放电,必须重新充电方可使用。
- 当电池从相机中取出较长一段时间后再重新启动时, 必须重新设置日期 和时间。

# 在潮湿环境下谨慎使用相机

如果将相机从寒冷的环境移到温暖的环境中,会在相机的镜头或内部零件 上发生冷凝。在此情况下,请关闭相机并等待至少 1 小时。如果在存储 卡上发生冷凝,请从相机中取出存储卡,待所有湿气蒸发后再重新插入相 机。

# 其他重要提示

- 请勿以相机带晃动相机。否则, 可能会对您或其他人造成伤害或可能会 损坏相机。
- 请勿给相机上漆,因为油漆可能会阻塞移动部件,使其无法正常操作。
- 不在使用时请关闭相机。
- 相机包含精密部件。避免相机受到碰撞。
- 不使用时, 将相机装入相机包, 保护显示屏不受外力损坏。使相机远离 沙粒、尖锐器具或硬币,保护相机不受刮擦。
- 如果屏幕破裂或碎裂,请勿再使用相机。碎玻璃或丙烯酸可能会伤到您 的手和脸。将相机送往三星服务中心进行维修。
- 切勿将相机、电池、充电器或配件放在加热设备(如,微波炉、电炉或 暖气片)上面、旁边或里面。热量会使这些设备变形或过热,从而可能 造成火灾或爆炸。
- 请勿将镜头暴露在直射阳光下,这可能会造成图像传感器褪色或出现故 障。
- 请勿在镜头上留下指纹和刮痕。请使用无碎屑的干净软镜头布清洁镜头。
- 相机碰撞或掉落时可能会关闭。这样可以保护存储卡。可重新开机进行 使用。
- 使用相机时,其可能会变热,这属正常现象,不会影响相机的使用寿命 或性能。
- •在低温下使用相机时,开机可能需要一些时间,颜色可能会暂时改变, 或出现残像。这些情况不是故障现象,当相机回到常温状态下时会自行 纠正。
- 相机外部的油漆或金属可能导致皮肤敏感人士出现过敏、皮肤瘙痒、湿 疹、或肿胀。如果您遇到任何这些症状,请立即停止使用相机,并咨询 医生。
- 请勿将任何异物插入相机的任何体槽、插槽或接入点内。因使用不当造 成的损坏不在保修范围之内。
- 请勿让不合格人员维修相机或尝试自行维修。任何因不合格维修而造成 的损坏均不在保修范围之内。

# 关于存储卡

# 支持的存储卡

本相机支持 microSD(安全数码)、microSDHC(安全数码高容量)或 microSDXC(安全数码扩展容量)存储卡。

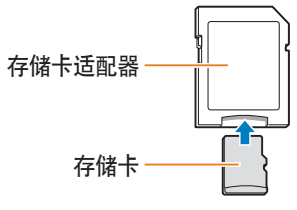

若要用电脑或读卡器读取数据,请将存储卡插入存储卡适配器中。

# 存储卡的容量

存储容量可能会因拍摄场景或拍摄条件而异。这些容量基于 2 GB microSD 卡:

# 照片

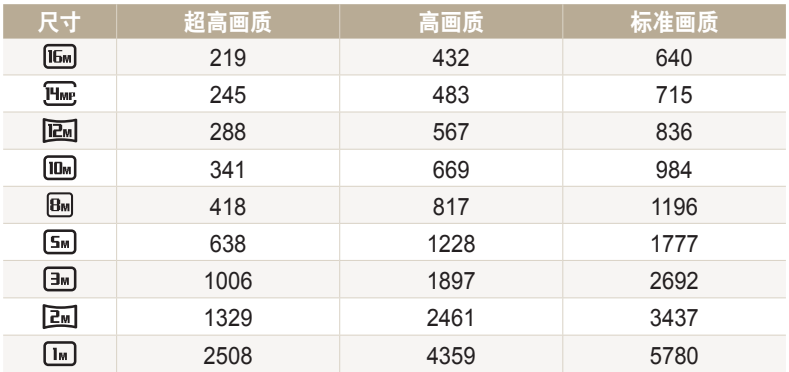

# 视频 尺寸 **30 fps 1920 X 1080**<br>1920 X 1080 **1280 X 720** <sup>约</sup> 25' 53" **640 X 480** <sup>约</sup> 46' 12" 共享 <sup>约</sup> 257' 31"

上述数字为在不使用变焦功能的情况下测得。使用变焦会影响可用的录制时间。 几个短片连续录制的时间决定总的录制时间。

# 使用存储卡的重要提示

- 请避免将存储卡暴露在过低或过高的温度下(低于 0 ºC/32 ºF 或高于 40 ºC/104 ºF)。极端温度可能导致存储卡发生故障。
- 按正确方向插入存储卡。按错误方向插入存储卡可能损坏相机和存储卡。
- 请勿使用在其他相机或在电脑中格式化的存储卡。请使用您的相机重新 格式化存储卡。
- 插入或取出存储卡之前, 请关闭相机。
- 指示灯闪烁时请勿取出存储卡或关闭相机, 这样可能会损坏数据。
- 存储卡使用寿命过期时,无法再向卡上存储任何照片。请使用新存储卡。
- 请勿弯折存储卡, 且避免掉落或受重力撞击或重压。
- 避免在靠近强磁场的地方使用或存放存储卡。
- 避免在高温、高度潮湿或有腐蚀性物质的地方使用或存放存储卡。
- 请避免存储卡接触液体、灰尘或异物。如果存储卡已被弄脏,请先用软 布擦拭干净,然后再插入相机中。
- 请勿让液体、灰尘或异物与存储卡或存储卡插槽接触。否则,可能会导 致存储卡或相机发生故障。
- 携带存储卡时, 请使用卡套以防存储卡静电放电。
- 将重要数据传输到其他媒体,例如,硬盘、CD 或 DVD。
- 长时间存放相机时,存储卡可能会变热。这是正常现象,不是故障。

对于任何数据丢失,制造商不承担任何责任。

# 关于电池

请仅使用三星批准的电池。

# 电池规格

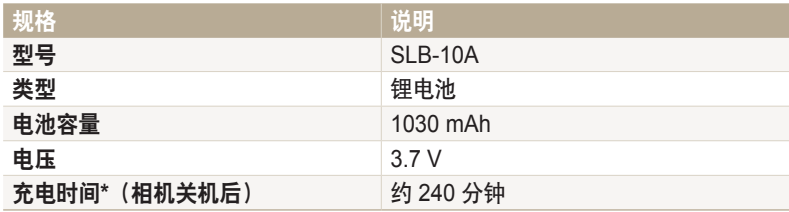

\* 将电池连接到电脑充电可能需要更长时间。

# 电池寿命

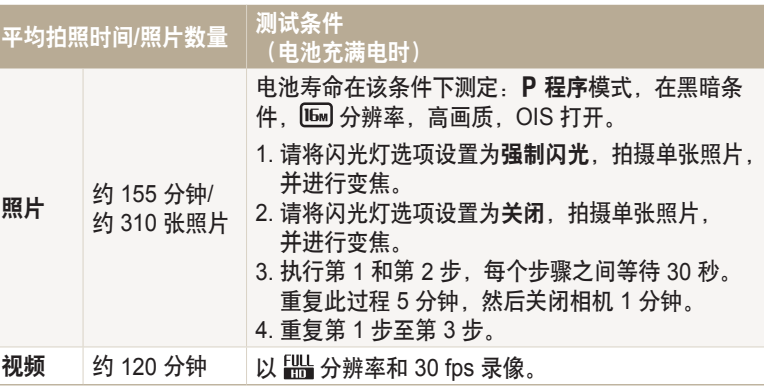

• 以上数据根据 CIPA 测试标准得出。您的结果可能因实际使用情况而异。

• 几个短片连续录制的时间决定总的录制时间。

• 当使用网络功能,电池会消耗更快。

# 电量不足信息

电池完全放电时,电池图标变为红色,并出现"电池电量不足"信息。

# 使用电池的注意事项

- 请避免将电池暴露在过低或过高的温度下(低于 0 ºC/32 ºF 或高于 40 ºC/104 ºF)。极端温度可能降低电池的充电容量。
- 长时间使用相机时,电池室周围区域可能会变热。这并不影响相机的正 常使用。
- 请勿拉出电源线以断开与电源插头的连接,这样做可能会导致火灾或触 电。
- 在温度低于 0 °C/32 °F 的情况下,电池容量可能会减少,电池寿命可能 会缩短。
- 电池容量在低温条件下可能会减少,但在比较温暖的条件下会返回正常。
- 长时间存放相机时, 请取出电池。长期不用时, 安装的电池可能会漏液 或造成腐蚀,进而对相机造成严重损坏。在安装电池的情况下长时间存 放相机会导致电池放电。完全放电的电池可能无法再充电。
- 较长一段时间(3 个月或以上)不使用相机时,定期检查电池并充电。如 果让电池持续放电,其容量可能会缩小,并且使用寿命可能会缩短,并 有可能导致故障、火灾或爆炸。

#### **【使用电池的重要提示】**

请保护好电池、充电器和存储卡,避免损坏。 避免电池接触金属物品,否则会将电池的 + 极和 - 极接通, 导致电池暂时 或永久性损坏,并可能导致火灾或触电。

# 电池充电的注意事项

- 如果状态指示灯闪烁红色,请检查电池是否正确插入。
- 如果充电时打开相机, 电池可能无法充满电。电池充电之前关闭相机。
- 请勿在电池充电时使用相机。否则可能导致火灾或触电。
- 请勿拉出电源线以断开与电源插头的连接,这样做可能会导致火灾或触 电。
- 电池完全放电时,先让其充电片刻,然后再打开相机。打开相机之前, 先让电池充电至少 10 分钟。
- 如果在电池耗尽的情况下将相机连接至外置电源,在使用高耗能的功能 时,会导致相机关闭。若要正常使用相机,请重新给电池充电。
- 如果在电池充满电时重新连接电源线,状态指示灯将会亮起约 30 分钟。
- 使用闪光灯或录像时, 电池消耗较快。给电池充电, 直到红色状态指示 灯熄灭。
- 如果状态指示灯闪烁红色, 请重新连接线缆, 或取出电池并重新插入。
- 如果在线缆过热或温度过高时对电池充电, 状态指示灯可能会闪烁红 色。电池冷却后开始充电。
- 电池过度充电可能会缩短电池使用寿命。在充电完成之后,从相机上断 开线缆。
- 请勿弯曲交流电源线或在上面放置较重的物体。否则可能会损坏线缆。

#### 在有与电脑相连时产生的注意事项

- 请仅使用随附的 USB 线缆。
- 在下列情况下,可能无法给电池充电:
	- 使用 USB 集线器
- 有其他 USB 设备连接到电脑
- 将线缆连接到电脑正面的端口
- 电脑的 USB 端口不支持电源输出标准 (5 V, 500 mA)

# 请谨慎处理电池和充电器

- 切勿将电池掷入火中。处理废旧电池时, 请遵循当地所有法规。
- 切勿将电池或相机放在加热设备(如, 微波炉、电炉或暖气片)上。 电池过度加热可能会导致爆炸。

#### 如果电池处理不慎或不当,则可能会发生人身伤害或身亡。为安全起 见,请按照这些说明适当地处理电池:

- 如果处理方式不正确,电池可能会起火或爆炸。如果发现电池有任何 变形、碎裂或其它异常情况,请立即停止使用电池并联系服务中心。
- 仅使用制造商推荐的原厂电池充电器及适配器,并仅使用此使用说明 书所述方法对电池充电。
- 请勿将电池放在加热装置附近或曝露在极度高温的环境中, 例如, 夏 季的密闭车厢内。
- 请勿将电池放在微波炉中。
- 避免在温热潮湿的地方(例如,温泉浴场或淋浴间)存放或使用电 池。
- 请勿长期将相机放在易燃物体的表面, 例如, 寝具、地毯或电热毯。
- 相机开启时, 请勿将其长期放在任何密闭的空间中。
- 请勿让电池终端接触到金属物体,例如,项链、硬币、钥匙或手表。
- 仅使用制造商推荐的原厂锂电池替换电池。
- 请勿拆解电池或使用尖锐物体刺穿电池。
- 避免让电池承受高压或粉碎性外力。
- 避免让电池遭受大力撞击,例如,从高处掉落地上。
- 请勿将电池暴露干 60 ℃ (140 °F) 或以上温度的环境中。
- 请勿让电池接触湿气或液体。
- 请勿将电池暴露于烈日、火中或类似温度极高的热源中。

#### 处理规范

- 请谨慎处理电池。
- 请勿将电池掷入火中。
- 处理规定可能因国家或地区的不同而有所不同。请依照所有当地及联 邦规定来处理电池。

#### 电池充电规范

仅按照本使用说明书所述方法对电池充电。如果充电方式不正 确,电池可能会起火或爆炸。

# 联系服务中心前

如果使用相机时遇到问题,请在联系服务中心前尝试执行以下疑难解答步骤。如果您已尝试建议补救措施,但相机仍有问题,请联系当地经销商或服务中 心。

 $\overline{\mathcal{C}}$ 

将相机留在服务中心时,请确保也留下可能导致相机故障的其他部件,例如,存储卡和电池。

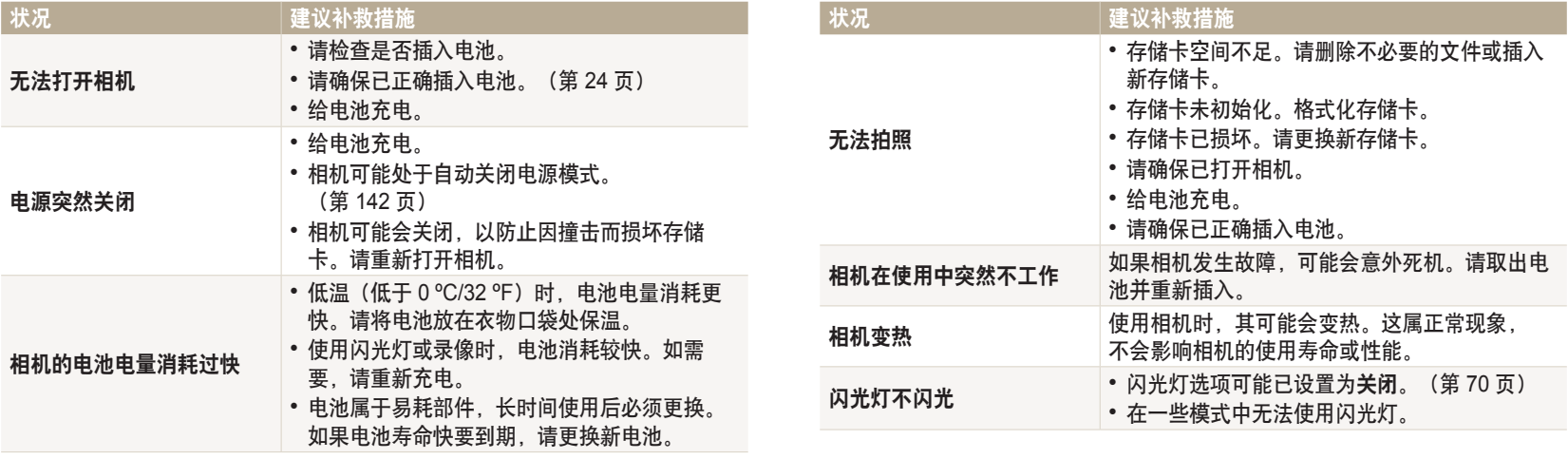

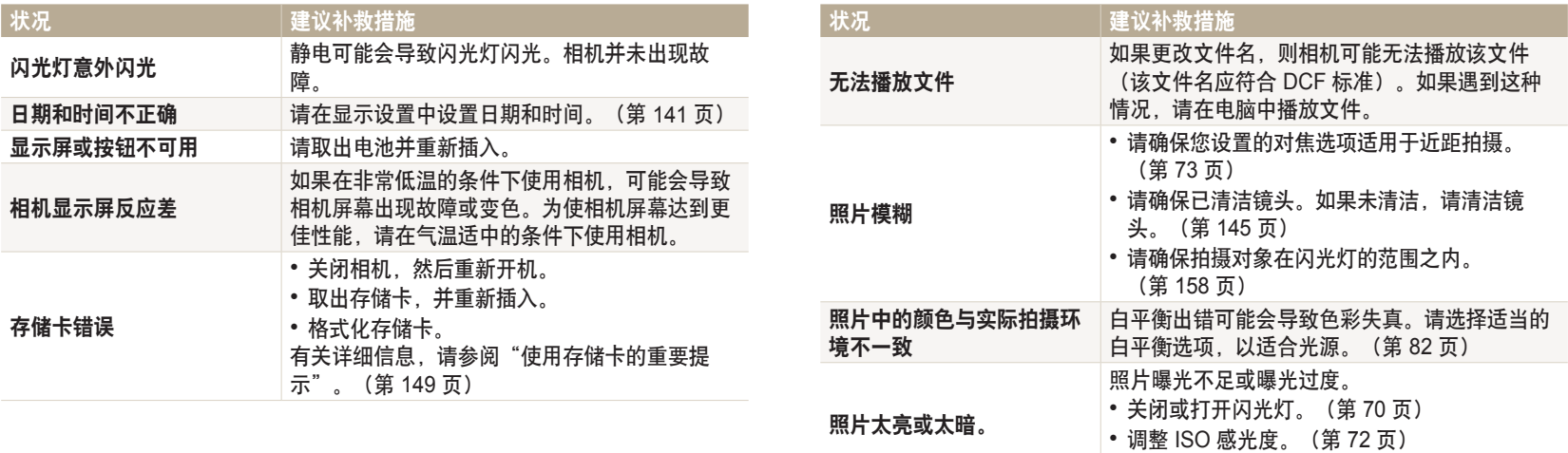

• 调整曝光值。(第 80 页)

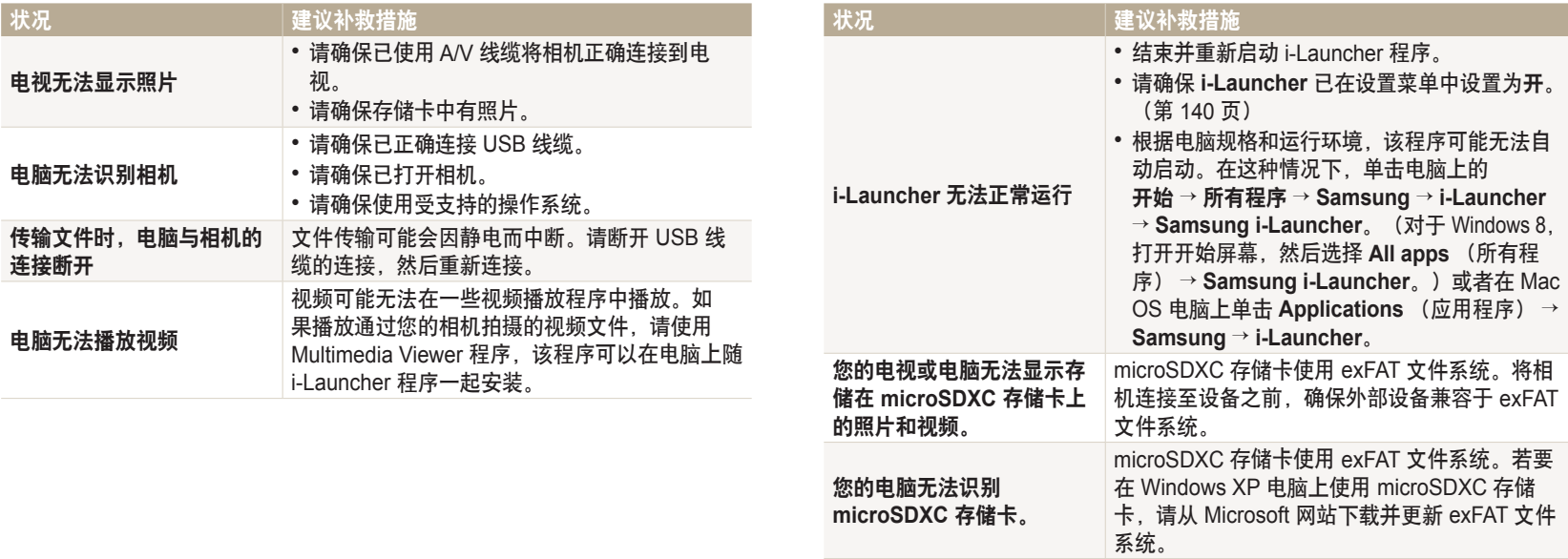

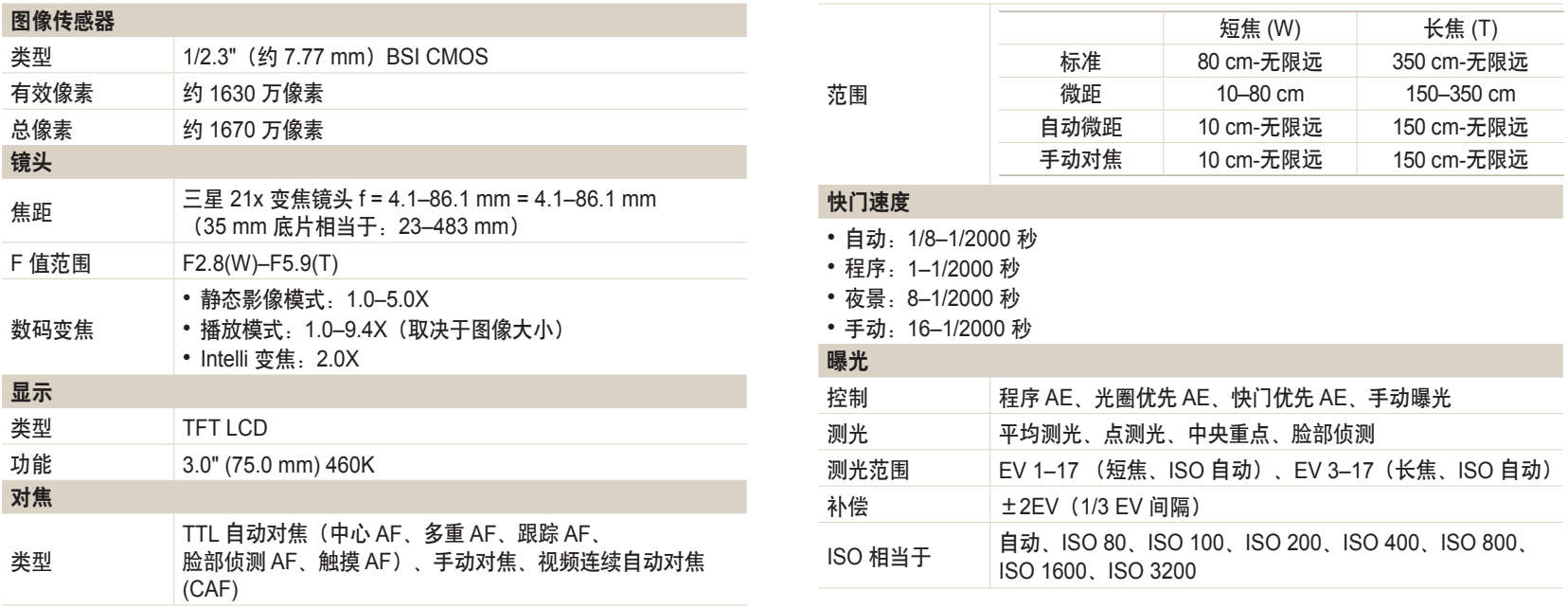

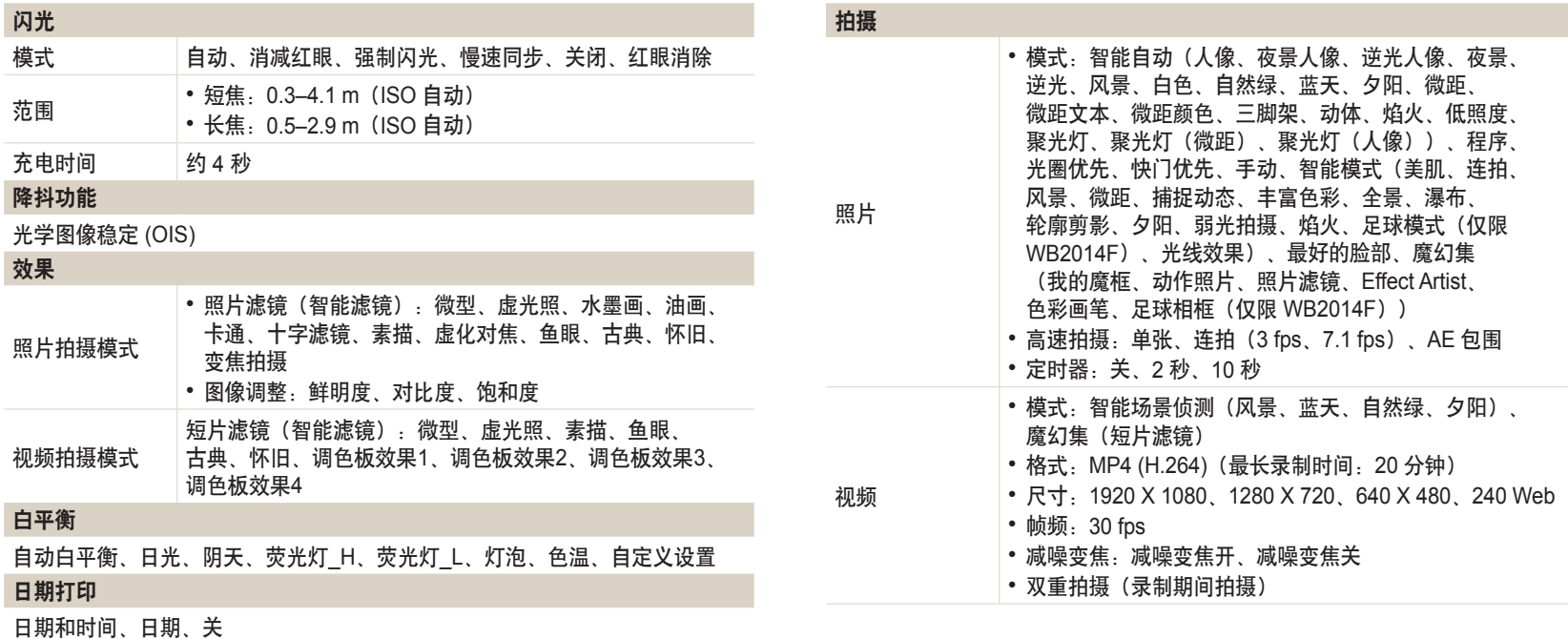

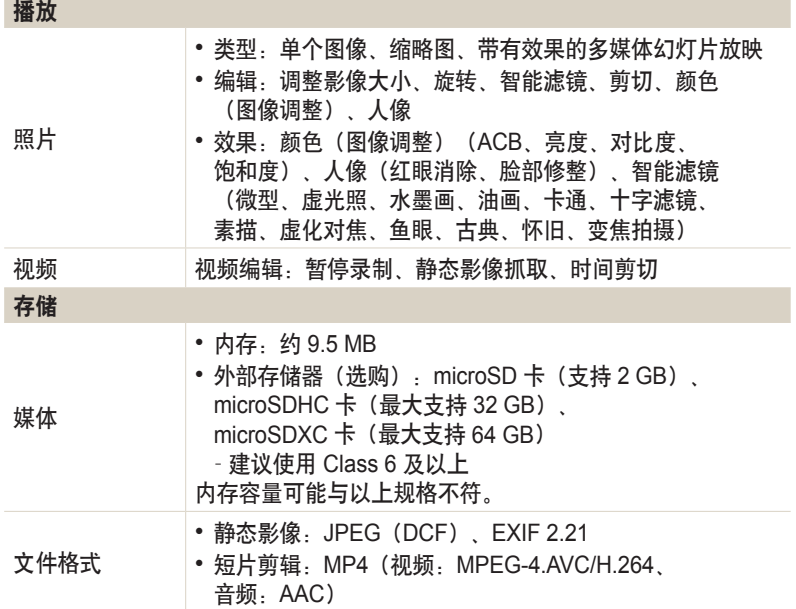

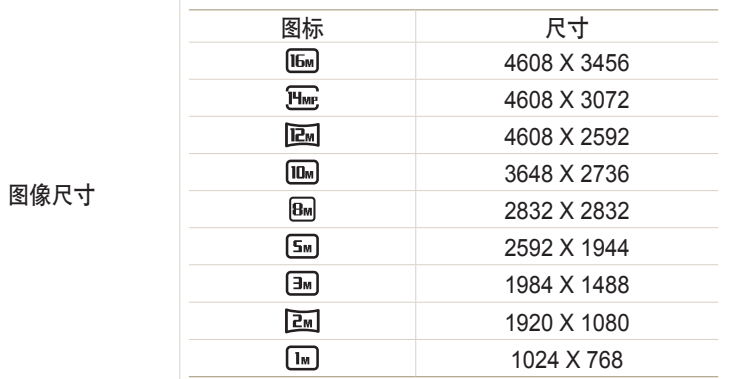

# 无线网络

MobileLink、Remote Viewfinder、Baby Monitor、SNS & Cloud、电子邮件、 S/W Upgrade Notifier、Samsung Link、自动备份、AutoShare

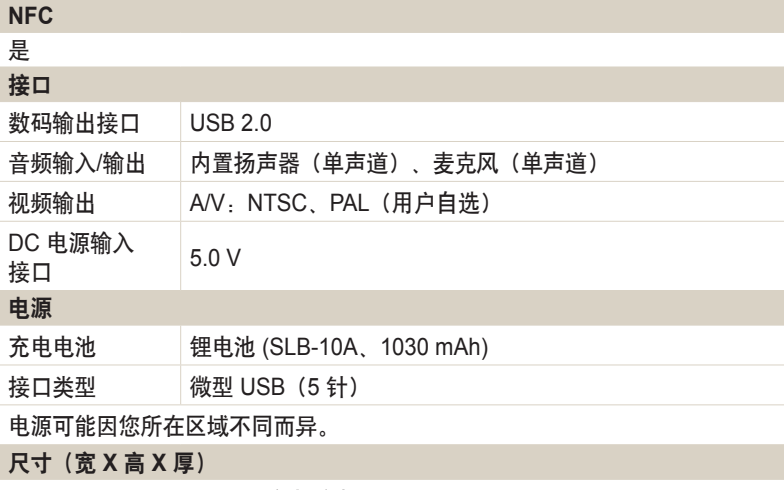

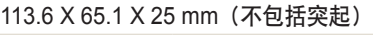

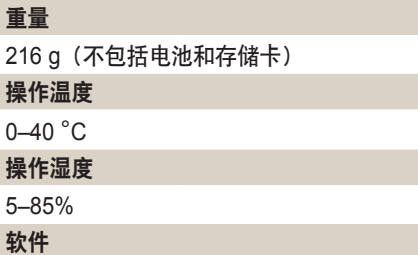

i-Launcher

为提高性能,相机规格会有更改,恕不另行通知。

#### **ACB**(自动对比度平衡)

如果拍摄对象逆光或拍摄对象与背景间的对比度较高,该功能可自动调整 图像的对比度。

#### **AEB**(自动包围曝光)

该功能将自动以不同的曝光率拍摄几张照片,从而帮助您拍摄适度曝光的 照片。

# **AF**(自动对焦)

该系统会将相机镜头自动对焦于拍摄对象。相机使用对比度自动对焦。

# 光圈

光圈控制进入相机感光面的光量。

#### 相机抖动(模糊)

如果在快门打开时移动相机,整个影像可能会显得很模糊。快门速度较慢 时很容易发生这种情况。可通过提高感光度、使用闪光灯、或使用较快的 快门速度以防止相机抖动。或者,可使用三脚架、DIS(数字图像稳定)或 OIS(光学图像稳定)功能稳定相机。

# 合成

拍摄中的合成意指将对象安排到相片中。通常,遵守三分法则可以实现良 好的合成。

#### **DCF**(相机文件系统设计规则)

该规范是由日本电子情报技术产业协会(JEITA)创立的,旨在为数码相机 定义文件格式和文件系统。

#### 景深

在相片中可以对焦的最近和最远的点之间的距离。景深会根据镜头光圈、 焦距以及相机和拍摄对象之间的距离而有所不同。例如,使用较小的焦距 比数生成大景深并使合成中的背景模糊。

#### 数码变焦

利用该功能可以人工提高变焦镜头(光学变焦)的可用变焦量。使用数码 变焦时,提高放大率会降低照片画质。

### 曝光补偿

利用该功能可以用有限的增量快速调整相机测定的曝光值,从而提高照片 的曝光度。设置曝光补偿为 -1.0 EV 可将值进一步调暗和设置曝光补偿为 1.0 EV 可将值进一步调亮。

# **EV**(曝光值)

可产生相同曝光的相机快门速度和镜头光圈的所有组合。

### **Exif**(可交换图像文件格式)

该规范是由日本电子工业发展协会 (JEIDA) 创立的,旨在为数码相机定义 图像文件格式。

# 曝光

允许进入相机感光面的光量。曝光受到快门速度、光圈值和 ISO 感光度组 合的控制。

## 闪光

利用该快速闪光有利于在低照度条件下进行充分曝光。

#### 焦距

从镜头中心到其焦点的距离(以毫米为单位)。较长的焦距导致视角较窄 且拍摄对象放大。较短的焦距使视角变宽。

#### 柱状图

代表影像亮度的图形。横轴代表亮度,纵轴代表像素数。柱状图左上方的 点(太暗)及右上方的点(太亮)表示照片曝光不良。

#### **H.264/MPEG-4**

国际标准组织 ISO-IEC 和 ITU-T 创立并由联合视频小组 (JVT) 开发的一种 高压缩视频格式。该编解码器可以以低位速率提供高画质的视频。

#### 图像传感器

数码相机中包含图像中每个像素各自的像点的物理部件。每个像点记录着 曝光时射到该点的光线的亮度。普通的传感器类型有 CCD(电耦合元件) 和 CMOS(互补金属氧化物半导体)。

#### **ISO** 感光度

相机对光线的敏感度,与胶片相机中使用的胶片速度等同。ISO 感光度的 设置越高,相机可使用越快的快门速度,这样可以减少由于相机抖动和光 线不足引起的模糊。然而,影像的感光度越高就越容易产生杂点。

#### **JPEG**(联合图像专家组)

数码影像的有损压缩方式。压缩成 JPEG 图像时,在尽可能避免降低图像 分辨率的同时降低图像的整体文件大小。

#### **LCD**(液晶显示屏)

电子消费品中广泛使用一种视觉显示屏。该显示屏需要独立的背光,如 CCFL 或 LED 来再现色彩。

#### 微距

利用该功能可以拍摄微小对象的近距离照片。使用微距功能时,相机可以 对微小对象以接近实物的比例 (1:1) 进行鲜明的对焦。

#### 测光

测光是指相机测量曝光光量的方法。

#### **MJPEG**(联合活动图像专家组)

一种压缩为 JPEG 图像的视频格式。

#### **NFC**(近距离无线通信)

NFC 是用于距离非常近的无线通信的一套标准。可以使用已启用 NFC 的 设备来启动功能或与其他设备交换数据。

# 噪点

数码影像中的可能显示为位置错误或随机的明亮的错误像素。当相机以高 感光度拍摄照片、或以在黑暗场所自动设置的感光度拍摄照片时,容易产 生噪点。

#### **OIS**(光学图像稳定)

此功能可对拍摄时产生的晃动或抖动实时进行补偿。相对于数字图像稳定 功能而言,它不存在画质下降。

#### 光学变焦

这是一种可以用镜头放大影像而不降低影像画质的普通变焦。

### 画质

数码影像中使用的压缩率的一种表示方法。画质越高的影像,压缩率越 低,通常文件也就越大。

# 分辨率

数码影像中显示的像素数。高分辨率的影像含有更多的像素,而且通常会 比低分辨率的影像显示更多的细节。

#### 快门速度

快门速度是指打开和关闭快门所需的时间量,并且因为它控制光量到达图 像传感器之前通过光圈的光量,因此是控制相片亮度的重要因素。较快的 快门速度允许光进入的时间较短,相片会较暗,可以更容易定住运动中的 拍摄对象。

# 虚光照

相较于影像的中心,该功能会降低影像外围(外边缘)的亮度和饱和度。 虚光照可以吸引人们注意位于影像中心位置的对象。

#### 白平衡(颜色平衡)

可调整影像中颜色(主要是原色:红、绿、蓝)的强度。调整白平衡或者 说颜色平衡的目的是为了正确显示影像中的颜色。

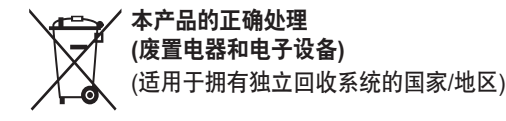

此标记出现于产品、配件或印刷品上时,意指在产品及其电子配件 (例如充电 器、耳机、USB 线缆)的使用寿命结束后不应与其它家庭废弃物一起处置。为了 防止未受控制的垃圾处理对环境或人体健 康造成的危害,请将这些产品与其他种 类的垃圾分开,从而可靠地 对其进行回收,以促进物质资源的可持续重复利用。

家庭用户应该联系他们购买本产品的零售商或者本地的政府部门,以了解可以在 哪里以及如何处理这些产品,从而促进环保再循环。

企业用户应该联系他们的供应商,并核查购买合同的条款和条件。 切勿将本产品及其电子配件与其他商业垃圾混合处理。

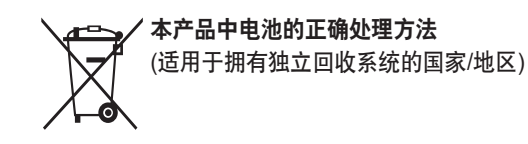

此标记出现于电池、手册或包装上时,意指在电池使用寿命结束 后不应将电池与 其它家庭废弃物一起处理。如果标记了化学符 号 Hg、Cd 或 Pb, 则表示电池所 含的汞、镉或铅超过 EC 指令 2006/66 中的参考等级。如果处理电池不当,这些 物质可能对人体 健康或环境造成危害。

为保护天然资源并推广物料回收利用,请将电池与其它类型的废弃 物分开处理, 并通过当地的免费电池回收系统进行回收。

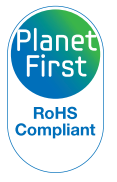

PlanetFirst 体现了三星电子通过生态驱动的业务和 管理活动对实现 可持续发展和社会责任的承诺。

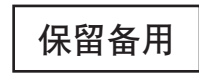

## **Samsung** 为了保护地球环境,在整个产品生产过程中 积极关注环境,并采取各种措施为顾客提供更加环保的产品。

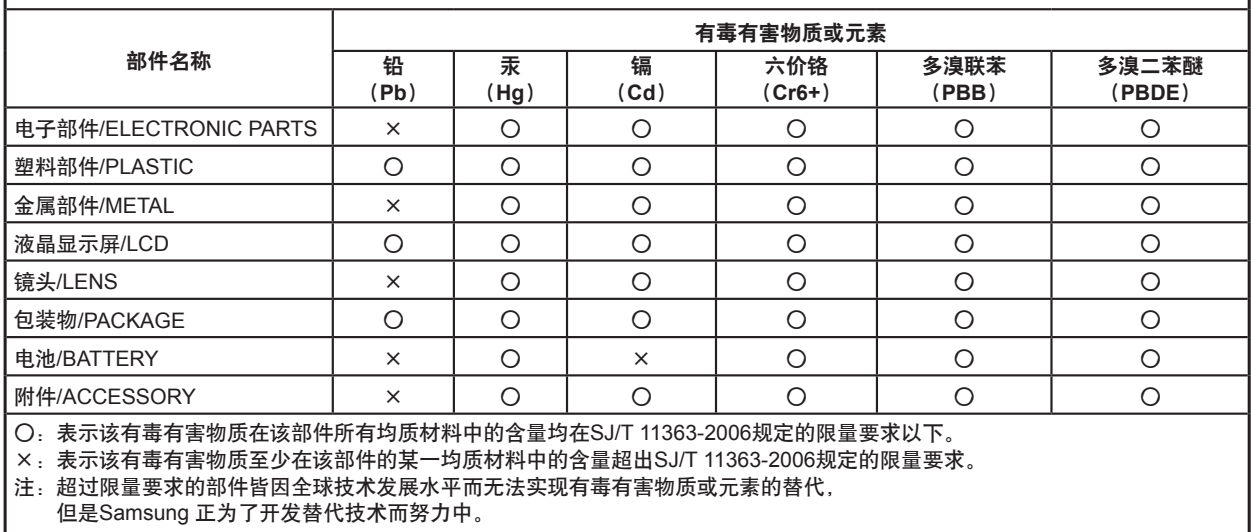

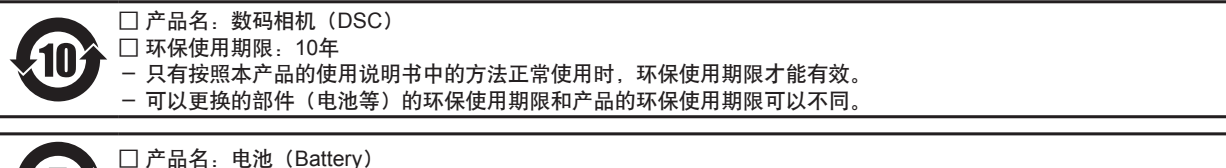

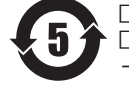

□ 环保使用期限:5年 - 只有按照本产品的使用说明书中的方法正常使用时,环保使用期限才能有效。

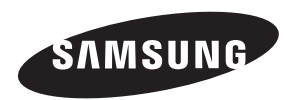

如果需要售后服务或咨询,请参考随产品附带的保修卡, 或访问我们的网站:<www.samsung.com>。

中国制造 天津三星光电子有限公司 中国 天津津港公路微电子工业区张衡道 9 号